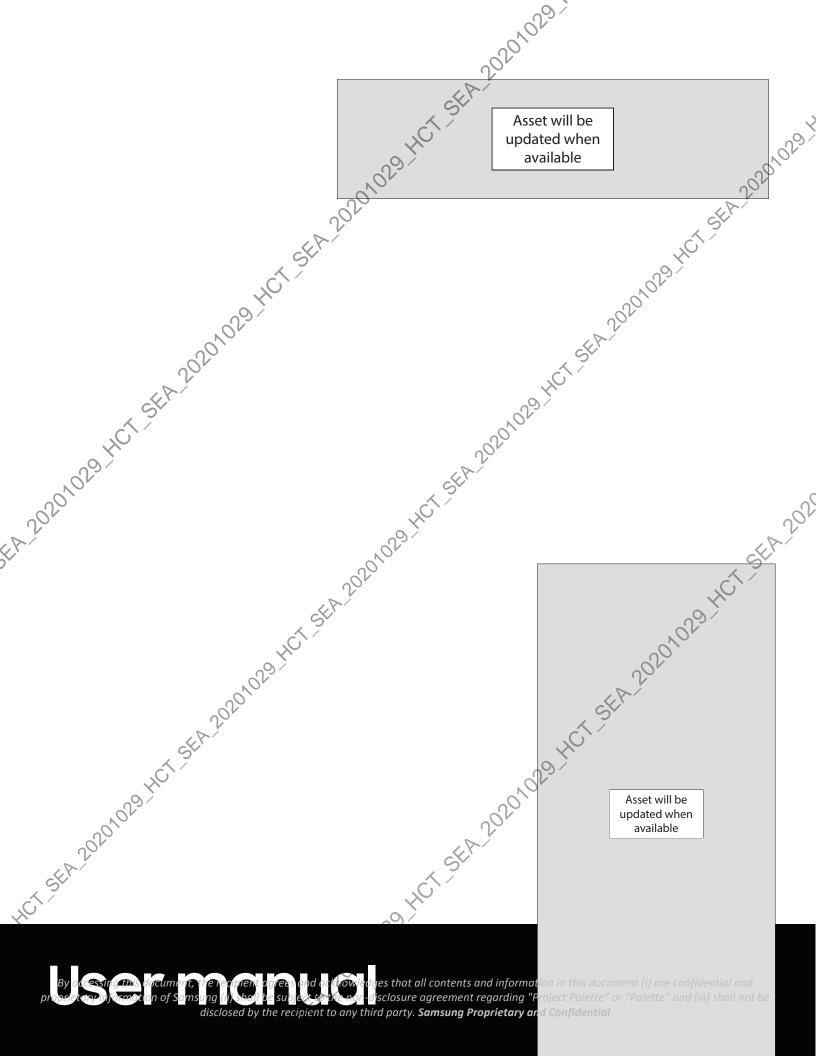

# . catures Mobile continuity | Bixby | Biometric Decurity | Decurity | Decurity | Decurity | Decurity | Decurity | Decurity | Decurity | Decurity | Decurity | Decurity | Decurity | Decurity | Decurity | Decurity | Decurity | Decurity | Decurity | Decurity | Decurity | Decurity | Decurity | Decurity | Decurity | Decurity | Decurity | Decurity | Decurity | Decurity | Decurity | Decurity | Decurity | Decurity | Decurity | Decurity | Decurity | Decurity | Decurity | Decurity | Decurity | Decurity | Decurity | Decurity | Decurity | Decurity | Decurity | Decurity | Decurity | Decurity | Decurity | Decurity | Decurity | Decurity | Decurity | Decurity | Decurity | Decurity | Decurity | Decurity | Decurity | Decurity | Decurity | Decurity | Decurity | Decurity | Decurity | Decurity | Decurity | Decurity | Decurity | Decurity | Decurity | Decurity | Decurity | Decurity | Decurity | Decurity | Decurity | Decurity | Decurity | Decurity | Decurity | Decurity | Decurity | Decurity | Decurity | Decurity | Decurity | Decurity | Decurity | Decurity | Decurity | Decurity | Decurity | Decurity | Decurity | Decurity | Decurity | Decurity | Decurity | Decurity | Decurity | Decurity | Decurity | Decurity | Decurity | Decurity | Decurity | Decurity | Decurity | Decurity | Decurity | Decurity | Decurity | Decurity | Decurity | Decurity | Decurity | Decurity | Decurity | Decurity | Decurity | Decurity | Decurity | Decurity | Decurity | Decurity | Decurity | Decurity | Decurity | Decurity | Decurity | Decurity | Decurity | Decurity | Decurity | Decurity | Decurity | Decurity | Decurity | Decurity | Decurity | Decurity | Decurity | Decurity | Decurity | Decurity | Decurity | Decurity | Decurity | Decurity | Decurity | Decurity | Decurity | Decurity | Decurity | Decurity | Decurity | Decurity | Decurity | Decurity | Decurity | Decurity | Decurity | Decurity | Decurity | Decurity | Decurity | Decurity | Decurity | Decurity | Decurity | Decurity | Decurity | Decurity | Decurity | Decurity | Decurity | Decurity | Decurity | Decurity | Decurit

Set up your device Charge the battery | Wireless PowerShare

SEA 20201029 HCT SEA 20201029 Start using your device: Turn on your device | Use the Setup Wizard | Transfer data from an old device Lock or unlock your device | Side key setting Process | Set up voicemail | Navigation bar | Customize your home screen Samsung Daily | Bixby | Digital wellbeing and parental controls | Always On Display | Bometric security | Mobile corto huity | Multi window | Edge screen | Enter texts Émergency mode

HCT SEA 202 م **Customize your home screen:** App icons | W screen settings | Easy mode | Status bar | Notification panel

# **Camera and Gallery**

**Camera:** Navigate the camera screen | Configure shooting mode | AR Zone | Single t Live focus | Scene optimizer Record videos | Live focus video | Zoom-in mic Puper Slow-mo | Super steady | Mide-angle lens | Camera settings

Gallery: View pictures | Play video | Video enhancer kEAt video | Share pictures and videos | Group similar in the least of the least of the l 20201029 Take a screen for Screen recorder

Link to Windows | Samsung DeX | Call and text on other 01029 401

By accessing this document, the recipient agrees and according welledges that all contents and information in this document (i) are confidential and proprietary information of Samsung (ii) shall be subject to the non-disclosure agreement regarding "Project Palette" or "Palette" and (iii) shall not be disclosed by the recovery to any third party. Samsung Proprietary and Confidential

Contents
Samsung apps
Galaxy Essentials | AR Zone | Bixby | Galaxy Store | Galaxy Wearable | Game Launcher |
Samsung Clabal Coole | Samsung Clabal Coole | Samsung Clabal Coole | Samsung Clabal Coole | Samsung Clabal Coole | Samsung Clabal Coole | Samsung Clabal Coole | Samsung Clabal Coole | Samsung Clabal Coole | Samsung Clabal Coole | Samsung Clabal Coole | Samsung Clabal Coole | Samsung Clabal Coole | Samsung Clabal Coole | Samsung Clabal Coole | Samsung Clabal Coole | Samsung Clabal Coole | Samsung Clabal Coole | Samsung Clabal Coole | Samsung Clabal Coole | Samsung Clabal Coole | Samsung Clabal Coole | Samsung Clabal Coole | Samsung Clabal Coole | Samsung Clabal Coole | Samsung Clabal Coole | Samsung Clabal Coole | Samsung Clabal Coole | Samsung Clabal Coole | Samsung Clabal Coole | Samsung Clabal Coole | Samsung Clabal Coole | Samsung Clabal Coole | Samsung Clabal Coole | Samsung Clabal Coole | Samsung Clabal Coole | Samsung Clabal Coole | Samsung Clabal Coole | Samsung Clabal Coole | Samsung Clabal Coole | Samsung Clabal Coole | Samsung Clabal Coole | Samsung Clabal Coole | Samsung Clabal Coole | Samsung Clabal Coole | Samsung Clabal Coole | Samsung Clabal Coole | Samsung Clabal Coole | Samsung Clabal Coole | Samsung Clabal Coole | Samsung Clabal Coole | Samsung Clabal Coole | Samsung Clabal Coole | Samsung Clabal Coole | Samsung Clabal Coole | Samsung Clabal Coole | Samsung Clabal Coole | Samsung Clabal Coole | Samsung Clabal Coole | Samsung Clabal Coole | Samsung Clabal Coole | Samsung Clabal Coole | Samsung Clabal Coole | Samsung Clabal Coole | Samsung Clabal Coole | Samsung Clabal Coole | Samsung Clabal Coole | Samsung Clabal Coole | Samsung Clabal Coole | Samsung Clabal Coole | Samsung Clabal Coole | Samsung Clabal Coole | Samsung Clabal Coole | Samsung Clabal Coole | Samsung Clabal Coole | Samsung Clabal Coole | Samsung Clabal Coole | Samsung Clabal Coole | Samsung Clabal Coole | Samsung Clabal Coole | Samsung Clabal Coole | Samsung Clabal Coole | Samsung Clabal Coole | Samsung Clabal Coole | Samsu 

& T ++CT-SEA-20201029-HCT-SEA

# 20<sup>Settings</sup>

Connections: Wi-Fi | Bluetooth | NFC and wyment | Airplane mode | Data usage | Mobile & A hotspot | Tethering | Nearby device scarbing | Connect to a printer | Virtual Private \_ < Networks | Private DNS | Ethernet ~ ? 201029-401

Customization: Display | Notifications | Sounds and vibration

Security: Lock screen and Security | Face recognition | Fingerprint scanner

Accounts: Samsung & ud | Add an account | Account settings | Remove an account Backup and restore Google settings

Backup: Samsung account | Google Account | External storage transfer

Accessibility: Screen Reader | Visibility enhancements | Rearing enhancements | Interaction and dexterity | Advanced settings | Installed Services | About Accessibility

Other: Tips and help | Dual Messenger | About phone 01029.11

earn more

### Legal information

By accessing this document, the recipient agrees and accessing that all contents and information in this document (i) are confidential and proprietary information of Samsung (ii) shall be subject to the non-disclosure agreement regarding "Project Palette" or "Palette" and (iii) shall not be disclosed by the ready in to any third party. Samsung Proprietary and Confidential

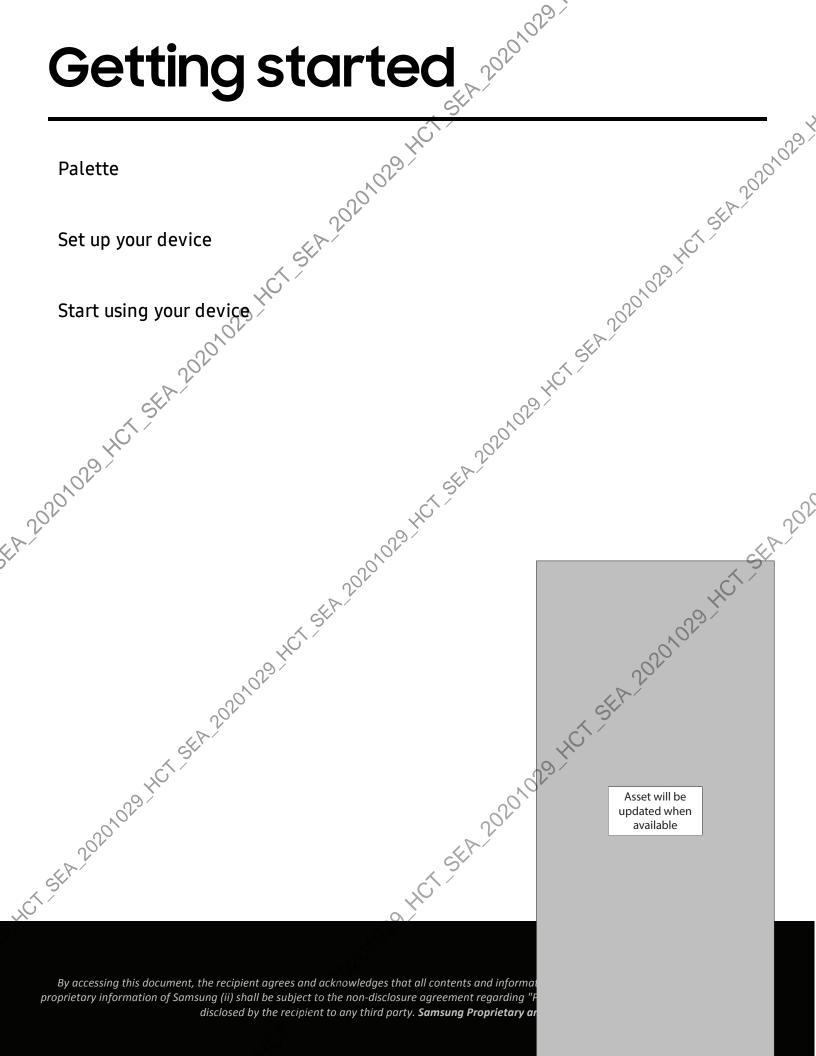

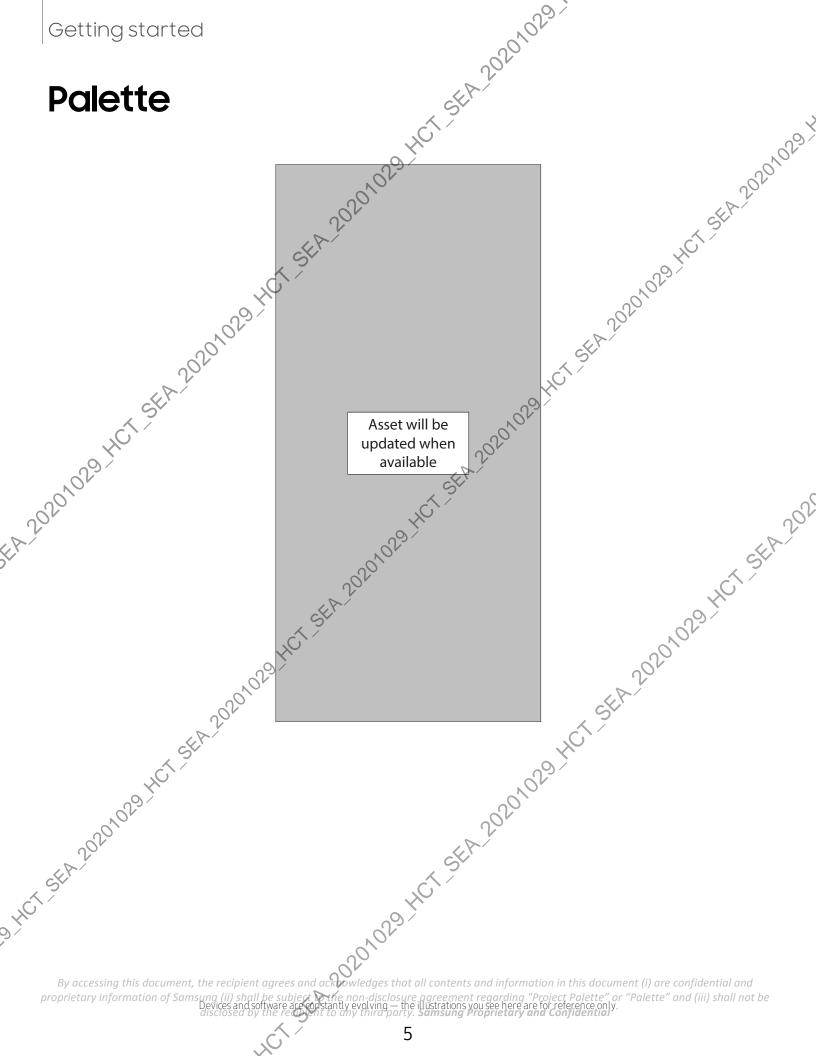

# Set up your device

19.HCT-SEA 20201023 Your device uses a nano-SIM card. A SIM card may be preinstalled, or you may be able to use your previous SIM card. Contact your carrier for more details services Col Hot StA 20201029 Hot StA 20201029 Hot StA 20201029 Hot StA

Asset will be

updated when

updated when available available updated when available updated when available updated updated when available updated updated upd federal and local guidelines and restrictions. Check with appropriate authorities and always follow crew instructions regarding when and how you may use your device.

HCT-SEA-20201029-HCT-SEA-2026

By accessing this document, the recipient agrees and accessing that all contents and information in this document (i) are confidential and proprietary information of Samsung (ii) sha greement regarding "Project Palette" or "Palette" and (iii) shall not be lustrations you see here are for reference or

20201023 NOTE Use only charging devices and batteries (if applicable) that are approved 20201029 by Samsung. Samsung charging devices and batteries are designed for your device to maximize battery life. Using other charging devices and batteries may void your warranty and may cause damage.

NOTE Your device is IP68 rated for dust and water resistance. To maintain the water-resistant and dust-resistant features of your device, make sure that the SIM card/Memory card tray openings are maintained free of dust and water, and the tray is securely inserted prior to any exposure to liquids. For more ACT SEA 2 information, see Waintaining water and dust resistance.

# Charge the battery

Your device is powered by a rechargeable battery. A charger (charging head and USB Type-C cable) is included with the device for charging the battery from a power outlet

TIP While charging, the device and the charger may become hot and stop charging. This usually does not affect the device's lifespan or performance and is e dex e dex photo standa hot standa hot stan in the device's normal range of operation. Disconnect the charger from the device and wait for the device to cool down. For more information, visit .urt, hCT.SEA.20201029.HCT.SEA.20201029.HCT samsung.com/us/support/answer/ANS00076952.

By accessing this document, the recipient agrees and according welledges that all contents and information in this document (i) are confidential and proprietary information of Samsung (ii) shall be subject to the non-disclosure agreement regarding "Project Palette" or "Palette" and (iii) shall not be disclosed by the ready into any third party. Samsung Proprietary and Confidential

Line standard in the standard standard - 0291 20201029 HCT SEA 20201029 HCT SEA 20201029

 Another settings, tap 

 Wireless PowerShare to enable this feature.
 With the phone face down, place the compatible device on the back to charge. A notification sound or vibration occurs when chart

 In the document, the recipient agrees - super the standard of super super to super the super super to super the super super to super the super super to super the super super to super the super super to super the super super to super the super super to super the super super to super the super super to super the super super to super the super super to super the super super to super super to super the super super to super super to super the super super to super super to super super super to super super terms to super super terms to super super terms to super super terms to super super sup to charge. A notification sound or vibration occurs when charging begins.

proprietary information of Samsung

20201023 NOTE Wireless PowerShare works with most Qi-Certified devices. Requires HCT-SEA 20201029 minimum 30% battery to share. Speed and power efficiency of charge varies by device. May not work with some accessories, covers, or other manufacturer's devices. If you have trouble connecting or charging is slow, remove any cover from each device.

For best results when using Wireless PowerShare, please note:

- Remove any accessories or cover before using the feature. Depending on the type of accessory or cover, Wireless PowerShare may not work properly.
- The location of the wireless charging coil may vary by device so you may need to adjust the placement to make a connection. When charging starts, a notification or vibration will occur, so the notification will help you know you've made a connection.
- 2020 Charging Call reception or data services may be affected depending on your network
  - MODE HCT SER 2020 1029 HCT SER 2020 1029 HCT SER 2000 1029 HCT SER 2000 1029 HCT SER 2000 1029 HCT SER Charging speed or efficiency can vary depending on device condition or surrounding environment.
- char 2020 HCT SEA 20201029 HCT SEA 20201029 HCT SEA 2020 Do not use headphones while charging with Wireless PowerShare.

Start using your device star 2020029. Turn on your device Use the Contract Start Use the Contract Start Start Start Star Turn on your device | Use the Setup Wizard Tansfer data from an old device | Lock or unlock your device | Side key settings | Accounts | Set up voicemail | Navigation | Navigation bar | Customize your home Preen | Samsung Daily | Bixby | Digital wellbeing and parental controls | Always On Dipplay | Biometric security | Mobile continuity KM21t 20201029 14 window | Edge screen | Enter tex Emergency mode

# Turn on your device

Use the Side key to turn your device on. Do not use the device if the body is cracked or broken. Use the device only after it has been repaired.

- Press and hold the Side key to turn the device on.
  - To turn the device off, open the Notification panel, and tap () Power >
    - 🕑 Power off. Confirm when prompted. 🔊
  - To restart your device, open the Notification panel, and tap () Power > Restart. Confirm when prompted.

TIP You can also turn your device off by pressing the Side and Volume down key at the same time. To learn more about powering off your device from Settings, 20201029 tap 🗱 Advanced features Side key > How to power off your phone.

# **Use the Setup Wizard**

The first time you turn your device on, the Setup Wizard guides you through the basics of setting up your device.

Follow the prompts to choose a default language, connect to a Wi-Fi<sup>®</sup> network, set up accounts, choose location services, learn about your device's features, and more. dt 01029-HCT-SEA-20 -5, HCT-5EA-202010

By accessing this document, the recipient agrees and accessing that all contents and information in this document (i) are confidential and proprietary information of Samsung (ii) shall be subject to the non-disclosure agreement regarding "Project Palette" or "Palette" and (iii) shall not be disclosed by the ready into any third party. Samsung Proprietary and Confidential

Transfer data from an old device Use Smart Switch<sup>™</sup> to transfer contacter calendars, and more free 

"sing this document, the recipient agrees and action of some interviewee and the subject of the subject of the proprietary information of Samsung

Levice generation about screen secure your device. By default, the device. By default, the device. By 

using this document, the recipient agrees and action of the subject of the subject of the subjec And service services and the service services of the services of the services proprietary information of Samsung (ii) shall

# Side key settings

SEA 20201023 You can customize the shortcuts assigned to the Side key.

### **Double press**

0,029 Choose which feature is launched when the Side key is pressed twice.

- 1. From Settings, tap 🏥 Advanced features > Side key.
- 2. Tap **Double press** to enable this feature, and tap an option:
  - Quick launch camera (default)
  - Open Bixby
  - Open app

# Press and hold

Choose which feature is launched when you press and hold the Side key.

From Settings, tap 🛟 Advanced features > Side key.

2. Under the Press and hold heading, tap an option: T. SEA 20201

- Wake Bixby (default)
- Power off menu

# Accounts

Set up and manage your accounts.

A20201029-HCT-SEA-202 TIP Accounts may support email, calendars, contacts, and other features. See your carrier for more information. 1201029

# Add a Google Account

Sign in to your Google Account to access your Google Cloud Storage, apps installed from your account, and make full use of your device's Android<sup>™</sup> features.

From Settings, tap Accounts and backup > Accounts.

2. Tap - Add account > Google.

20201023 NOTE When you sign in to a Google Account, Factory Reset Protection (FRP) is SEA 20201029 activated. FRP requires your Google Account information when resetting to factory settings. For more information, see Factory Reset Protection.

### Add a Samsung account

Sign in to your Samsung account to access exclusive Samsung content and make full 20201029 use of Samsung apps.

- 1. From Settings, tap Accounts and backup > Accounts.
- 2. Tap + Add account > Samsung account.
- TIP To quickly access your Samsung account, from Settings tap 🙁 Samsung account profile.

# Add an Outlook account

Sign in to your Outlook<sup>®</sup> account to view and manage email messages.

Sunts.
 Sunts.
 Sunts.
 Sunts.
 Sunts.
 Sunts.
 Sunts.
 Sunts.
 Sunts.
 Sunts.
 Sunts.
 Sunts.
 Sunts.
 Sunts.
 Sunts.
 Sunts.
 Sunts.
 Sunts.
 Sunts.
 Sunts.
 Sunts.
 Sunts.
 Sunts.
 Sunts.
 Sunts.
 Sunts.
 Sunts.
 Sunts.
 Sunts.
 Sunts.
 Sunts.
 Sunts.
 Sunts.
 Sunts.
 Sunts.
 Sunts.
 Sunts.
 Sunts.
 Sunts.
 Sunts.
 Sunts.
 Sunts.
 Sunts.
 Sunts.
 Sunts.
 Sunts.
 Sunts.
 Sunts.
 Sunts.
 Sunts.
 Sunts.
 Sunts.
 Sunts.
 Sunts.
 Sunts.
 Sunts.
 Sunts.
 Sunts.
 Sunts.
 Sunts.
 Sunts.
 Sunts.
 Sunts.
 Sunts.
 Sunts.
 Sunts.
 Sunts.
 Sunts.
 Sunts.
 Sunts.
 Sunts.
 Sunts.
 Sunts.
 Sunts.
 Sunts.
 Sunts.
 Sunts.
 Sunts.
 Sunts.
 Sunts.
 Sunts.
 Sunts.
 Sunts.
 Sunts.
 Sunts.
 Sunts.
 Sunts.
 Sunts.
 Sunts.
 Sunts.
 Sunts.
 Sunts.
 Sunts.
 Sunts.
 Sunts.
 Sunts.
 Sunts.
 Sunts.
 Sunts.
 Sunts.
 Sunts.
 Sunts.

- .et. HCT SEA 20201029 H

capacitive stylus. Using excessive force or a metallic object on the touch screen may

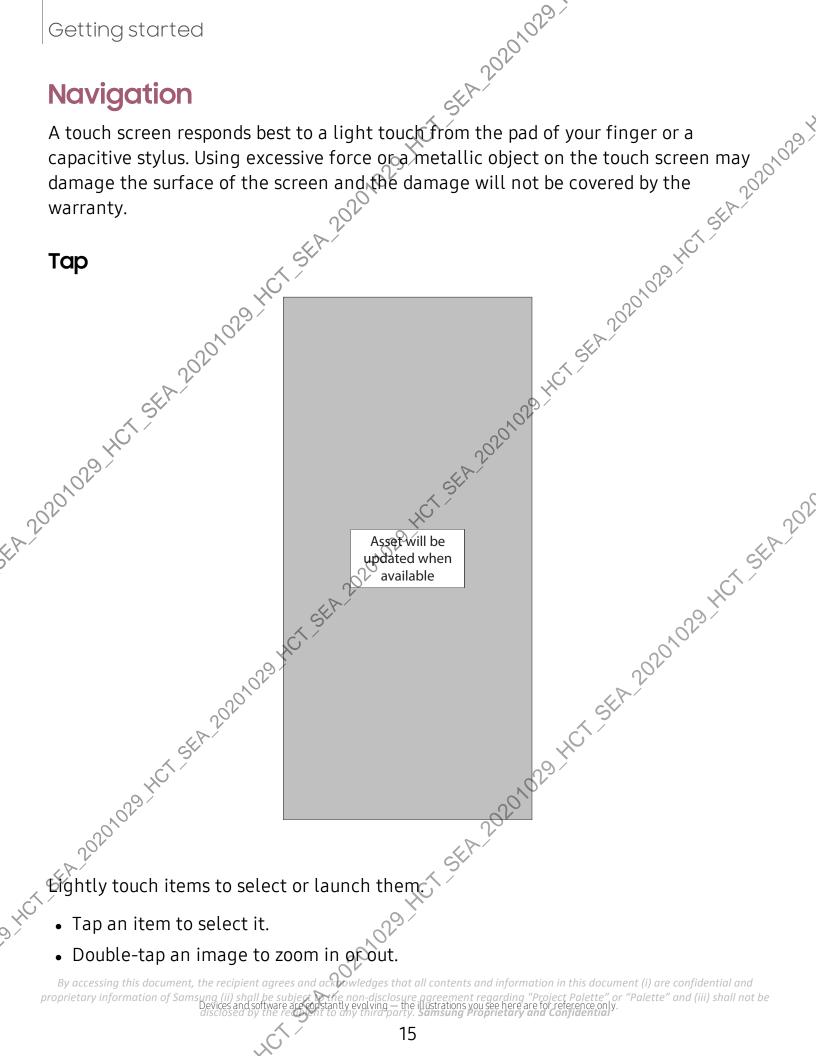

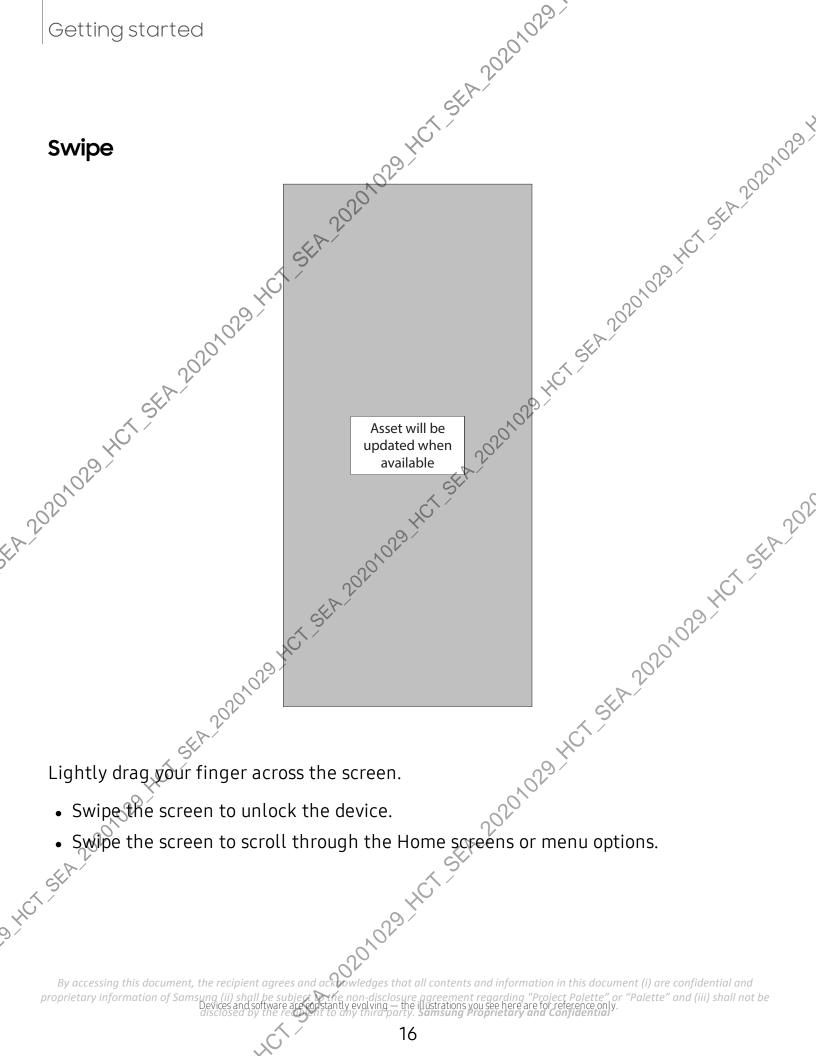

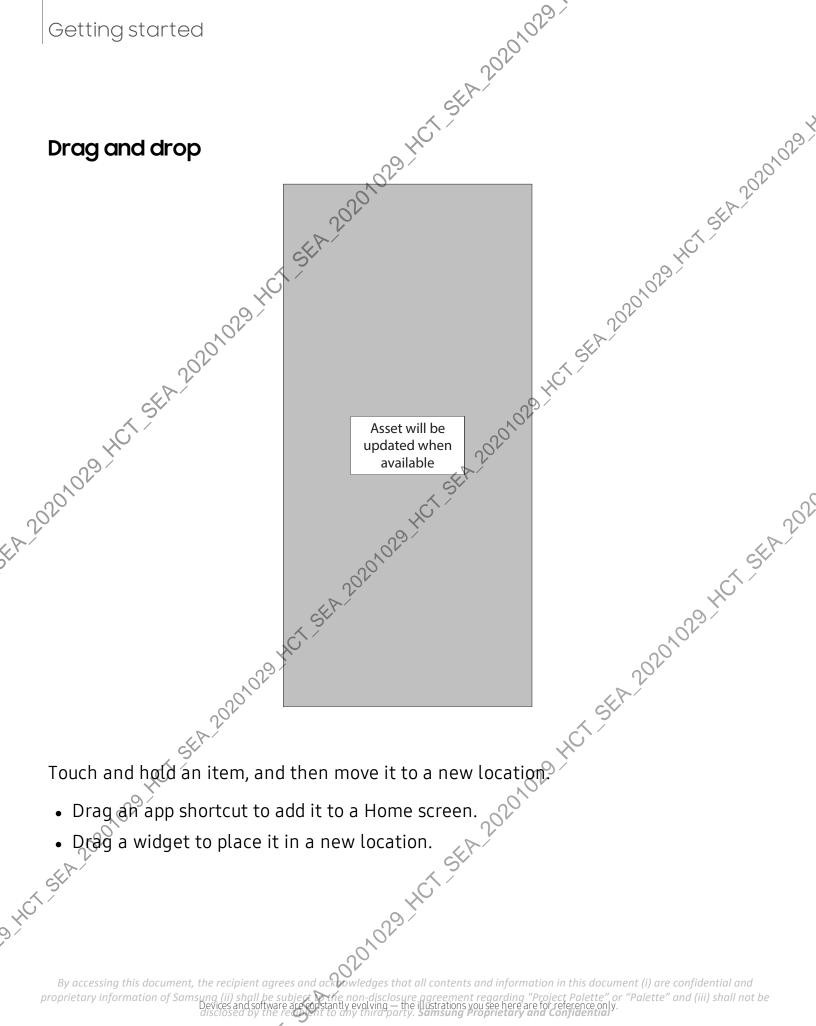

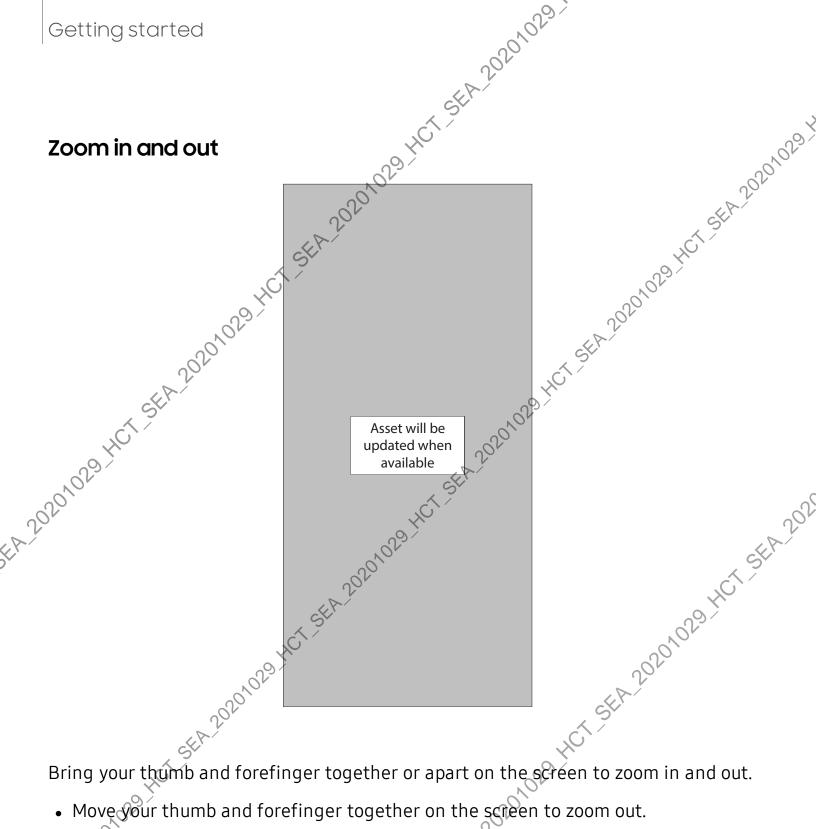

• Move your thumb and forefinger apart on the screen to zoom in. ggreement regarding "Project Palette" or "Palette" and (iii) shall not be illustrations you see here are for reference only. Samsung Proprietary and Confidential proprietary information of Samsung (ii) shall

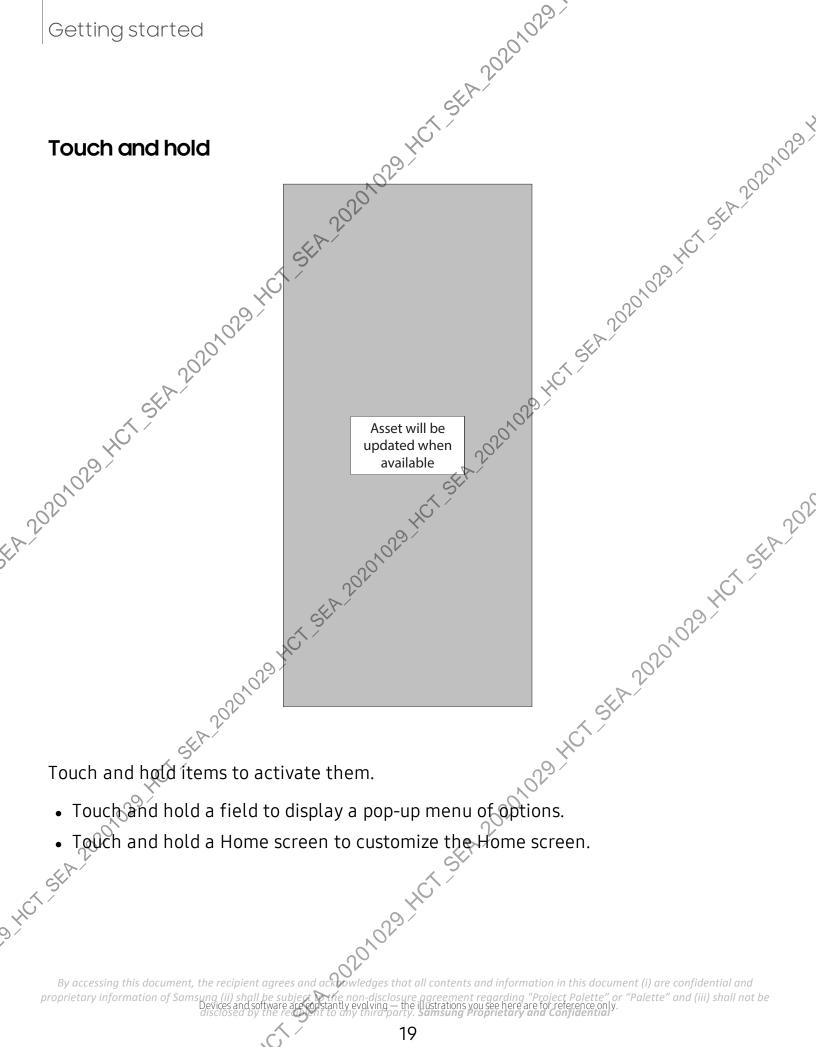

Juies your device by using either the navigation buttons or full scree. Asset will be the Analyza has a set will be the Analyza has a set

using this document, the recipient agrees and action of some that a stranged balance is that all contents is some and some disclosures is a stranged balance is that all contents is some and some disclosures is a stranged balance is a stranged balance is a stranged atec availa availa https://www.available.com/org/ https://www.available.com/org/ https://www.available.com/ https://www.available.com/ https://wwwwww.availabl proprietary information of Samsung (ii) shall Devices and so

### **Navigation buttons**

SEA-20201023

- the feature.
- 2. Tap an option to customize:

More options: Choose a gesture type and sensitivity.

- And a hor stand on a hor stand on a hor stand of the stand of the stan Gesture hints: Display lines at the bottom of the screen where each screen gesture is located.
- Show button to hide keyboard: Show an icon on the bottom right corner of Juct services in 2020, 102 - 102 - 2020, 102 - 102 - 2020, 102 - 102 - 2020, 102 - 2020, 1020, 1020, 1020, 1020, 1020, 1020, 1020, 1020, 1 the screen to hide the keyboard when the device is in portrait mode.

**Customize your home screen** Str 2020 The Home screen is the starting point for favorite apps and wide The Home screen is the starting point for navigating your device. You can place your favorite apps and widgets here, in addition to setting up additional Home screens, removing screens, changing the order of screens, and choosing a main Home screens

App icons | Wallpaper | Themes | Icons | Widgets | Home screen settings | Easy modes 20201029.40 Status bar | Notification panel SEF

# App icons

Use app icons to laurch an app from any Home screen.

From Apps, touch and hold an app icon, and tap 🛖 Add to Home.

To remove an icon:

- From a Home screen, touch and hold an app icon, and then tap 📅 Remove from Home.
  - 107 SEA 20 NOTE Removing an icon does not delete the app, it just removes the icon from a 202010 Home screen.

## Wallpaper

Change the look of the Home and Lock screens by choosing a favorite picture, video, or preloaded wallpaper.

- 1. From a Home screen, touch and hold the screen, and then tap Wallpaper.
- 2. Tap one of the following menus for available wallpapers:
  - My wallpapers: Choose from featured and downloaded wallpapers.
  - Gallery: Choose pictures and videos saved in the Gallery app.
  - Wallpaper services: Enable additional features including guide page and Dynamic Lock screen.
  - Apply Dark mode to Wallpaper: Enable to apply Dark mode to your wallpaper.
  - Explore more wallpapers: Find and download more wallpapers from Galaxy Themes.

- 3. Tap a picture or video to choose it.
- SEA 20201023 • If choosing a single picture, choose which screen or screens you want to apply the wallpaper to.
  - Videos and multiple pictures can only be applied to the Lock screen.
  - If choosing videos or pictures from the Gallery, tap on one or more items, and then tap **Done**.
- 4. Tap Set on Home screen, Set on Lock screen, or Set on Lock and Home screens (depending on which screens are applicable).
  - If applying a wallpaper to both the Home and Lock screens, enable Sync my edits if you want any edits made to that wallpaper to be applied to both screens.

### Themes

Set a theme to be applied to your Home and Lock screens, wallpapers, and app icons.

From a Home screen, touch and hold the screen.

- 4. Tap Navigation drawer > My stuff > Themes to see downloaded themes.
  5. Tap a theme, and then tap Apply to apply the selected theme .es, , HCT-SEA-20201029

### Icons

Apply different icon sets to replace the default icons.

- 1. From a Home screen, touch and hold the screen.
- 2. Tap **Themes > Icons** to customize.
- 3. Tap an icon set to preview and download it to My icons.
- Navigation drawer > My stuff > Icons to see downloaded icons. 4. Tap
- Tap an icon, and then tap Apply to apply the selected icon set.

By accessing this document, the recipient agrees and acknowledges that all contents and information in this document (i) are confidential and proprietary information of Samsung (ii) shall be subject of the non-disclosure agreement regarding "Project Palette" or "Palette" and (iii) shall not be disclosed by the reason to any third party. Samsung Proprietary and Confidential

1029 H

### Widgets

SEA 202010:23 Add widgets to your home screens for quick access to info or apps.

- 1. From a Home screen, touch and hold the screen.
- 2. Tap Widgets, and then touch and hold a widget, drag it to a Home screen, and release it.

### **Customize Widgets**

Once you have added a widget, you can customize where it's located and how it functions.

- From a Home screen, touch and hold a widget, and tap an option:
  - Remove from Home: Delete a widget from your screen.
  - Widget settings: Customize the function or appearance of the widget.
    - App info: Review the widget usage, permissions, and more.

## Home screen settings

Customize your Home and Apps screens.

- 1. From a Home screen, touch and hold the screen.
- 2. Tap The screen settings to customize:
- 9.HCT\_SEA\_202 Home screen layout: Set your device to have separate Home and Apps screens, or only a Home screen where all apps are located.
  - Home screen grid: Choose a layout to determine how icons are arranged on the Home screen.
  - Apps screen grid: Choose a layout to determine how icons are arranged on the Apps screen.
  - Apps button: Add a button to the Home screen for easy access to the Apps screen.
  - App icon badges: Enable to show badges on apps with active notifications. You can also choose the badge style
  - Lock Home screen layout: Prevent items on the Home screen from being removed or repositioned.

- 20201023 • Add apps to Home screen: Automatically add newly-downloaded apps to the 20201029 4 Home screen.
- Swipe down for notification panel: Enable this feature to open the Notification panel by swiping down anywhere on the Home screen.
- Rotate to landscape mode Rotate the Home screen automatically when your device's orientation is changed from portrait to landscape.
- installe installe ins • Hide apps: Choose apps to hide from the Home and App screens. Return to this screen to restore hidden apps. Hidden apps are still installed and can

201029 HCT SEA 2020 029 HCT SEA 2020 029 By accessing this document, the recipient agrees and acknowledges that all contents and information in this document (i) are confidential and proprietary information of Samsung (ii) shall be subject to the non-disclosure agreement regarding "Project Palette" or "Palette" and (iii) shall not be disclosed by the recovery to any third party. Samsung Proprietary and Confidential

such as larger text and icons, making for a more straightfor unence. Switch between the default screen layout and a simpler layout of scheme and a simpler layout and a simpler layout of scheme and a simpler layout and a simpler layout and a simple layout and a simple layout and a simple when able and on the set and the set and t

- CT SEA 20201029 HCT SEA 2021 to enable this feature. The following options appear:
- uns feature. The unit feature. The unit feature. The unit feature. The unit feature. The unit feature. The unit feature is a set of the other set of the unit feature is a set of the unit feature is a set of the unit fea Touch and hold delay: Set how long it takes for a continuous touch to be
  - High contrast keyboard: Choose a keyboard with high contrast colors. 101029.40

By accessing this document, the recipient agrees and acknowledges that all contents and information in this document (i) are confidential and proprietary information of Samsung ement regarding "Project Palette" or "Palette" and (iii) shall not be ustrations you see here are for reference or

### Status bar

SEA 20201023 The Status bar provides device information on the right side and notification alerts on the left.

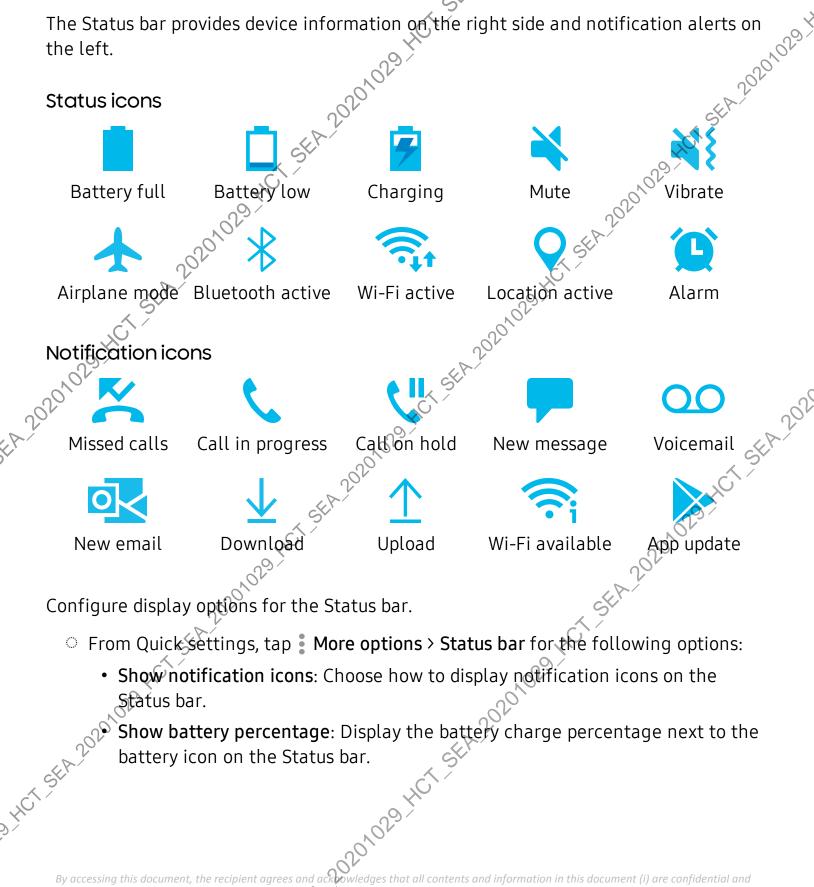

proprietary information of Samsung (ii) shall be subject to the non-disclosure agreement regarding "Project Palette" or "Palette" and (iii) shall not be disclosed by the recovery to any third party. Samsung Proprietary and Confidential

set and the notifications, settings, and more, simply open the Notification. Asset will be managed and a set will be managed and a set will be managed and a set of the set of the set of t

using this document, the recipient agrees and action of some that a set of the subject of the subject of the su A sted availab availab availab availab availab proprietary information of Samsung (ii) shall Devices and so

### View the Notification panel

SEA 20201023 You can access the Notification panel from any screen.

- 1. Drag the Status bar down to display the Notification panel.
- 2. Swipe down the list to see notification details.
  - To open an item, tap it.
  - To clear a single notification, drag the notification left or right.
  - To clear all notifications, tap Clear.
  - To customize notifications, tap Notification settings.
- 20201029 HCT SEA 20201029 3. Drag upward from the bottom of the screen or tap **< Back** to close the Notification panel. 029 H

# Quick settings

The Notification panel provides quick access to device functions using Quick settings.

Drag the Status bar down to display the Notification panel.

- 2. Drag View all downward.
  - Tap a quick setting icon to turn it on or off.
  - Touch and hold a quick setting icon to open the setting.
  - Tap Q Finder search to search the device.
- 19 HCT SEA 202 • Tap () Power off for Power off, Restart, and Emergency mode options.
  - Tap 💭 Open settings to quickly access the device's settings menu.
  - Tap More options to reorder Quick settings or to change the button layout.
  - Drag the Brightness slider to adjust the screen brightness.
- 3. Drag Wiew all upward to close Quick settings.

# Samsung Daily

The Samsung Daily page displays customized content based on your interactions.

From a Home screen, swipe right.

TIP You can add a Samsung Daily toon to your Apps list. Tap Some options > Settings > Add Samsung Daily icon.

### **Customize Samsung Daily**

SEA 20201023 HCT-SEA-20201029 Use the More options menu to add and reorder cards, customize settings, and learn how to use Samsung Daily.

- 1. From a Home screen, swipe right
- 2. Tap **More options** for the following options:
  - Cards: Tap cards to add them to your Samsung Daily page.
  - Settings: View the privacy policy, terms and conditions, open source licensing, 20201029 HCT SEA 2020 and add a Samsung Daily icon to your Apps list.
  - Notices: View Samsung Daily notices.
  - Tips: Learn how to navigate Samsung Daily.
  - Help: View FAQ and email customer service.

# Bixby

Bixby is a virtual assistant that learns, evolves, and adapts to you. It learns your routines, helps you set up reminders based on time and location, and is built in to your favorite apps. Visit samsung.com/us/support/owners/app/Bixby for more information.
From a Home screen, press and hold the Side key.
TIP You can also access Bixby from the Apps list.

Bixby Routines

You can use Bixby to show you information or change device settings based on where you are and what you are doing.

From Settings, tap 23 Advanced features > Bixby Routines.

# **Bixby Vision**

Bixby is integrated with your Camera, Gallery, and internet apps to give you a deeper understanding of what you see. It provides contextual icons for translation, QR code detection, landmark recognition, or shopping.

By accessing this document, the recipient agrees and acknowledges that all contents and information in this document (i) are confidential and proprietary information of Samsung (ii) shall be subject with non-disclosure agreement regarding "Project Palette" or "Palette" and (iii) shall not be disclosed by the recovery to any third party. Samsung Proprietary and Confidential

### Camera

SEA 20201023 SEA.20201029.HCT.SEA.20201029. Bixby Vision is available on the Camera viewfinder to help understand what you see.

From Camera, tap More > Bixby Vision and follow the prompts.

### Gallery

Bixby Vision can be used on pictures and images saved in the Gallery app.

- 1. From 😵 Gallery, tap a picture to view it.
- 2. Tap O Bixby Vision and follow the prompts.

### Internet

HCT-SEA2

Bixby Vision can help you find out more about an image you find in the Internet app.

- 1. From Internet, touch and hold an image until pop-up menu is displayed.
- 2. Jap Bixby Vision and follow the prompts.

# Digital wellbeing and parental controls

You can monitor and manage your digitathabits by getting a daily view of how frequently you use apps, how many notifications you receive, and how often you chec your device. You can also set your device to help you wind down before going to bed.

- From Settings, tap Oigital wellbeing and parental controls for the following features:
  - Screen time: Tap the time value in the dashboard for details on how long each app has been opened and used today.
  - Notifications: Tap to see how many notifications have been received from each app today.
  - Unlocks: Tap to see how many times each app has been opened today.
  - Your goals: Set up screen time and unlock goals and view your daily averages.
  - App timers: Set a daily limit for how long you use each app.
  - Focus mode: Configure times and activities to avoid distractions from your device.

- 20201023 • Wind down: Enable to turn the screen to grayscale and limit notifications before going to bed.
- Volume monitor: Choose a sound source to monitor the volume and keep your ears safe.
- Parental controls: Supervise your children's digital life with Google's Family Link app. You can choose apps, set content filters, keep an eye on screen time, and set screen time limits. 0201029

# Always On Displa

View missed calls and message alerts, check the time and date, and view other customized information without unlocking your device using Always On Display (AOD).

- 1. From Settings, tap 🙆 Lock screen > Always On Display.
- 2. Jap D to enable the feature, and then set the following options:
  - Choose when to show a clock and notifications on the screen when your device is not in use: Tap to show, Show always, or Show as scheduled.
  - Clock style: Change the style and color options for the clock on the Lock screen and Always on Display
  - Show music information: Show music details when the FaceWidgets music controller is in use.
  - Rotate screen to: Display the AOD in portrait or landscape mode
  - Auto brightness. Automatically adjust the brightness of Always On Display.
  - About Always On Display: View the current software version and license information.

NOTE Some display settings can appear on both the bock screen and Always On Display. For more information, see Clock and information. 1029 HCT SEA2 1. HCT-SEA-2020

### **AOD themes**

5.5EA.20201023 Apply custom themes for Always On Display.

- I ap an AOD to preview and download it to My Always On Displays.
  2. Tap Navigation drawer > My stuff > AODs to see downloaded themes.
  3. Tap an AOD, and then tap Apply.
  iometric security
  e biometrics to securely unlock your device and log in to account?

# **Biometric securit**

Use biometrics to securely unlock your device and log in to accounts

# Face recognition

You can enable Face Recognition to unlock your screed. To use your face to unlock your device, you must set a pattern, PIN, or password

Face recognition is less secure than Pattern, PIN, or Password. Your device could be unlocked by someone or something that looks like your image.

- Some conditions may affect face recognition, including wearing glasses, hats, beards, or heavy make-up.
- When registering your face, ensure that you are in a well-lit area and the camera lens is clean.
- 1. From Settings, tap **Biometrics and security > Face recognition**. HCTSEA
- 2. Follow the prompts to register your face.

### Face recognition management

Customize how face recognition works.

- From Settings, tap Biometrics and security > Face recognition.
  - Remove face data: Delete existing faces.
  - Add alternative look: Enhance face recognition by adding an alternative appearance.
  - Face unlock: Enable or disable take recognition security.

- 20201023 • Stay on Lock screen: When you unlock your device with face recognition, stay on the Lock screen until you swipe the screen.
- 20201029 • Faster recognition: Turn on for faster face recognition. Turn off to increase security and make it harder to whilock using an image or video of your likeness.
- Require open eyes: Facial recognition will only recognize your face wher your eyes are open. S
- Brighten screen: Acrease the screen brightness temporarily so that your face can be recognized in dark conditions.
- Samsung Pass: Access your online accounts using face recognition.
- About unlocking with biometrics: Learn additional information about securing your device with biometrics.

# **Fingerprint scanner**

Use fingerprint recognition as an alternative to entering passwords in certain apps. 3EA.20201029.HCT.SEA.202 You can also use your fingerprint to verify your identity when logging in to your Samsung account. To use your fingerprint to unlock your device, you must set a pattern, PIN, or password.

- 1. From Settings, tap **Biometrics and security > Fingerprints**.
- 2. Follow the prompts to register your fingerprint.

### Fingerprint management

Add, delete, and rename fingerprints.

- From Settings, tap Biometrics and security > Fingerprints for the following options:
  - The list of registered fingerprints is at the top of this list. You can tap a Mingerprint to remove or rename it.
  - Add fingerprint: Simply follow the prompts to register another fingerprint.
  - Check added fingerprints: Scan you fingerprint to see if it has been registered.

### **Fingerprint verification settings**

SEA-20201023-Use fingerprint recognition to verify your identity in supported apps and actions.

- From Settings, tap Biometrics and security > Fingerprints.
- - Show icon when screen is off: Show the fingerprint icon when the screen is off.
  - Show animation when unlocking: Show an animation when you use fingerprint verification.
  - Samsung Pass: Use your fingerprint for identification when using supported apps.v
  - **Samsung Pay**: Use your fingerprints to make payments quickly and securely. About unlocking with biometrics: Read det and so the requirements each biometric security feature has for using your pattern, PIN, or password as a CT-SEA-202 backup.

### **Biometrics preferences**

Configure your preferences for biometric security options.

- From Settings, tap Biometrics and security > Biometrics preferences for the following:
  - Screen transition effect: Show a transition effect when you use biometrics to unlock your device.

NOTE From Settings, tap Biometrics and security > Biometrics security patch to view the software version of your device's biometric security features. -1 20201 2029-HCT-SEA-20201 HCT-SEA 20201029

### Getting started

# Mobile continuity

SEA 20201023 229 HCT SEA 20201029 Access storage and other functions of your device across compatible mobile devices and computers.

Link to Windows | Samsung DeX | Call and text on other devices

### Link to Windows

Achieve mobile continuity between your Samsung device and Windows based PCs. Get instant access to your device's photos, messages, and more on a PC by linking your Open and edit pictures to Windows. Open and edit pictures in the Your Photos app. 2020 Share images with your contacts through taken ages (SMS/MMC) devices.

1029)

### Pictures

- Drag and drop pictures to Windows.

### Messages (SMS/MMS)

- MMS group messaging support.
- Integration with Windows Emoji Picker.
- Get a Windows pop-up when receiving a new message.

### **Notifications**

- See and manage phone notifications from your PC.
- Exclude notifications from individual phone apps.
- 4CT-SEA 20201029 HCT-SEA 2021 Get a Windows pop-up when receiving a new notification 2020

### App mirroring

- • $\mathfrak{P}$ ive stream your phone screen on your PC.  $\swarrow$
- Interact with your phone using the keyboard and mouse.
- Use Windows Accessibility.

By accessing this document, the recipient agrees and acknowledges that all contents and information in this document (i) are confidential and proprietary information of Samsung (ii) shall be subject to the non-disclosure agreement regarding "Project Palette" or "Palette" and (iii) shall not be disclosed by the recovery to any third party. Samsung Proprietary and Confidential

#### Getting started

Link your device to your computer

- SEA-20201023 1. From Settings, tap 🗱 Advanced features 🗸 Link to Windows.
- 2. Tap () to enable this feature.
- 3. Follow the prompts to connect your device to your PC.

21029-HCT-SEA-20201029. TIP You can also enable this feature from the Quick settings menu.

#### Samsung DeX

Connect your device to a PC or TV for an enhanced multitasking experience.

- Send DeX to your TV and keep using your device, or turn your device into a trackpad.
- Connect to a TV or monitor either wirelessly or with an HDMI cable.
- Get DeX on your PC for quick and easy file transfers.

isit samsung.com/us/explore/dex for more information.

#### Enable DeX

- 1. From Quick settings, tap 📼 DeX.
- 2. Follow the instructions on your device to connect to your TV or PC.

#### Call and text on other devices

This feature allows you to make and answer calls and text messages from your Galaxy devices that are signed in to your Samsung account.

- 1. From Settings, tap 😰 Advanced features > Call & text on other devices.
- to turn on the feature. Connection occurs automatically. Z. dap
- Sign in to your Samsung account on your Galaxy devices.

TIP Move your contacts from your device to your Samsung account so you can access them on all registered devices.

By accessing this document, the recipient agrees and according whet all contents and information in this document (i) are confidential and proprietary information of Samsung (ii) shall be subject to the non-disclosure agreement regarding "Project Palette" or "Palette" and (iii) shall not be disclosed by the recovery to any third party. Samsung Proprietary and Confidential

standard subject to get a split screen. You can switch between the apps and adjust the size of their windows. 20201029 HCT SEA 20201029 HCT SEA 20201029 H Multitask by using multiple apps at the same time. Apps that support Multi window™

strando Hot Strando Hot Strando 2. Tap the app icon, and then tap **Open in split screen view**.

- 3. Tap an app in the other window to add it to the split screen view.
  - Drag the middle of the window border to adjust the window size.

Asset will be available under the set of the set of the By accessing this document, the recipient agrees and acknowledges that all contents and information in this document (i) are confidential and "Project Palette" or "Palette" and (iii) shall not be rations you see here are for reference only

e up of several customizable edge panet s, tasks, and contacts, as well as view news, sp pps panel | Configure Edge panels bedge lighting | About Edge screen The Edge screen is made up of several customizable edge panels. Edge panels can be used to access apps, tasks, and contacts, as well as view news, sports, and other

A sting this document, the recipient agrees and action of second second Asset will be updated when available available available proprietary information of Samsung (ii) shall

#### Apps panel

SEA-20201023 You can add up to ten apps in two columns to the Apps panel.

- 1. From any screen, drag the Edge handle to the center of the screen. Swipe until the Apps panel is displayed.
- 2. Tap an app or app pair shortcur to open it. You can also tap ... All apps for the complete app list.

To configure Apps panel:

- 1. From any screen, drag the **Edge handle** to the center of the screen. Swipe until the Apps panel is displayed.
- 2. Tap **Edit panel** to add other apps to the Apps panel.
  - To add an app to the Apps panel, find it on the left side of the screen and tap st to add it to an available space on the right column.
  - To create a folder shortcut, drag an app from the left side of the screen on top of an app in the columns on the right.
  - 20201029 HCT SEA 201 • To change the order of the apps on the panel, drag each app to the desired location.
  - To remove an app, tap Remove.
- 3. Tap **< Back** to save changes

#### Smart Select

The Smart select feature captures an area of the screen as an image or animation that you can share or pin to the screen.

- 1. From any screen, drag the Edge handle to the center of the screen. Swipe until the Smart select panel is displayed.
- 2. Tapa Smart select tool to use:
  - 🖸 Rectangle: Capture a rectangular area of the screen.
  - **Oval**: Capture an oval area of the screen.
  - Animation: Record activity on the screen as an animated GIF.
  - Pin to screen: Capture an area and pin it to the screen.

By accessing this document, the recipient agrees and according whet all contents and information in this document (i) are confidential and proprietary information of Samsung (ii) shall be subject to the non-disclosure agreement regarding "Project Palette" or "Palette" and (iii) shall not be disclosed by the recovery to any third party. Samsung Proprietary and Confidential

#### **Tools**

20201

SEA-20201023 The Tools panel provides handy instruments for quick access.

- From any screen, drag the Edge handle to the center of the screen. Swipe until the Tools panel is displayed.
   Tap a tool to use:

   Compass: Identify compass directions.
   Tap Calibrate to calibrate the compass.
   Tally counter: Use the plus and minus icons to add on the context.
- - Tally counter: Use the plus and minus icons to add or subtract while counting.
    - Tap Vibration to enable or disable vibrations with each addition or subtraction.
    - Tap **Target** to set a total target number between 1 and 9999.
    - Tap ( ) Reset to reset the counter.
  - Flashlight: Tap 🖮 Flashlight to turn the flashlight on and off. Use the plus and minus icons to increase or decrease the brightness of the light.
    - Tap **SOS** to make the flashlight signal the phrase "SOS" in Morse code.
  - Surface level: Use the device to determine if a surface is level by placing the device on the surface. The surface is level when the x and y values are close to or equal to zero degrees.
    - Tap Calibrate to calibrate the level.
  - Ruler: Use the edge of the device as a ruler to measure a straight line in either inches or centimeters. Tap the unit name to change the units.

#### **Configure Edge panels**

You can customize the Edge panels.

- 1. From the Edge screen, tap 🗱 Settings.
- 2201029 HCT .Jap **)** to enable the feature. The following options are available:
  - Checkbox: Enable or disable each panel.
  - Edit (if available): Configure individual panels.
  - Search: Find panels that are either installed or available to install.

By accessing this document, the recipient agrees and acknowledges that all contents and information in this document (i) are confidential and proprietary information of Samsung (ii) shall be subject with non-disclosure agreement regarding "Project Palette" or "Palette" and (iii) shall not be disclosed by the recovery to any third party. Samsung Proprietary and Confidential

- More options:
- SEA-20201023 - Reorder: Change the order of the panels by dragging them to the left or right.
  - Uninstall: Remove a downloaded Edge panel from your device.
  - Handle settings: Customize the position and style of the Edge handle
  - Contact us: Contact Samsung support through Samsung Members.
- Galaxy Store: Search for and download more Edge panels from Galaxy 20201029 HCT SEA 20201 Store.
- 3. Tap **C** Back to save changes.

#### Edge panel position

You can change the position of the Edge handle.

1. From the Edge screen, tap 📩 Settings.

Tap **More options > Handle settings** for the following options:

- 1CT SEA 202 • (1) Edge handle: Drag to change the position of the Edge handle along the edge of the screen.
- Position: Choose either Right or Left to set which side the Edge screen displays on.
- Lock handle position. Enable to prevent the handle position from being HCT-SEA-2020 moved when touched and held.

#### Edge panel style

Change the style of the Edge handle.

- 1. From the Edge screen, tap 🚺 Settings.
- 2. Tap More options > Handle settings for the following options:

Color: Choose a color for the Edge handle,

- **Transparency**: Drag the slider to adjust the transparency of the Edge handle.
- Size: Drag the slider to adjust the size of the Edge handle.

By accessing this document, the recipient agrees and acknowledges that all contents and information in this document (i) are confidential and proprietary information of Samsung (ii) shall be subject to the non-disclosure agreement regarding "Project Palette" or "Palette" and (iii) shall not be disclosed by the recovery to any third party. Samsung Proprietary and Confidential

SEA 20201023-Set the Edge screen to light up when you receive calls or notifications, which makes

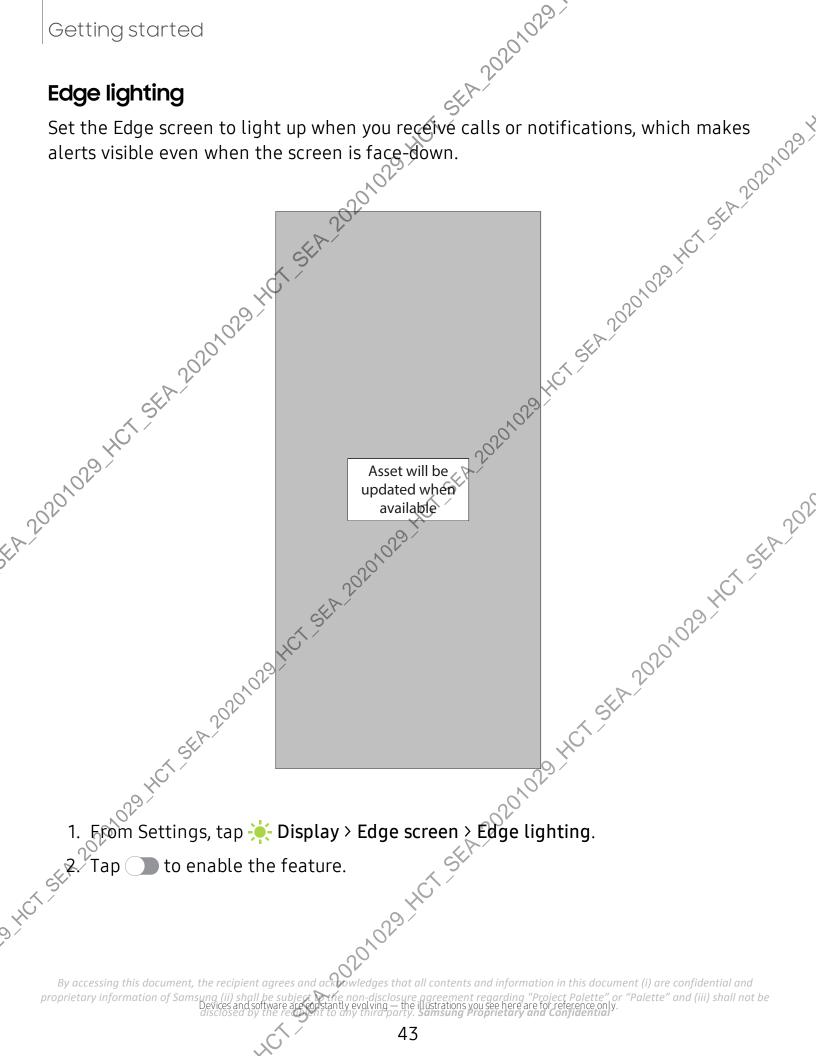

#### Lighting style

SEA 20201023 Customize the color, width, and transparency of the Edge lighting feature.

- 1. From Settings, tap 🔆 Display > Edgescreen > Edge lighting.
- 2. Tap Lighting style to customize;
  - Effect: Choose an edge effect.
  - Color: Choose a preset or custom color, and enable app colors.
- HCT-SEA-20201029 - Tap Add keyword to configure a custom lighting effect for specific text that appears in notification titles.
  - Advanced: Adjust other Edge lighting gualities.
    - **Transparency**: Drag the slider to adjust the transparency of the Edge Kighting.
    - Width: Drag the slider to adjust the width of the Edge lighting.
    - Duration: Drag the slider to adjust how short or long the Edge lighting 101029-HCT-SEA-202 0201029 HCT displays.
- Tap **Done** when finished.

## FA 2020 Choose apps

Choose which apps activate Edge lighting.

- 1. From Settings, tap 🔆 Display > Edge screen > Edge lighting.
- 2. Tap Choose apps to choose the apps that can activate Edge lighting when a , HCT-SEA-20201029 HCT-SEA-202 notification is received.

By accessing this document, the recipient agrees and according welledges that all contents and information in this document (i) are confidential and proprietary information of Samsung (ii) shall be subject to the non-disclosure agreement regarding "Project Palette" or "Palette" and (iii) shall not be disclosed by the recovery to any third party. Samsung Proprietary and Confidential

#### Show Edge lighting

A 20201023 Choose when Edge lighting will replace notifications.

- 1. From Settings, tap 🔆 Display > Edgescreen > Edge lighting.
- 2. Tap Show Edge lighting to choose:
- ,20201029 × • While screen is on: Edge lighting will replace regular notification pop-ups
  - While screen is off: Edge lighting will replace notifications that turn the screen on.
  - Always: Displayedge lighting for all notifications regardless of if the screen is on or off.

#### About Edge screen

From Settings, tap ┿ Display > Edge screer About Edge screen. You can view the current software version and license information for the Edge

and her stand on the stand of the stand of t By accessing this document, the recipient agrees and according welledges that all contents and information in this document (i) are confidential and proprietary information of Samsung (ii) shall be subject to the non-disclosure agreement regarding "Project Palette" or "Palette" and (iii) shall not be disclosed by the ready into any third party. Samsung Proprietary and Confidential

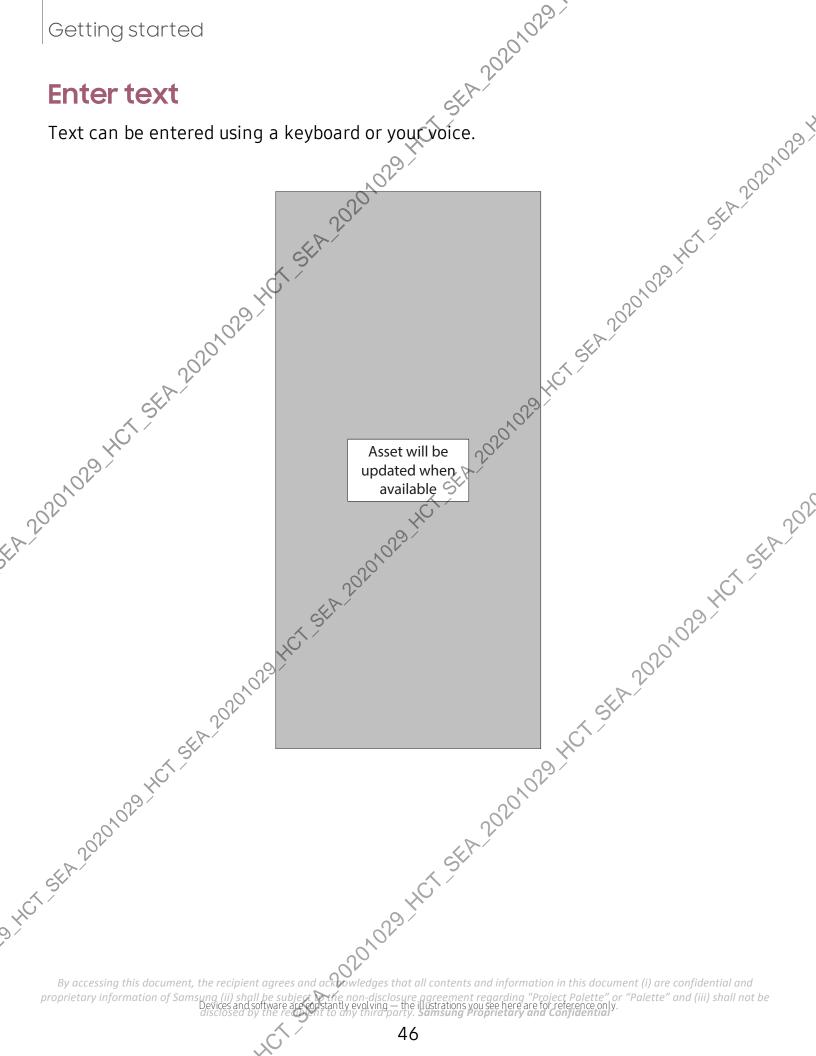

#### Toolbar

SEA-20201023-The toolbar provides quick access to features of the keyboard.

- From the Samsung keyboard, tap **Expand toolbar** for the following options:
- AR Emoji: Create your own personal emoji and use it in stickers you can share.
   Bitmoji: Create your own personal emoji and use it in stickers you can be share. Bitmoji: Create your own personal emoji and use it in stickers.
   Clipboard: Access the clipboard
  - +CT-SEA-20201029
  - Clipboard: Access the clipboard.
  - Clipboard Access the clipboard.
  - Emojis Însert an emoji.
  - Emojis: Insert an emoji.
  - **Floating keyboard**: Change the keyboard to floating version that can be moved anywhere on the screen. This option is only available when the device is open.
- EA-20201029 GIF GIF keyboard: Add animated GIFs.
  - GIFs: Add animated GIFs.
  - **T** Handwriting: Use your handwriting to enter text.
  - Handwriting: Use your handwriting to enter text.
  - Keyboard size: Adjust the height and width of the keyboard.
  - 1029 HCT SEA 2021 Live message: Record an animated drawing or written message.
  - Modes: Select a keyboard layout.
  - Modes: Sélect a keyboard layout.
  - Mojitok: Create your own stickers or insert automatically suggested ones.
- HCT-SEA 2020 Pass 💽 My Emoji: Create your own personal emoji and use it in stickers you can
  - Poss) Samsung Pass: Use biometrics for secure access to apps and services.
  - Search: Locate specific words or phrases in your conversations.
  - Settings: Access keyboard settings.
  - Settings: Access keyboard settings.
  - **Spotify**: Add music from Spotify.

recipient agrees and ack bowledges that all contents and information in this document (i) are confidential and By accessing t proprietary information of Samsung (ii) shall be subject to the non-disclosure agreement regarding "Project Palette" or "Palette" and (iii) shall not be disclosed by the recovery to any third party. Samsung Proprietary and Confidential

- Spotify: Add music from Spotify.
- SEA-20201023 HCT-SEA-20201029 Y Standard keyboard: Change the keyboard from a split version that is separated on either side of the fold, to a standard keyboard that stretches across both sides.
- 😍 Stickers: Add illustrated stickers.
- Stickers: Add illustrated stickers.
- Text editing: Use an editing panel to help pinpoint text that you want to cut, copy, and paste.
- Translate: Type words or sentences in the keyboard to translate them into another language Junsung voice input. Junce input: Use Samsung voice input. Voice input: Use Google Voice<sup>™</sup> typing. Voice input: Add videos from YouTube
- Q Voice input: Use Samsung voice input.
- EA 20201029+14 л. латире нст. 5EA.20201029. нст. 5EA.20201029. нст. 5EA.20201029. нст. 5. нст. 5EA.20201029. нст. 5EA.20201029. нст.

201029 HCT SEA 2020 029 HCT SEA 2020 029 By accessing this document, the recipient agrees and acknowledges that all contents and information in this document (i) are confidential and proprietary information of Samsung (ii) shall be subject to the non-disclosure agreement regarding "Project Palette" or "Palette" and (iii) shall not be disclosed by the recovery to any third party. Samsung Proprietary and Confidential

#### Configure the Samsung keyboard

SEA 20201023 Set customized options for the Samsung keyboard.

- From the Samsung keyboard, tap **Settings** for the following options:
  - Languages and types: Set the keyboard type and choose which languages are available on the keyboard
    - To switch between anguages, swipe the Space bar left or right.
  - Smart typing: Use predictive text and auto-correction features to prevent common typing mistakes. Type by swiping between letters.
  - Style and layout: Customize the appearance and function of the keyboard.
  - Swipe, touch, and feedback: Customize gestures and feedback.
  - Handwriting: Customize handwriting options.
  - **Third-party content**: Enable third-party keyboard features.
- EA-20201029 Reset to default settings: Return keyboard to original settings and clear personalized data.
  - About Samsung keyboard: View version and legal information for the Samsung keyboard.
- • Contact us: Contact Samsung Support through Samsung Members.

By accessing this document, the recipient agrees and according welledges that all contents and information in this document (i) are confidential and proprietary information of Samsung (ii) shall be subject to the non-disclosure agreement regarding "Project Palette" or "Palette" and (iii) shall not be disclosed by the ready into any third party. Samsung Proprietary and Confidential

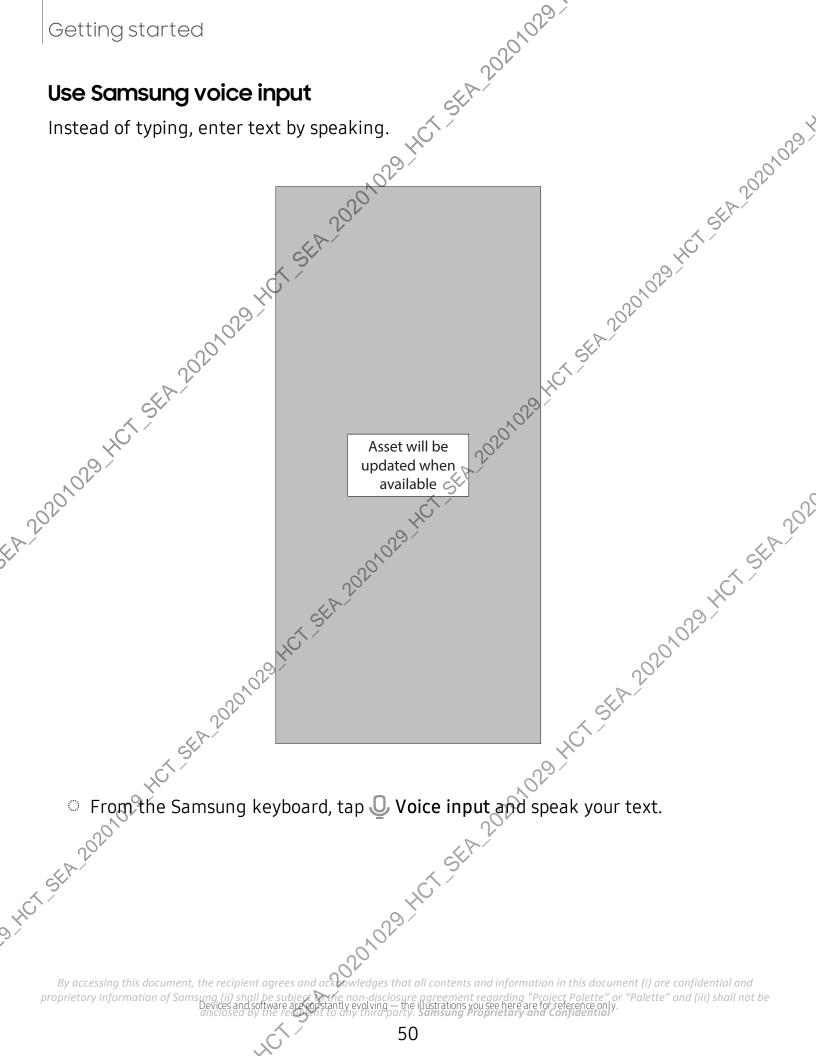

#### Configure Samsung voice input

SEA 20201023 Set customized options for Samsung voice input.

- 1. From the Samsung keyboard, tap  $\bigcirc$  voice input.
- 2. Tap 🐼 Settings for options.
- Myut.
  Myut.
  Myut.
  Myut.
  Myut.
  Myut.
  Myut.
  Myut.
  Myut.
  Myut.
  Myut.
  Myut.
  Myut.
  Myut.
  Myut.
  Myut.
  Myut.
  Myut.
  Myut.
  Myut.
  Myut.
  Myut.
  Myut.
  Myut.
  Myut.
  Myut.
  Myut.
  Myut.
  Myut.
  Myut.
  Myut.
  Myut.
  Myut.
  Myut.
  Myut.
  Myut.
  Myut.
  Myut.
  Myut.
  Myut.
  Myut.
  Myut.
  Myut.
  Myut.
  Myut.
  Myut.
  Myut.
  Myut.
  Myut.
  Myut.
  Myut.
  Myut.
  Myut.
  Myut.
  Myut.
  Myut.
  Myut.
  Myut.
  Myut.
  Myut.
  Myut.
  Myut.
  Myut.
  Myut.
  Myut.
  Myut.
  Myut.
  Myut.
  Myut.
  Myut.
  Myut.
  Myut.
  Myut.
  Myut.
  Myut.
  Myut.
  Myut.
  Myut.
  Myut.
  Myut.
  Myut.
  Myut.
  Myut.
  Myut.
  Myut.
  Myut.
  Myut.
  Myut.
  Myut.
  Myut.
  Myut.
  Myut.
  Myut.
  Myut.
  Myut.
  Myut.
  Myut.
  Myut.
  Myut.
  Myut.
  Myut.
  Myut.
  Myut.
  Myut.
  Myut.
  Myut.
  Myut.
  Myut.
  Myut.
  Myut.
  Myut.
  Myut.
  Myut.
  Myut.
  Myut.
  Myut.
  Myut.
  Myut.
  Myut.
  Myut.
  Myut.
  Myut.
  Myut.
  Myut.
  Myut.
  Myut.
  Myut.
  Myut.
  Myut.
  Myut.
  Myut.
  Myut.
  Myut.
  Myut.
  Myut.
  Myut.
  <

"ssing this document, the recipient agrees and actions that all content". proprietary information of Samsung (ii) shall be subject to the non-disclosure agreement regarding "Project Palette" or "Palette" and (iii) shall not be disclosed by the recovery to any third party. Samsung Proprietary and Confidential

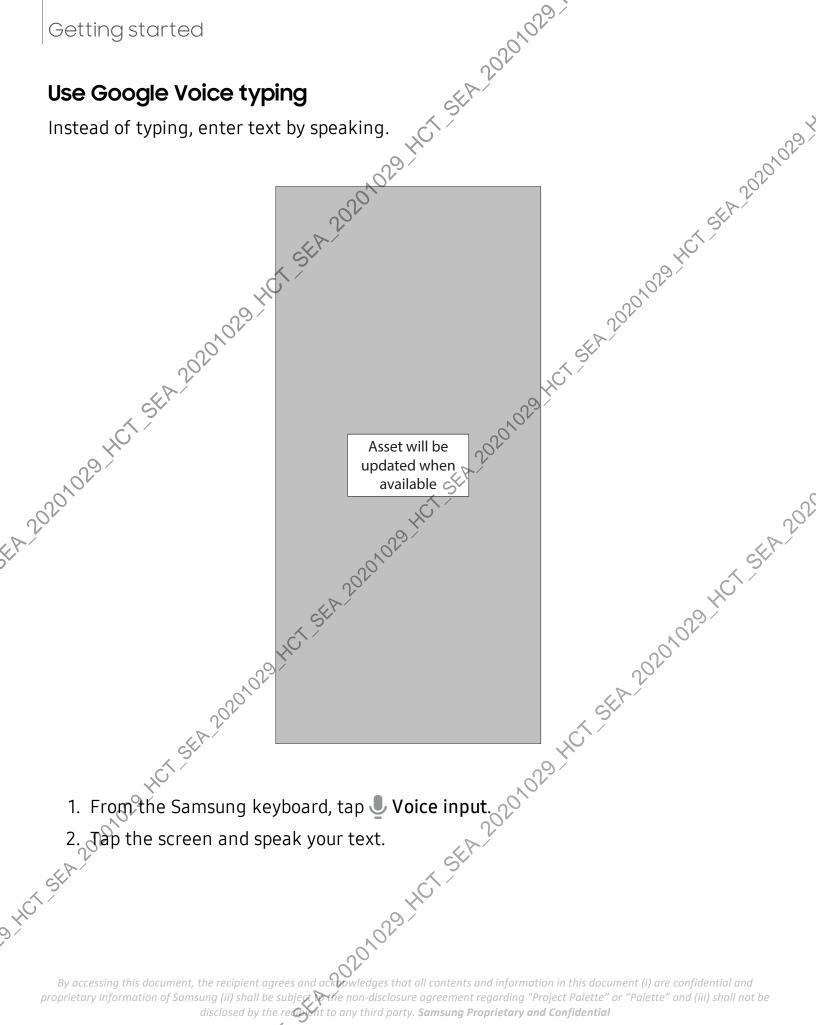

#### Configure Google Voice typing

SEA 20201023 Set customized options for Google Voice typing

- 1. From the Samsung keyboard, tap **Uvoice input**.
- 2. Tap **Settings** for options.
  - Languages: Choose the language for the keyboard.
- SEA 20201029 • Offline speech recognition: Download languages for offline Google Voice typing.
  - Hide offensive words: Hide potentially offensive words with asterisks.

## Emergencymode

Use Emergency mode to access helpful emergency features and conserve your device's power during an emergency situation.

To save battery power, Emergency mode:

- 20201029 401 550 202 Restricts application usage to only essential applications and those you select.
- Turns off connectivity features and Mobile data when the screen is off.

#### Activate Emergency mode

To activate Emergency mode:

- 1. Open the Notification panel, and tap () Power.
- 2. Tap **I** Emergency mode.
  - When accessing for the first time, read and accept the terms and conditions.
- 3. Tap Turn on

#### **Emergency** mode features

While in Emergency mode, only the following apps and features are available on the Home screen:

**Flashlight**: Use the device's flash as a steady source of light.

Emergency alarm: Sound an audible siren.

By accessing this document, the recipient agrees and acknowledges that all contents and information in this document (i) are confidential and proprietary information of Samsung (ii) shall be subject with non-disclosure agreement regarding "Project Palette" or "Palette" and (iii) shall not be disclosed by the recovery to any third party. Samsung Proprietary and Confidential

- 202010:23 • Share my location: Send your location information to your emergency contacts.
- **Phone**: Launch the call screen.
- Internet: Launch the web browser.
- (+) Add: Choose additional apps to include on the Emergency mode screen.
- Battery charge: Displays estimated battery charge percentage.
- 5EA 20201029 • Estimated battery life: Displays estimated remaining battery charge time based on current battery charge and usage.
- Emergency call: Dial the emergency telephone number (for example, 911). This kind of call can be made even without activated service.
- More options
  - Turn off Emergency mode: Disable Emergency mode and return to standard mode.
  - Remove apps: Choose apps to remove from the screen.
  - Emergency contacts: Manage your medical profile and ICE (In Case of Emergency) group contacts.
- Settings: Configure the available settings. Only a limited number of settings are enabled in Emergency mode.
   Turn off Emergency mode
   When emergency mode is turned off, the device returns to standard mode.

mod 201029.4ct.sth.20201029.4ct.sth.2020

 Tap More option wind tap Turn off Emergency mode. . di

By accessing this document, the recipient agrees and acknowledges that all contents and information in this document (i) are confidential and proprietary information of Samsung (ii) shall be subject to the non-disclosure agreement regarding "Project Palette" or "Palette" and (iii) shall not be disclosed by the recovery to any third party. Samsung Proprietary and Confidential

# Camera and Gallery

es , where , where , w

neges and normality of the space of the space of the spac HCTSEA

proprietary information of Samsuna (ii) shal greement regarding "Project Palette" or "Palette" and (iii) shall not be lustrations you see here are for reference or

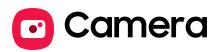

- LINCE LINCE LI

A sting this document, the recipient agrees and action of second second proprietary information of Samsung (ii) shall

# Navigate the camera screen Str. 2020,029. Take stunning pictures with your devices of the stunning pictures with your devices of the stunning picture of the stunning picture

Take stunning pictures with your device's front and rear cameras.

- 1. From 🖸 Camera, set up your shot with the following features:
  - Tap the screen where you want the camera to focus.
    - When you tap the screen, a brightness scale appears. Drag the slider to adjust the brightness.

20201029

- To quickly switch between the front and rear cameras, swipe the screen up or down.
- To change to a different shooting mode, swipe the screen right or left.
- To change camera settings, tap 🐼 Settings. 0201029
- 2. Tap Capture.

## Change shooting modes

The Camera is equipped with a variety of shooting modes to capture pictures and videos in specific scenarios.

- From 🖸 Camera, the shooting modes are located in a row near the bottom of the screen.
  - To change the shooting mode, swipe the screen right or left.
  - To view the entire list of shooting modes and each mode's description, touch and hold a shooting mode.

## Configure shooting mode

Allow the camera to determine the ideal mode for your pictures or choose from several shooting modes.

- From Camera, swipe the screen right and left to change shooting modes. Single take: Capture multiple pictures and video clips from different angles.
  - **Photo**: Allow the camera to determine the ideal settings for pictures.
  - Video: Allow the camera to determine the ideal settings for videos.

By accessing this document, the recipient agrees and acknowledges that all contents and information in this document (i) are confidential and proprietary information of Samsung (ii) shall be subject with non-disclosure agreement regarding "Project Palette" or "Palette" and (iii) shall not be disclosed by the recovery to any third party. Samsung Proprietary and Confidential

- 20201023 • More: Choose other available shooting modes. Tap 🖉 Edit to drag modes into or out of the shooting modes tray at the bottom of the Camera screen.
  - Pro: Manually adjust the ISO sensitivity, exposure value, white balance, and color tone while taking pictures.
  - Panorama: Create a linear image by taking pictures in either a horizontal or vertical direction,
  - Food: Take pictures that emphasize the vivid colors of food.
  - Night: Use this to take photos in low-light conditions, without using the flash.
  - Live focus: Adjust the level of background blur in your photos so the subject stands out.
  - **Live focus video**: Adjust the level of background blur in your videos so the subject stands out.
  - Pro video: Manually adjust the ISO sensitivity, exposure value, white balance, and color tone while recording videos.
  - Super slow-mo: Record videos at an extremely high frame rate for viewing in high quality slow motion. You can play a specific section of each video in slow motion after recording it.
  - Slow motion: Record videos at a high frame rate for viewing in slow motion.
  - Hyperlapse: Create a time lapse video by recording at various frame rates. The frame rate is adjusted depending on the scene being recorded and the movement of the device.

#### **AR** Zone

20201

Access all of your Augmented Reality (AR) features in one place.

• From 🖸 Camera, swipe to More, and then tap AR Zone. The following features are available:

- AR Emoji Camera: Use the camera to create your My Emoji avatar.
- AR Doodle: Enhance videos by adding line drawings or handwriting to your environment. AR Doodle tracks faces and space so they move with you.
- AR Emoji Studio: Use AR tools to create and customize your My Emoji avatar. proprietary information of Samsung (ii) shall be subject withe non-disclosure agreement regarding "Project Palette" or "Palette" and (iii) shall not be ht to any third party. Samsung Proprietary and Confidential disclosed by the re

- 20201023 • AR Emoji Stickers: Add AR stickers to your My Emoji avatar.
- Deco Pic: Decorate photos or videos in real time with the camera.
- Home decor: Virtually add appliances and furniture to a room to see how it will look in your space.
   Makeup: Preview makea. .wh .wh .sth.20201029.HCT.Sth.
- Makeup: Preview makeup styles using the camera.
- Styling: Try on sunglasses using the camera.

#### Live focus

Add interactive focus effects to your pictures.

- 1. From Camera, swipe to More, and then tap Live focus
- 2. Tap S Live focus effect and choose an effect.
- 3. Drag the slider to fine-tune the effect.
- Capture. Tap

## Live focus video

5EA 2021 Create professional-looking films by applying background blurs and other special effects to your video. This feature cannot be used with Zoom, Zoom-in mic, or Super 201029. steady.

- 1. From 🖸 Camera, swipe to More, then then tap Live focus video.
- ...der HCT-SEA-20201029-HCT-S 2. Tap 💽 Live focus effect, choose an effect, and drag the slider to fine-tune the effect.
- Capture to begin recording. 3. Tap ( • HCT SEA 20201029.HC

By accessing this document, the recipient agrees and acknowledges that all contents and information in this document (i) are confidential and proprietary information of Samsung (ii) shall be subject to the non-disclosure agreement regarding "Project Palette" or "Palette" and (iii) shall not be disclosed by the recovery to any third party. Samsung Proprietary and Confidential

#### Scene optimizer

SEA 20201023 SEA 20201029 Automatically adjust exposure, contrast, white balance, and more based on what is detected in the camera frame to help you capture beautiful photos.

- From O Camera, swipe to Photo and tap & Scene optimizer.
- NOTE The Scene optimizer is only available when using the rear camera. The Scene optimizer icon will change automatically based on what the camera detects, such as 🏹 when taking nature photos or 🕓 when taking photos in a 1.5EA.202 Single take 201029

Capture more in each shot by taking both photos and videos at the same time. This shooting mode uses AI to create high-quality images and videos from multiple angles. The number of images and videos may vary.

- From 🖸 Camera, swipe to Single take.
- 2. Tap Olos Timer and select an option.
- 3. Tap O Record and pan around the scene to capture multiple angles and views 20201029 401 The videos and images will be saved as a single entry in the Gallery.

#### Super Slow-mo

Record videos at a high frame rate for viewing in slow motion.

- 1. From Camera, swipe to More, and then tap Super slow-mo -m +hCT. -01029-HCT.5EA.20201029-HCT.
- 2. Tap (•• Super Slow-mo to record.
- TIP Hold your device steady for best results. .1 .HCT-SEA-20201029

By accessing this document, the recipient agrees and accessing that all contents and information in this document (i) are confidential and proprietary information of Samsung (ii) shall be subject to the non-disclosure agreement regarding "Project Palette" or "Palette" and (iii) shall not be disclosed by the reasonable to any third party. Samsung Proprietary and Confidential

#### Super steady

SEA 20201023 Super steady applies advanced stabilization algorithms to your video for a smooth, professional appearance, even in heavy motion situations. This feature cannot be used with Zoom-in mic, Live focus video, Slow motion, or the front camera.
1. From C Camera, swipe to change the shooting mode to Video.
2. Tap Super steady.
3. Tap • Capture to begin recording.
Record videos
Record high-quality videos using your device. Super steady applies advanced stabilization algorithms to your video for a smooth,

- 1. From 🔁 Camera, swipe right or left to change the spooting mode to Video.
- 2. Tage Record to begin recording a video.
  - 📯 To take a picture while recording, tap 💿 🤇 Capture.
    - 29.401.564.202 • To temporarily stop recording, tap ( Pause. To continue recording, tap Resume.
- 3. Tap Stop when you are finished recording.

### Zoom-in mic

Increase the volume of the sound being recorded and minimize background hoise as you zoom in on an audio source. This feature cannot be used with Live focus video, Super steady, or with the front camera. St

- 1. From 🖸 Camera, tap 🐼 Settings.
- 2. Tap Advanced recording options > Zoom-in mic, and tap to enable.
- 3. Tap **Back** to return to the main Camera screen
- 4. Swipe to change the shooting mode to Video.
- 5. Tap Capture to begin recording.
- 6. Bring your fingers together or apart on the screen to zoom in or out on the audio source. The microphone icon indicates the level of amplification being applied.

By accessing this document, the recipient agrees and acknowledges that all contents and information in this document (i) are confidential and proprietary information of Samsung (ii) shall be subject with non-disclosure agreement regarding "Project Palette" or "Palette" and (iii) shall not be disclosed by the recovery to any third party. Samsung Proprietary and Confidential

#### **Camera settings**

SEA 20201023 Use the icons on the main camera screen and the settings menu to configure your SEA 20201029 camera's settings.

From Camera, tap Settings for the following options:

```
Intelligent features
```

- Scene optimizer: Automatically adjust the color settings of your pictures to match the subject matter.
- Shot suggestions: Get tips to help you choose the best shooting mode.
- Smart selfie angle: Automatically switch to a wide-angle selfie when there are more than two people in the frame.
- Scan QR codes: Automatically detect QR codes when using the camera. Pictures
  - Swipe Shutter button to edge to: Choose to either take a burst shot or create 1.5EA.202 a GIF when you swipe the shutter to the nearest edge.
  - Save options: Choose file formats and other saving options.
    - HEIF pictures (Photo): Save pictures as high efficiency images to save space. Some sharing sites may not support this format.
    - Save RAW copies: Save JPEG and RAW copies of pictures taken in Pro mode.
    - Ultra wide shape correction: Automatically correct distortion in pictures taken with the ultra wide lens.

#### Videos

- Rear video size: Choose an aspect ratio and resolution for videos captured with the rear cameras.
- Front video size: Choose an aspect ratio and resolution for videos captured with the front camera.
- Pro video size: Choose an aspect ratio, resolution, and frame rate for cinematic-quality video.

By accessing this document, the recipient agrees and acknowledges that all contents and information in this document (i) are confidential and proprietary information of Samsung (ii) shall be subject to the non-disclosure agreement regarding "Project Palette" or "Palette" and (iii) shall not be disclosed by the reasonable to any third party. Samsung Proprietary and Confidential

- 20201023 • Advanced recording options: Enhance your videos with advanced recording formats.
  - High efficiency video: Record videos in HEVC format to save space. Other devices or sharing sites may not support playback of this format.
  - HDR10+ video: Optimize videos by recording in HDR10+. Playback devices must support HDR10+ video.
  - Zoom-in mic: Match the mic zoom to the camera zoom while recording videos.
- Video stabilization: Activate anti-shake to keep the focus steady when the camera is moving.

Useful features

- Auto HDR: Capture more detail in the bright and dark areas of your shots. Selfie tone: Add a warm or cool tint to your selfies.
- Tracking auto-focus: Keep a moving subject in focus.
- Pictures as previewed: Save selfies as they appear in the preview without flipping them.
- Grid lines: Display viewfinder grid lines to help compose a picture or video.
- Location tags: Attach a GPS location tag to the picture.
- Shooting methods:
  - Press Volume key to: Use the Volume key to take pictures, record video, zoom, or control system volume.
  - Voice control: Take pictures speaking key words.
  - Floating shutter button: Add an extra shutter button that you can move anywhere on the screen.
  - Show palm: Hold your hand out with your palm facing the camera to have your picture taken in a few seconds.
- Settings to keep: Choose whether to launch Camera with the same shooting mode, selfie angle, and filters as the last time.
- Storage location: Select a memory location (Galaxy Note20 Ultra 5G only).
  - A memory card (not included) must be installed to view Storage location.

By accessing this document, the recipient agrees and acknowledges that all contents and information in this document (i) are confidential and proprietary information of Samsung (ii) shall be subject with non-disclosure agreement regarding "Project Palette" or "Palette" and (iii) shall not be disclosed by the recovery to any third party. Samsung Proprietary and Confidential

- 20201023 • Shutter sound: Play a tone when taking a picture.
- Jers sharen and sharen and sharen

"ssing this document, the recipient agrees and actions that all content". proprietary information of Samsung (ii) shall be subject to the non-disclosure agreement regarding "Project Palette" or "Palette" and (iii) shall not be disclosed by the recovery to any third party. Samsung Proprietary and Confidential

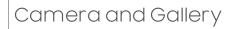

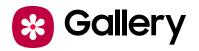

Camera and Gallery So Callery Go to the Gallery to look at the all the visual media stored on your device. You can view, edit, and manage pictures and videos.

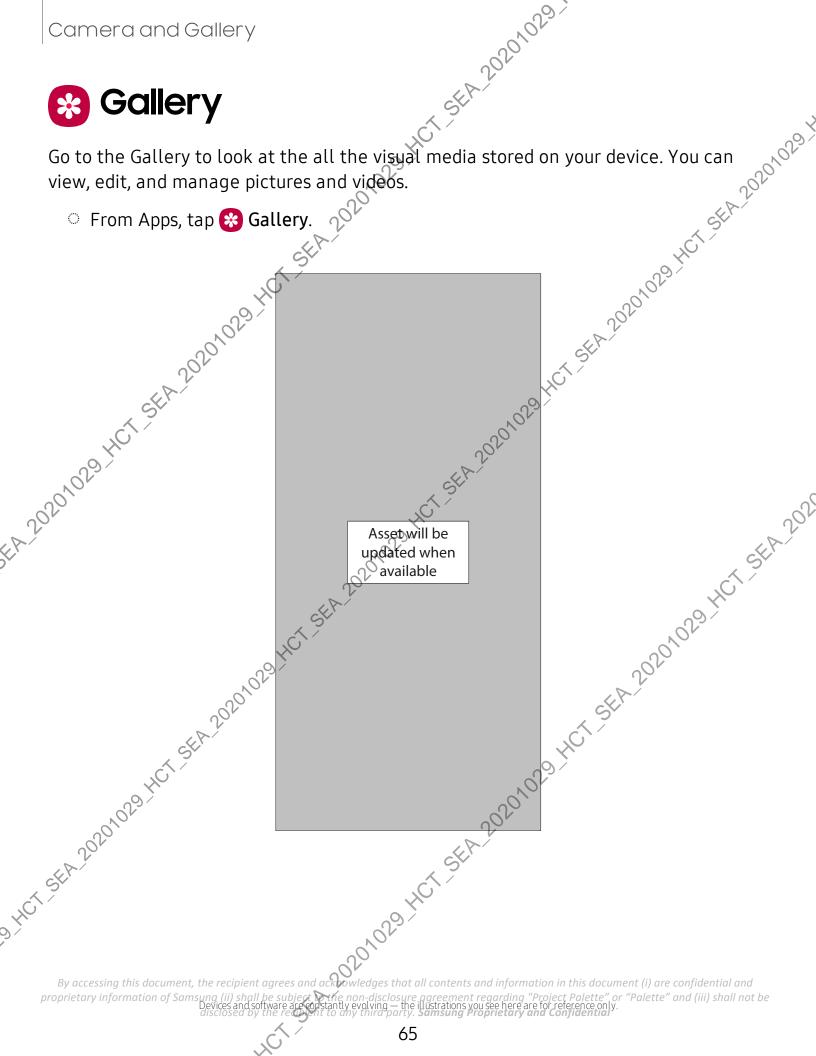

#### **View pictures**

SEA 20201023 Pictures stored on your device are viewable in the Gallery app.

- 1. From 😵 Gallery, tap Pictures.
- 2. Tap a picture to view it. Swipe left or right to view other pictures or videos.
  - To mark the picture as a favorite, tap Add to Favorites.
  - To access the following features, tap More options:
    - Details: View and edit information about the picture.
    - Set as wallpaper: Set the picture as wallpaper.
    - Set as Always On Display image: Set the picture as the background image for the Always On Display.
    - **Send as live message**: Use Live message to draw an animation on a picture and share it.
    - Move to Secure Folder: Move the picture to a Secure Folder.
    - **Print**: Send the picture to a connected printer.

## EA-20201029 **Edit pictures**

Enhance your pictures using the Gallery's editing tools.

- 1. From 😵 Gallery, tap Pictures.
- 1029-HCT-SEA-202 2. Tap a picture to view it, and then tap 🖉 Edit for the following options
  - Transform: Rotate, flip, crop, or make other changes to the overall appearance of the picture.
  - S Filters: Add color effects.
  - ) Tone: Adjust the brightness, exposure, contrast, and more.
  - Sticker: Overlay illustrated or animated stickers.
  - 🎲 Draw: Add handwritten text or hand drawn content.
  - **Text**: Add text to the picture.
  - 🔆 Auto adjust: Apply automatic adjustments to improve the picture.
  - Reset: Undo the changes applied to restore the original picture.

#### 3. Tap **Save** when finished.

By accessing this document, the recipient agrees and acknowledges that all contents and information in this document (i) are confidential and proprietary information of Samsung (ii) shall be subject to the non-disclosure agreement regarding "Project Palette" or "Palette" and (iii) shall not be disclosed by the reconstruction of the any third party. Samsung Proprietary and Confidential

#### **Play video**

SEA 20201023 View the videos stored on your device. You can save videos as favorites, and view video details.

- and view video
  and view video
  and view video
  and view video
  and view video
  and view video
  and view video
  and view video
  and view video
  and view video
  and view video
  and view video
  and view video
  and view video
  and view video
  and view video
  and view video
  and view video
  and view video
  and view video
  and view video
  and view video
  and view video
  and view video
  and view video
  and view video
  and view video
  and view video
  and view video
  and view video
  and view video
  and view video
  and view video
  and view video
  and view video
  and view video
  and view video
  and view video
  and view video
  and view video
  and view video
  and view video
  and view video
  and view video
  and view video
  and view video
  and view video
  and view video
  and view video
  and view video
  and view video
  and view video
  and view video
  and view video
  and view video
  and view video
  and view video
  and view video
  and view video
  and view video
  and view video
  and view video
  and view video
  and video
  and video
  and video
  and video
  and video
  and video
  and video
  and video
  and video
  and video
  and video
  and video
  and video
  and video
  and video
  and video
  and video
  and video
  and video
  and video
  and video
  and video
  and video
  and video
  and video
  and video
  and video
  and video</l
  - To access the following features, tap More options:
    - Details: View and edit information about the video
      - Set as wallpaper: Set the video as wallpaper on the Lock screen.
    - Send as live message: Use Live message to draw an animation and share it.
    - Move to Secure Folder: Add this video to your Secure Folder.
  - Tap ▶ Play video to play the video.

Enhance the image quality of your videos to enjoy brighter and more vivid colors of the second second secon 1029 40 

#### Edit video

Edit videos stored of your device.

- 1. From 😵 Gallery, tap Pictures.
- 2. Tap a video to view it.
- 3. Tap C Edit to use the following tools:
  - Play: Preview the edited video.
  - Rotate: Rotate the video clockwise.
  - <> Flip hori.: Flip the video along the horizontal axis.
  - **Trim**: Cut segments of the video.

By accessing this document, the recipient agrees and acknowledges that all contents and information in this document (i) are confidential and proprietary information of Samsung (ii) shall be subject to the non-disclosure agreement regarding "Project Palette" or "Palette" and (iii) shall not be disclosed by the recovery to any third party. Samsung Proprietary and Confidential

- S Filters: Add visual effects to the video. A 2020 Sticker: Overlay illustrated or and Draw: Draw 5
- Sp Draw: Draw on your video.
- Text: Add text to your videos.
- 💮 Portrait: Enhance skin tones, eyes, and other facial features.
- **(()** Speed: Adjust the play speed.
- HCT-SEA 202010291 • **Audio**: Adjust the volume levels and add background music to the video. \_sic \_20201029\_HCT\_SEA\_202
- Resolution: Change the resolution of the video.
- 4. Tap Save, and then confirm when prompted.

### Share pictures and videos

Share pictures and videos from the Gallery app.

- 1 Prom 😵 Gallery, tap Pictures.
- 2. Tap More options > Share, and then tap pictures and videos to select them.
  - 201029 HCT SEA 20201029 HCT SEA 202 3. Tap  $\ll$  Share, and then choose an app or connection to use for sharing your selection. Follow the prompts.

#### Delete pictures and videos

Delete pictures and videos stored on your device.

- 1. From 😣 Gallery, tap More options > Edit.
- 2. Tap pictures and videos to select them.
- 3. Tap **Delete**, and confirm when prompted.

## Group similar images

Organize pictures and videos in the Gallery by similarit

🙏 From 😵 Gallery, tap 🔲 Group similar images.

2. Tap 🔚 Ungroup similar images to return to the default Gallery view.

By accessing this document, the recipient agrees and acknowledges that all contents and information in this document (i) are confidential and proprietary information of Samsung (ii) shall be subject to the non-disclosure agreement regarding "Project Palette" or "Palette" and (iii) shall not be disclosed by the recovery to any third party. Samsung Proprietary and Confidential

### **Create a movie**

SEA 20201023 Share pictures and videos from the Gallery app by creating a slideshow of your content with video effects and music.

- ... rap pictures and videos to add them to the movie.
   Tap Create movie and then choose either Highlight reel (automatic for slideshow) or Self-edited (custom slideshow). The following ontion of available:
   Duration: Adjust the subscription of the state of the state

  - Add: incorporate additional clips from the gallery (self-edited only).
  - Transition effect: Add visual interest to your movie by customizing the transitions between each clip (Self-edited only)
  - **Title**: Add a title and a description to your movie.
  - Audio: Adjust the volume of your movie, add sounds effects, or add music. 21029 HCT SEA 202
  - **Clips**: View and edit each video of picture in your movie.
  - Share: Send your movie to friends and family.
- 4. Tap Save.

#### Take a screenshot

Capture an image of your screen. Your device will automatically create Screenshots album in the Gallery app.

• From any screen, press and release the Side and Volume down keys.

#### Palm swipe to capture a screenshot

Capture an image of the screen by swiping the edge of your hand across it, from side to side, keeping in contact with the screen.

#### র্থী. From Settings, tap 🤹 Advanced features > Motions and gestures > Palm swipe to capture.

2. Tap () to enable this feature.

By accessing this document, the recipient agrees and acknowledges that all contents and information in this document (i) are confidential and proprietary information of Samsung (ii) shall be subject to the non-disclosure agreement regarding "Project Palette" or "Palette" and (iii) shall not be disclosed by the reasonable to any third party. Samsung Proprietary and Confidential

#### **Screenshot Settings**

Modify screenshot settings.

- HCT-SEA 20201023 From Settings, tap 2 Advanced features > Screenshots and screen recorder.
  - Screenshot toolbar: Show additional options after you take a screenshot
  - Hide status and navigation bars: Do not display the status bar or navigation bars on screenshots.
  - Delete shared screenshots: Automatically delete screenshots after they are shared through the screenshot toolbar.
  - Screenshot format: Select if you would like your screenshots to be saved as JPG or PNG files. ,029 Y

## Screenrecorder

Record activities on your device, write notes, and use the camera to record a video overlay of yourself to share with friends or family

- 1. From Quick Settings, tap 📧 Screen recorder > Start recording.
- 29 HCT SEA 202 2. A three-second countdown runs before it starts recording. You can tap Skip countdown to begin recording immediately.
  - Tap *Draw* to draw on the screen.
  - Tap Pointer to show an icon on the screen when using your S Pen
  - Tap Selfie video to include a recording from your front camera.
- 3. Tap ( ) Stop to finish recording. These are automatically saved to the Screen Jan 0,0029 HCT SEA 20201029 HCT al, HCT-SEA-20201029 HCT-SE recording album in the Gallery.

By accessing this document, the recipient agrees and accessing that all contents and information in this document (i) are confidential and proprietary information of Samsung (ii) shall be subject to the non-disclosure agreement regarding "Project Palette" or "Palette" and (iii) shall not be disclosed by the reasonable to any third party. Samsung Proprietary and Confidential

#### Screen recorder settings

SEA 20201023 Control the sound and quality settings for the screen recorder.

- From Settings, tap Carbon Advanced features > Screenshots and screen recorder > Screen recorder settings.
- Sound: Choose what sounds to record while using the screen recorder.
   Video quality: Select a resolution. Selecting a higher resolution.
   Selfie video diagonality. video e video e strange int strange int st
  - Selfie video size. Drag the slider to set the size of the video overlay.

Anno har stand and har stand and har stand By accessing this document, the recipient agrees and acknowledges that all contents and information in this document (i) are confidential and proprietary information of Samsung (ii) shall be subject to the non-disclosure agreement regarding "Project Palette" or "Palette" and (iii) shall not be disclosed by the recovery to any third party. Samsung Proprietary and Confidential

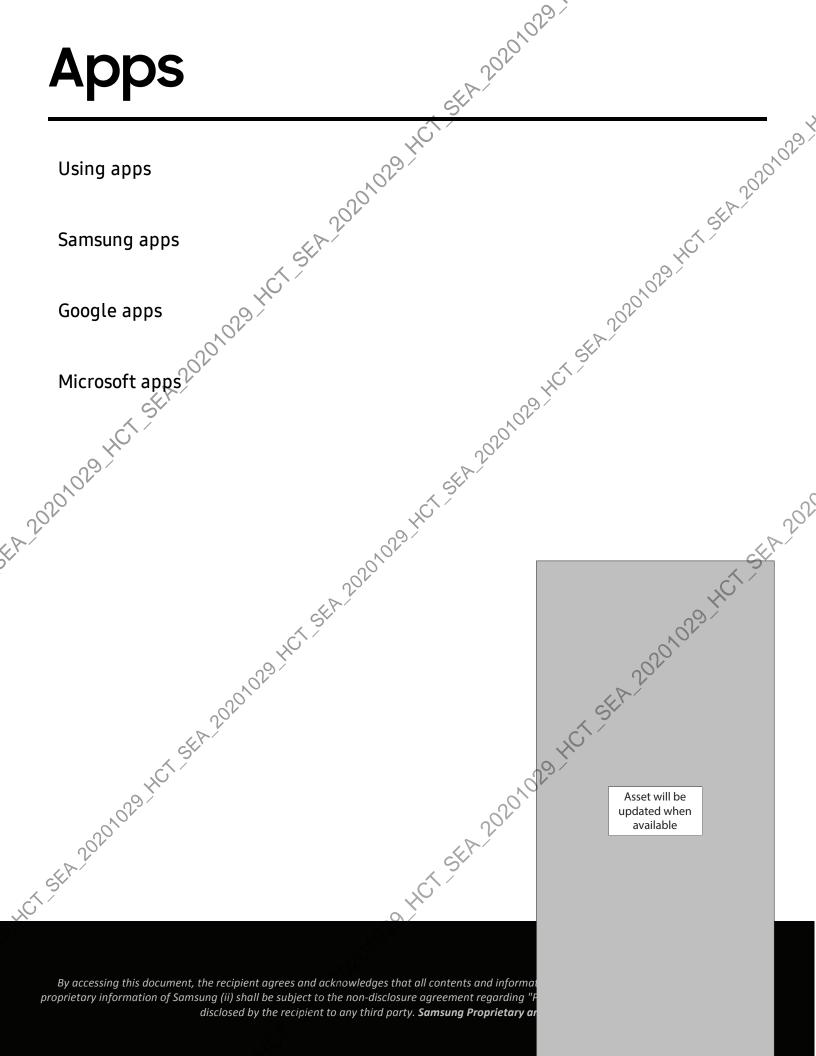

SEA 20201029 1

Using apps Download apps | Uninstall or disable apps | Search for apps | Sort apps | Create and use folders | Game Booster | App settings Download apps list displays all protoched rom Galariter from Galaxy Store and the Google Play<sup>™</sup> store.

• From a Home screen, swipe the screen upward to access the Apps list.

# Uninstall or disable apps

Installed apps can be removed from your device. Some apps that are preloaded (available on your device by default) can only be disabled. Disabled apps are turned off and hidden from the Apps list.

From Apps, touch and hold an app, and tap Uninstall/Disable.

## Search for apps

If you are not sure where to find an app or a setting, you can use the Search feature

- 1. From Apps, tap Search, and enter a word or words. As you type, matching apps ,0201 and settings appear as results on the screen.
- 2. Tap a result to go to that app.
- TIP You can customize the search settings by tapping More options > M. 01029.HCT.SEA.20201029.HC Finder settings. HCT-SEA-20201029 HCT

By accessing this document, the recipient agrees and according welledges that all contents and information in this document (i) are confidential and proprietary information of Samsung (ii) shall be subject to the non-disclosure agreement regarding "Project Palette" or "Palette" and (iii) shall not be disclosed by the ready into any third party. Samsung Proprietary and Confidential

### Sort apps

SEA 20201023 App shortcuts can be listed alphabetically or in your own custom order.

- From Apps, tap More options > Sont for the following sorting options:
  - Custom order: Arrange appsmanually.
  - Alphabetical order: Sort apps alphabetically.
- HCT-SEA-20201029 TIP When apps are arranged manually (Custom order), empty icon spaces can be removed by tapping **More options** > Clean up pages.

# Create and use folders

You can make folders to organize App shortcuts on the Apps is

- 1. From Apps, touch and hold an app shortcut, and then drag it on top of another app shortcut until it is highlighted.
- Release the app shortcut to create the folder

  - Add apps: Place more apps in the folder. Tap apps to select them, and then tap Done.
     ap Back to close the folder. -ne 5EA 20201029 H
- 3. Tap **C** Back to close the folder.

### Copy a folder to a Home screen

You can copy a foldep to a Home screen.

From Apps, touch and hold a folder, and tap Add to Home.

### Delete of folder

When you delete a folder, the app shortcuts return to the Apps list.

مرماً. From Apps, touch and hold a folder to delete.

2. Tap T Delete folder, and confirm when prompted.

By accessing this document, the recipient agrees and acknowledges that all contents and information in this document (i) are confidential and proprietary information of Samsung (ii) shall be subject to the non-disclosure agreement regarding "Project Palette" or "Palette" and (iii) shall not be disclosed by the recovery to any third party. Samsung Proprietary and Confidential

### **Game Booster**

SEA 20201023 20201029 Get optimized performance while playing games based on usage. Block calls or other notifications, and enable features such as Bixby or Dolby Atmos.

- While playing a game, swipe up from the bottom of the screen to view the navigation bar. The following options are seen on the far right and left sides
  - 🖳 Screen touch lock: Lock the screen to prevent accidental taps. This is the default option.
  - 🕼 Game Booster: Configure other options, including performance monitoring and blocking the navigation bar, screen touches, and screenshots.

# App settings

Manage your downloaded and preloaded apps. Options vary by app.

िर्मिrom Settings, tap **२२** Apps.

2. Tap More options for the following options:

- Sort by: Sort the apps by size, name, last used, or last updated.
- Default apps: Choose or change apps that are used by default for certain features, like email or browsing the Internet.
- Permission manager: Control which apps have permissions to use certain features of your device.
- Show/Hide system apps: Show or hide system (background) apps.
- Special access: Select which apps can have special access permissions to features on your device.
- Reset app preferences: Reset options that have been changed. Existing app data is not deleted.
- 3. Tap an app to view and update information about the app. The following options may be displayed:

Usage

- Mobile data: View mobile data usage.
- **Battery**: View battery usage since the last full charge.

By accessing this document, the recipient agrees and acknowledges that all contents and information in this document (i) are confidential and proprietary information of Samsung (ii) shall be subject to the non-disclosure agreement regarding "Project Palette" or "Palette" and (iii) shall not be disclosed by the recovery to any third party. Samsung Proprietary and Confidential

- Storage: Manage the app's storage usage. A 2000 A
  Memory: View memory usage.
  pp settings

App settings

- Memory: View memory usage.
  App settings
  Notifications: Configure notifications from the app.
- 20201029 1 • Permissions: View permissions granted to the app for access to your device's
- Set as default: Set the app as a default for a certain category of apps. HCT SEA 2020

• Uninstall/Disable: Uninstall or disable the app. Some preloaded apps can only 

By accessing this document, the recipient agrees and acknowledges that all contents and information in this document (i) are confidential and proprietary information of Samsung (ii) shall be subject to the non-disclosure agreement regarding "Project Palette" or "Palette" and (iii) shall not be disclosed by the recovery to any third party. Samsung Proprietary and Confidential

# Samsung apps

SEA 20201023

Galaxy Essentials | AR Zone | Bixby | Galaxy Store | Galaxy Wearable | Game Launchergh And Samsung Global Goals | Samsung Members | Smart Switch | SmartThings | Tipe | Calculator | Calendar | Clock | Contacts | Internet | Me Health | Samsung Met Health | Samsung Notes | Satursung Pay

# **Galaxy Essentials**

Galaxy Essentials is a collection of specially chosen applications available through Samsung apps. You can access and download a collection of premium content.

SEA

From Apps, tap More options > Galaxy Essentials

# **AR Zone**

Access all of your Augmented Reality (AR) features in one place.

For more information, see AR Zone.

From Apps, tap Samsung folder > AR Zone.

# Bixby

20201029.HCT\_SEA.202 Bixby displays customized content based on your interactions. Bixby learns from your SEA 20201029-H usage patterns and suggests content you may like.

For more information, see Bixby.

From Apps, tap Samsung folder > () Bixby.

# **Galaxy Store**

Find and download premium apps that are exclusive to Galaxy devices. A Samsung account is required to download from Galaxy Store.

#### From Apps, tap.

Galaxy Store" ent agrees and ackyowledges that all contents and information in this document (i) are confidential and proprietary information of Samsung (ii) shall be subject with enon-disclosure agreement regarding "Project Palette" or "Palette" and (iii) shall not be disclosed by the reason to any third party. Samsung Proprietary and Confidential

202011

HCTSE

#### **Galaxy Wearable** Wear

SEA 20201023

For more information, visit samsung.com/us/support/owners/app/galaxy-wearable match.
 From Apps, tap Samsung folder > Galaxy Wearable.
 Game Loupcher
 Automatically arrange all your games in one place For married Additional Additional Ad

Launcher, visit samsung.com/us/support/owners/app/game-launcher.

From Apps, tap (8) Game Launcher.

TIP If Game Launcher is not seen in the Apps list, then from Settings, tap Advanced features > Game Launcher, and then tap (

# Samsung Global Goals

5EA 2021 Learn more about the Global Goals initiative and contribute towards donations that SEA 20201029 support these causes with ads from this app.

From Apps, tap () Samsung Global Goals.

# Samsung Members

Get more and do more from your Galaxy device. Enjoy DIY support tools and exclusive experiences and content — for Samsung members only. Samsung Members may be preloaded on your device, or you can download and install it from Galaxy Store or the 01029 HCT SEA Google Play store.

From Apps, tap 🙌 Samsung Members.

By accessing this document, the recipient agrees and according welledges that all contents and information in this document (i) are confidential and proprietary information of Samsung (ii) shall be subject to the non-disclosure agreement regarding "Project Palette" or "Palette" and (iii) shall not be disclosed by the recovery to any third party. Samsung Proprietary and Confidential

# **Smart Switch**

5.5EA.20201023-Use Smart Switch to transfer contacts, photos, and other content from your old device. For more information, see Transfer data from an old device. From Apps, tap Samsung folder S Smart Switch.

SmartThings allows you to control, automate, and monitor your home environment through a mobile device to fit your specific needs. You can use the app to connect multiple devices at once or one device at a time. Check the status of your devices by looking at the dashboard.

 From Apps, tap Samsung folder > ( SmartThings, and sign in with your Samsung) account.

NOTE Non-Samsung connected device errors or defects are not covered by the Samsung warranty; contact the non-Samsung device manufacturer for support. 20201029

# Tips

View tips and techniques as well as the user manual for your device. AL TIPS TOPS TOPS TOPS

By accessing this document, the recipient agrees and according welledges that all contents and information in this document (i) are confidential and proprietary information of Samsung (ii) shall be subject to the non-disclosure agreement regarding "Project Palette" or "Palette" and (iii) shall not be disclosed by the ready into any third party. Samsung Proprietary and Confidential

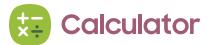

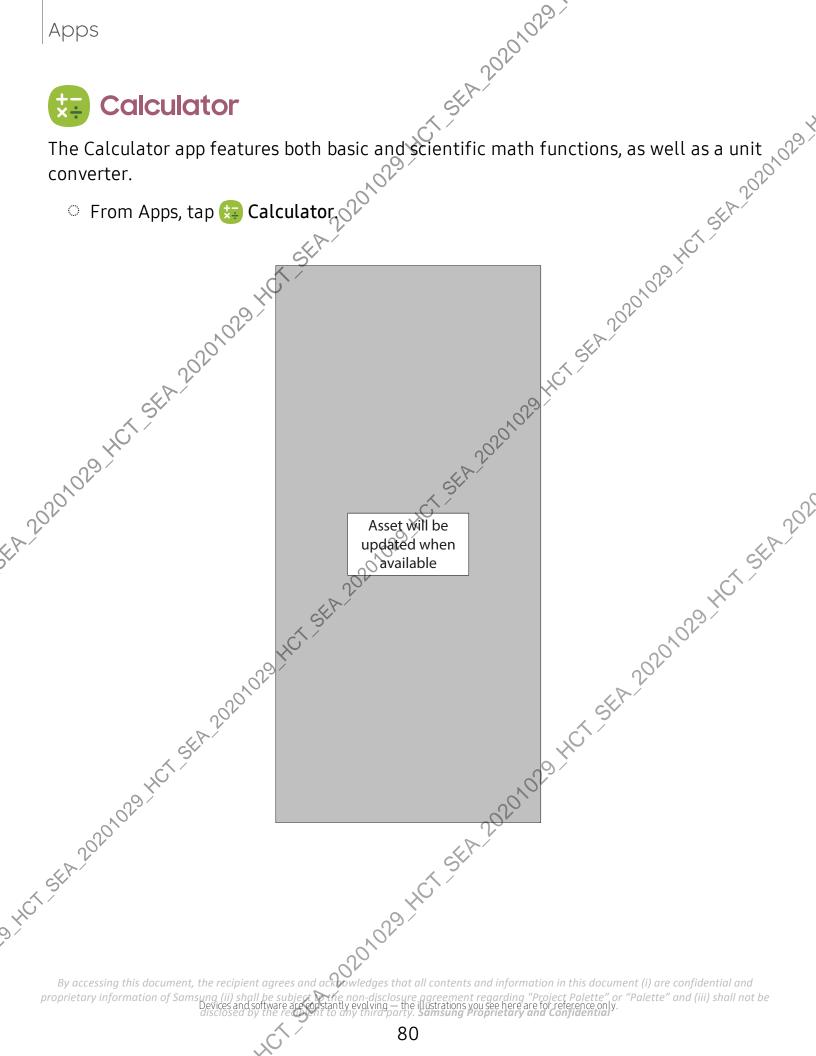

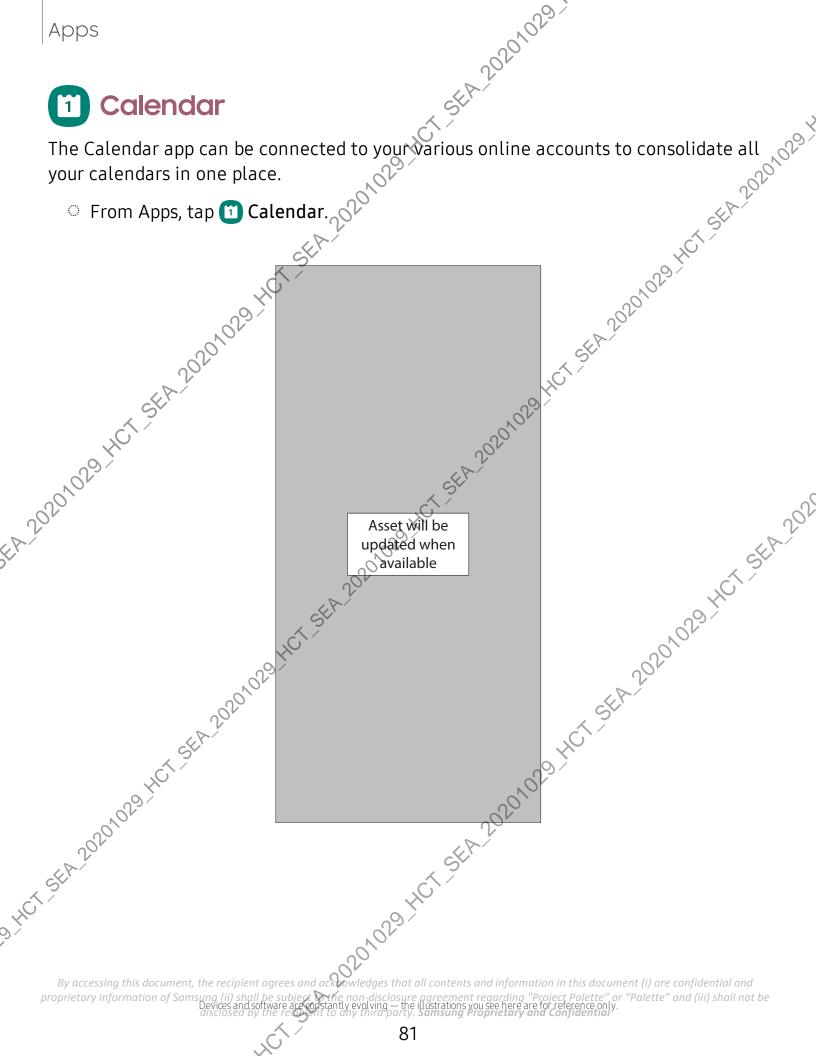

#### Add calendars

Add your accounts to the Calendar app.

- 1CT-SEA-20201023-1. From 🔟 Calendar, tap 💳 Navigation drawer.
- -5. 29. HCT SEA 20201029. 2. Tap **Calendar settings** > Add new account and select an account type.
- 3. Enter your account information and follow the prompts.
- TIP Accounts may also support email, contacts, and other features.

### Subscription calendars

Subscribe to calendars that match your interests, you can easily find a variety of upcoming events and add them to your schedule.

- 1. From D Calendar, tap Navigation drawer.
- 2. Jap Add your interests and follow the prompts

### Calendar alert style

Alerts from the Calendar app can be set to different styles.

- 1. From 🔟 Calendar, tap 💳 Navigation drawer > 📩 Calendar settings > Alert ,0201029 H style. The following options are available:
  - Light: Receive a notification and hear a short sound.
  - Medium: Get a full screen alert and hear a short sound.
  - Strong: Get a full-screen alert and ring sound that persist until dismissed.
- 2. Depending on the alert style selected above, the following sound options are available: 🛠
  - Ring once sound: Choose the alert sound for Light or Medium alert styles.

CISE

Keep ringing sound: Choose the alert sound for the Strong alert style.

### Create an event

Bise your Calendar to create events.

- 1. From 🗂 Calendar, tap 🕂 Add event to add an event.
- Enter details for the event, and then tap Save.

By accessing this document, the recipient agrees and according whet all contents and information in this document (i) are confidential and proprietary information of Samsung (ii) shall be subject to the non-disclosure agreement regarding "Project Palette" or "Palette" and (iii) shall not be disclosed by the recovery to any third party. Samsung Proprietary and Confidential

- HCT-SEA-20201023-
- um your Calendar. Calendar, tap an event, and the polete, and confirm when prompted. Calendar, tap an event, and the polete, and confirm when prompted. Calendar, tap an event, and the polete, and confirm when prompted. Calendar, tap an event, and the polete, and confirm when prompted. Calendar, tap an event, and the polete, and confirm when prompted. Calendar, tap an event, and the polete, and confirm when prompted. Calendar, tap an event, and the polete, and confirm when prompted. Calendar, tap an event, and the polete, and confirm when prompted. Calendar, tap an event, and the polete, and confirm when prompted. Calendar, tap an event, and the polete, and confirm when prompted. Calendar, tap an event, and the polete, and confirm when prompted. Calendar, tap an event, and the polete, and confirm when prompted. Calendar, tap an event, and the polete, and confirm when prompted. Calendar, tap an event, and tap and tap an

A CT-SEARAGOOD INT SEARAGOOD INT SEARAGOOD I "ssing this document, the recipient agrees and actions that all content". proprietary information of Samsung (ii) shall be subject to the non-disclosure agreement regarding "Project Palette" or "Palette" and (iii) shall not be disclosed by the recovery to any third party. Samsung Proprietary and Confidential

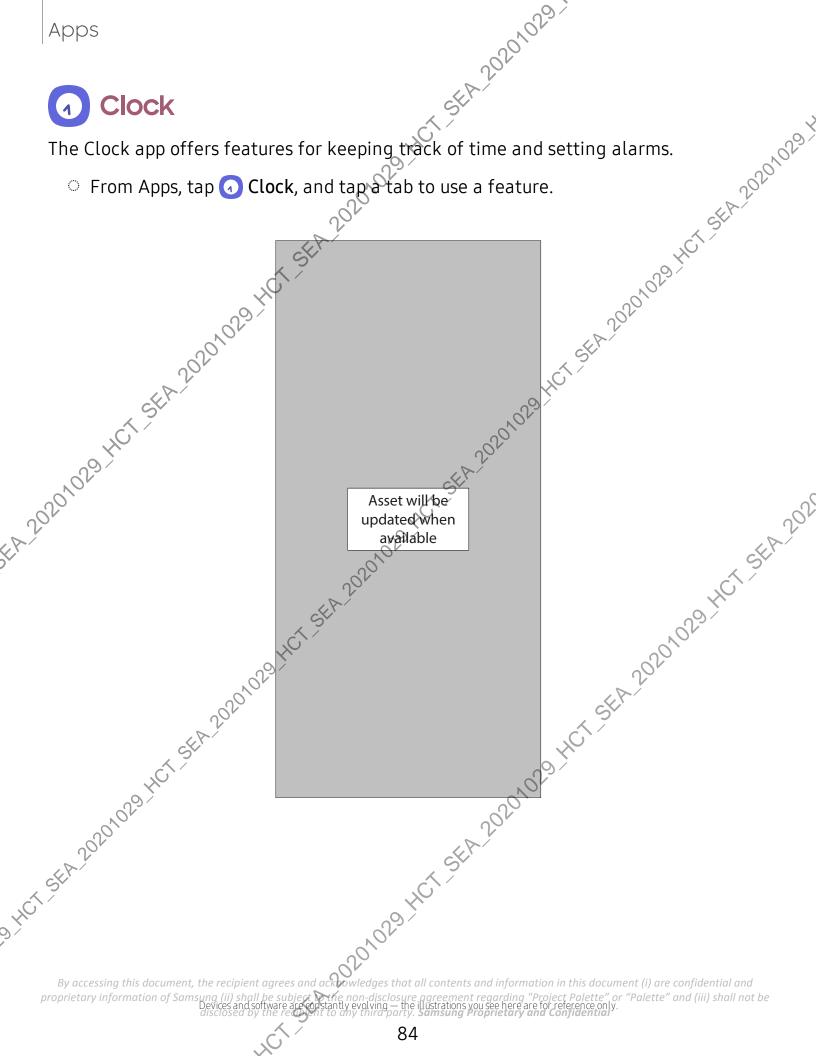

#### Alarm

SEA 20201023 20201029.HCT SEA 20201029. Use the Alarm tab to set one-time or recurring alarms and choose options for how to be notified.

- 1. From O Clock, tap + Add alarm.
- 2. Tap the following items to configure an alarm:
  - Time: Set a time for the alarm.
  - Day: Choose the days for this alarm.
  - Alarm name: Enter a name for the alarm.
  - Alarm sound: Choose a sound to play for the alarm and drag the slider to set the volume of the alarm.
  - Vibration: Choose whether the alarm uses vibration alert.
  - Snooze: Allow snoozing. Set interval and repeat values for the alarm while snoozing.

# 5FA-20205

- You can delete an alarm that you created. 1. From O Clock, touch and bar 2. Tap The Deleter .nd

By accessing this document, the recipient agrees and according welledges that all contents and information in this document (i) are confidential and proprietary information of Samsung (ii) shall be subject to the non-disclosure agreement regarding "Project Palette" or "Palette" and (iii) shall not be disclosed by the recovery to any third party. Samsung Proprietary and Confidential

20201029 HCT SER 20201029 HCT SER 20201029 H

et availa availa HCT SEA 20201029 HCT SEA 20201029

20201020 HCT SEA 20201020 HCT SEA 2020 Add city > Search for a city, and enter the name of the city. 3. Tap the city name in the list, and then tap Add • To remove the city

To remove a city, touch and hold it, and tap iii Delete.

By accessing this document, the recipient agrees and acknowledges that all contents and information in this document (i) are confidential and proprietary information of Samsung (ii) shall "Project Palette" or "Palette" and (iii) shall not be ustrations you see here are for reference only

#### Time zone converter

SEA 20201023 Set a time in a city on your World clock list to see what the local times would be in the other listed cities.

- Jore IN
  Jore IN
  Jore Charles and Period Charles and Period (AM or PM) on the clock to set a time. Local times for the other cities listed are automatically updated.
  To return the clock to the current time, tap Reset.
  From Charles Charles and Period (AM or PM) on the clock to set a time. Local times for the other cities listed are automatically updated.

#### Weather settings

Show weather information on your World clock.

From 🕢 Clock, tap World clock.

- Id. 20201029 HCT SEA 202 1029 HCT SEA 20201029 2. Tap **More options > Settings > Show weather information** to enable or disable weather information.
- 3. Tap Unit to change from Fahrenheit to Celsius.

#### Stopwatch

The Stopwatch lets you time events down to a hundredth of a second.

- 1. From 🕢 Clock, tap Stopwatch.
- 2. Tap Start to begin timing.
  - To keep track of lap times, tap Lap.
- 3. Tap **Stop** to end timing.
  - No continue timing after stopping the clock, tap Resume.
  - To reset the Stopwatch to zero, tap Reset, 01029 401

By accessing this document, the recipient agrees and acknowledges that all contents and information in this document (i) are confidential and proprietary information of Samsung (ii) shall be subject to the non-disclosure agreement regarding "Project Palette" or "Palette" and (iii) shall not be disclosed by the recovery to any third party. Samsung Proprietary and Confidential

#### Timer

SEA-20201023 Set a countdown timer for up to 99 hours, 59 minutes, and 59 seconds.

- 1. From 🕢 Clock, tap Timer.
- 2. Use the keypad and tap Hours, Minutes, and Seconds to set the Timer.
- 3. Tap **Start** to begin the Timer.

#### Preset timer

Name and save preset timers.

- 1. From Orect, tap Timer > + Add preset timer.
- 2. Cooffigure the countdown time and timer name
- 3 Pap Add to save the timer.
- and tap Hours, Minutes, and Seconds to set the Timer.
  To temporarily stop the Timer, tap Pause. To continue, tap Resume. And the Timer, tap Cancel.
  t timer and save preset timers.
  om Clock, tap Timer > + Add preset timer.
  Add to save the timer.
  To edit a saved To edit a saved preset timer, tap More options > Edit preset timers.

You can customize the Timer option Standard 1. From Olock

- 2. Tap More options > Settings.
  - Sound: Choose a preloaded timer sound or add your own.
  - Vibration: Enable to disable vibration for the timer.

### General settings

View and configure settings for all Clock tools.

- From 🕢 Clock, tap 🚦 More options > Settings.
  - Vibrate for alarms and timers: Enable to always vibrate for alarms and timers if the Sound mode is set to either Mute or Vibrate.
  - Customization Service: Sign in to your Samsung account to customize personal content in supported apps.

By accessing About Clock: View the current software version and check for updates. proprietary information of Samsung (ii) shall be subject with enon-disclosure agreement regarding "Project Palette" or "Palette" and (iii) shall not be disclosed by the reason to any third party. Samsung Proprietary and Confidential

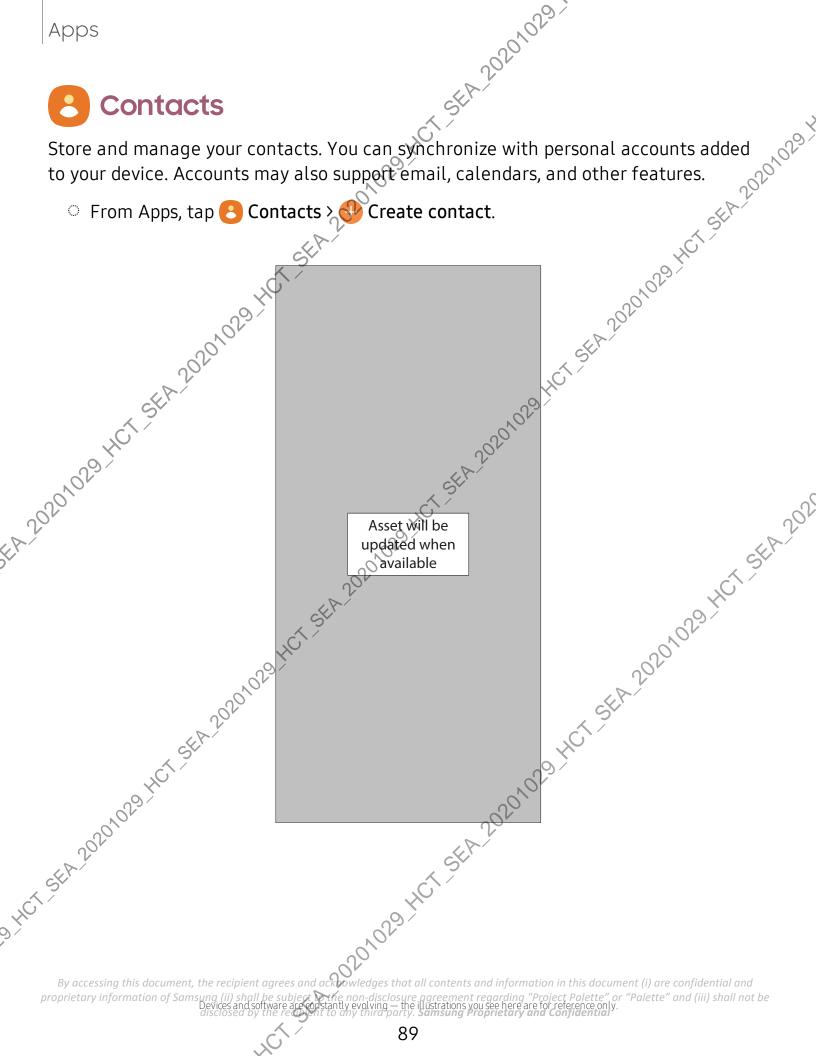

#### Edit a contact

SEA 20201023 A.20201029-HCT-SEA.20201029 When editing a contact, you can tap a field and change or delete information, or you can add more fields to the contact's list of information.

- 1. From 🖰 Contacts, tap a contact.
- 2. Tap **Edit**.
- 3. Tap any of the fields to add, change, or delete information.
- 4. Tap Save.

### Call or message a contact

You can quickly call or message a contact using their default phone number.

- 1. From 🔗 Contacts, tap a contact.
- 2. Tag Voice call or **Send message**.

### Favorites

HCT SEA 202 When you mark contacts as favorites, they are easily accessible from other apps.

- 1. From 🦲 Contacts, tap a contact. 🔊
- 2. Tap Add to Favorites to mark the contact as a favorite.
  - To remove the contact from Favorites, tap 🛧 Remove from Favorites?

#### Share a contact

Share a contact with others by using various sharing methods and services. 101029.401

- 1. From 🦰 Contacts, tap a contact.
- 2. Tap < Share.
- 3. Tap either File or Text.
- 4. Choose a sharing method and follow the prompts

TIP When viewing a contact, tap 📴 QR code to quickly share the information with friends or family. The QR code automatically updates when you change the contact information fields.

By accessing this document, the recipient agrees and acknowledges that all contents and information in this document (i) are confidential and proprietary information of Samsung (ii) shall be subject to the non-disclosure agreement regarding "Project Palette" or "Palette" and (iii) shall not be disclosed by the recovery to any third party. Samsung Proprietary and Confidential

#### **Direct share**

SEA 20201023-Share content directly with your contacts from within any app. Once enabled, your frequent contacts are displayed in the Share window.

From Settings, tap Advanced features > Direct share, and tap to enable and the feature.
 Froups

 You can use groups to organize your contacts.
 Preate a group and the start groups.
 From Settings, tap Deen drawer > Groups.
 Tap Create group, and then tap fields to enter tab.

#### Groups

You can use groups to organize your contacts.

#### Create a group

Create your own contact groups.

- - Group name: Enter a name for the new group.
  - Group ringtone: Customize the sounds for the group.
  - 10201029-HCT-SEA • Add member: Select contacts to add to the new group, and then tap Done.
- 3. Tap Save.

#### Add or remove group contacts

Add more contacts to a group, or remove contacts.

- From Contacts, tap = Open drawer > Groups, and then tap a group.
  - To remove a contact, touch and hold a contact to select it, and then tap Remove.
  - want to add. When finished, tap Done > Save.

SEA

### Send a message to a group

Send a text message to members of a group.

1. From 🦲 Contacts, tap 💳 Open drawer > Groups, and then tap a group.

#### 2. Tap More options > Send message.

By accessing this document, the recipient agrees and according whet all contents and information in this document (i) are confidential and proprietary information of Samsung (ii) shall be subject to the non-disclosure agreement regarding "Project Palette" or "Palette" and (iii) shall not be disclosed by the recovery to any third party. Samsung Proprietary and Confidential

#### Send an email to a group

Send an email to members of a group.

- 1CT SEA 20201023 1. From 🖰 Contacts, tap — Open drawer > Groups, and then tap a group.
- 2. Tap More options > Send email
- 3. Tap contacts to select them, or tap the All checkbox at the top of the screen select all, and then tap Done.
  - Only group members that have an email address in their records are JI 1029-HCT-SEA-2020 displayed.
- 4. Choose an email account and follow the prompts.

#### Delete a group

Delete a group you have created.

1. From Contacts, tap Open drawer > Groups, and then tap a group.

Tap 🚦 More options > Delete.

- To only delete the group, tap Group only.
- To delete the group and the contacts in the group, tap Group and members.

#### Manage contacts

You can import or export contacts, as well as link multiple contacts into one contact JI, CT-SEA-2020 entry. ,029

#### Import contacts

Import contacts to your device as vCard files (VCF).

- 1. From 🔇 Contacts, tap 💳 Open drawer > Manage contacts. 2029 HCT SEA 2026
- 2. Tap Tmport or export contacts.
- 3. Jap Import and follow the prompts.

By accessing this document, the recipient agrees and acknowledges that all contents and information in this document (i) are confidential and proprietary information of Samsung (ii) shall be subject to the non-disclosure agreement regarding "Project Palette" or "Palette" and (iii) shall not be disclosed by the recovery to any third party. Samsung Proprietary and Confidential

#### **Export contacts**

Consolidate contact information from multiple sources into one contact by linking entries into a single contact. 1. From Contacts, tap the contact to select it. 2. Tap More options > Link to another cont 3. Tap contacts to choose ++ 4. Jap Lin+ .Jm 20201029-HCT-SEA-29

A 20201023

- 4. Jap Link.

Unlink contacts:

- 1. From 🖰 Contacts, tap the contact to select it.
- 2. Tap More options > Add/remove linked contacts.
- SEA 20201029 HCT SEA 202 3. Tap Unlink beside contacts to unlink them from the main contact.

#### **Delete contacts**

Delete a single contact or multiple contacts.

- 1. From 🦰 Contacts, touch and hold a contact to select it.
  - Jr de J1029 HCT SEA 20201029 • You can also tap other contacts to select them for deletion.
- 2. Tap **Delete**, and confirm when prompted. HCT-SEA-2020102

By accessing this document, the recipient agrees and acknowledges that all contents and information in this document (i) are confidential and proprietary information of Samsung (ii) shall be subject to the non-disclosure agreement regarding "Project Palette" or "Palette" and (iii) shall not be disclosed by the ready into any third party. Samsung Proprietary and Confidential

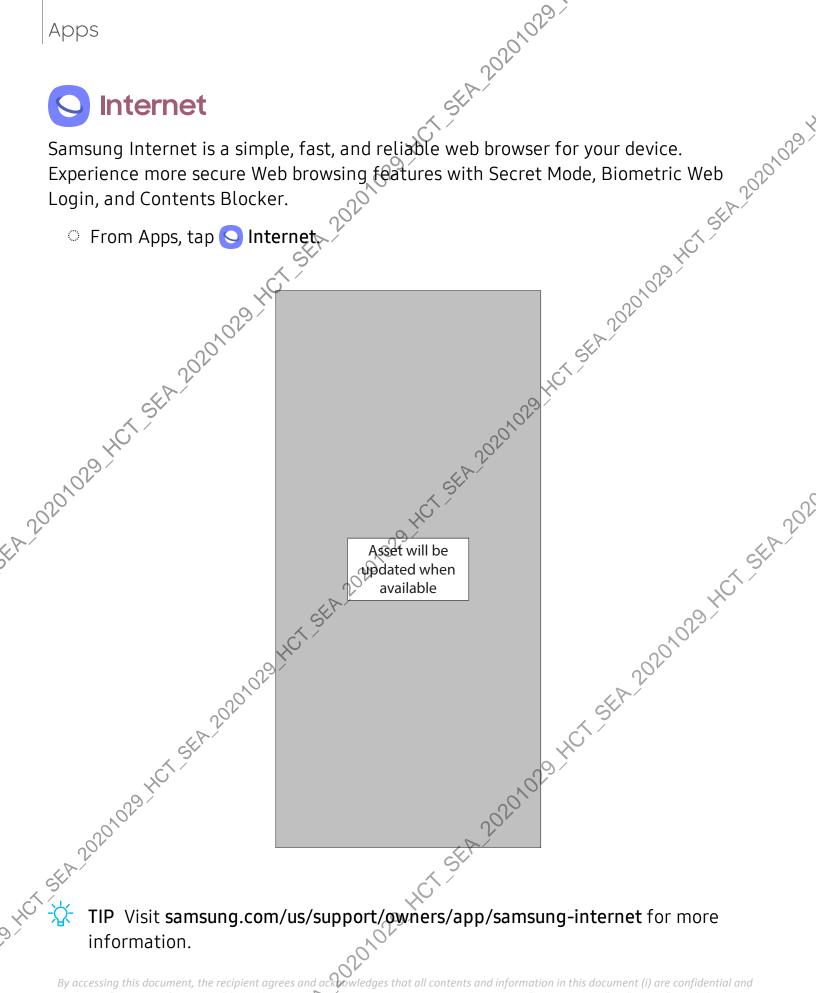

agreement regarding "Project Palette" or "Palette" and (iii) shall not be lustrations you see here are for reference only. proprietary information of Samsung (ii) shall Devices and so

#### **Browser tabs**

SEA 20201023 Use tabs to view multiple web pages at the same time.

- From S Internet, tap Tabs > New tab.
  - To close a tab, tap Tabs Close tab.

#### **Bookmarks**

HCT-SEA-202010291 SEP sinc 5EA-20201029 HCT SEA-20201 The Bookmarks page stores Bookmarks, Saved pages, and your browsing History.

Open a Bookmark

Quickly launch a web page from the Bookmarks page.

- 1. From Sinternet, tap ∑ Bookmarks.
- 2. Tapa bookmark entry.

#### Save a web page

T.SEA.20201029 HCT SEA.202 Saving a web page stores its content on your device so that you can access it offline.

From S Internet, tap Tools > Add page to > Saved pages.

NOTE To view saved web pages, tap Tools > Saved pages.

#### **View history**

To view a list of recently visited web pages:

From S Internet, tap Tools > History.

TIP To clear your browsing history, tap More options? Clear history. -X-2020102

### Share pages

Web pages can be shared with your contacts.

From 🚫 Internet, tap 💳 Tools > Share, and follow the prompts.

By accessing this document, the recipient agrees and acknowledges that all contents and information in this document (i) are confidential and proprietary information of Samsung (ii) shall be subject to the non-disclosure agreement regarding "Project Palette" or "Palette" and (iii) shall not be disclosed by the recovery to any third party. Samsung Proprietary and Confidential

95

#### Secret mode

SEA 20201023 SEA 20201029 Pages viewed in Secret mode are not listed in your browser history or search history, and leave no traces (such as cookies) on your device. Secret tabs are a darker shade than the normal tab windows.

Any downloaded files remain on your device after you close the secret tab.

- che 20201029-HCT SEA 20201029 1. From 🚫 Internet, tap 🗇 Tabs > Turn on Secret mode. Tap any of the following features for additional protection:
  - Smart anti-tracking
  - Ask sites not to track me
  - Lock Secret mode
- 2. Tap **Start** to begin browsing in Secret mode.

From S Internet, tap 🗍 Tabs > Turn off Secret mode.

Modify settings associated with using the Internet app.

inter, tap Tools > Settings internet, tap Tools > Settings internet, tap Tools > Settings i

Anda har sta 2020 029 har sta 2020 029 har sta 2020 har sta 2020 har sta 2020 har sta 2020 har sta 2020 har sta 2020 har sta 2020 har sta 2020 har sta 2020 har sta 2020 har sta 2020 har sta 2020 har sta 2020 har sta 2020 har sta 2020 har sta 2020 har sta 2020 har sta 2020 har sta 2020 har sta 2 By accessing this document, the recipient agrees and according welledges that all contents and information in this document (i) are confidential and proprietary information of Samsung (ii) shall be subject to the non-disclosure agreement regarding "Project Palette" or "Palette" and (iii) shall not be disclosed by the recovery to any third party. Samsung Proprietary and Confidential

#### Messages •••

SEA 20201023 Keep in touch with your contacts by using the Messages app to share photos, send emojis, or just say a quick hello.

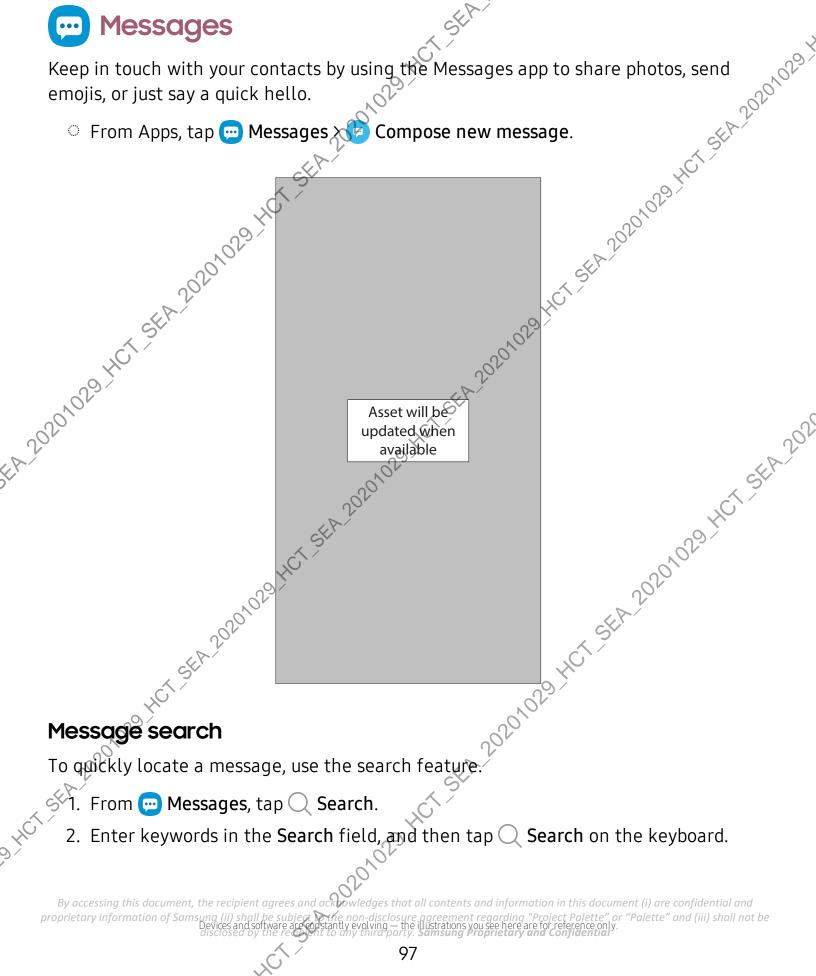

#### **Delete conversations**

SEA 20201023 You can remove your conversion history by deleting conversations.

- 1. From 💬 Messages, tap 🚦 More options > Delete.
- 2. Tap each conversation you want to delete.
- 3. Tap <u> Delete</u>, and confirm when prompted.

#### **Emergency alerts**

29-HCT-SEA-20201029. Emergency alerts notify you of imminent threats and other situations. There is no charge for receiving an Emergency alert message.

- 1. From 💬 Messages, tap More options > Settings.
- 2. Tap Emergency alert settings to customize notifications for emergency alerts.

### Send SOS messages

Send a message with your location to designated contacts when you are in an emergency situation.

- 1. From Settings, tap 🗱 Advanced features > Send SOS messages, and then tap to enable this feature.
  - To choose the number of times to press the Side key to send an SOS message, tap either 3 times or 4 times.
  - To choose a contact to automatically call after you send an SOS message, tap Auto call someone.
  - To include a picture from your front and rear cameras, tap Attach pictures.
  - To include a five-second audio recording in your SOS message, tap Attach audio recording.
  - To add recipients by creating new contacts or selecting from Contacts, tap Send messages to.

Press the **Side** key quickly three or four times to send an SOS message.

1029

By accessing this document, the recipient agrees and acknowledges that all contents and information in this document (i) are confidential and proprietary information of Samsung (ii) shall be subject with non-disclosure agreement regarding "Project Palette" or "Palette" and (iii) shall not be disclosed by the recovery to any third party. Samsung Proprietary and Confidential

Ings for text and multimedia mes. Messages, tap More options > Settings More options > Settings More options > Setting SEA 20201023

ANT FRANCISCO STATE STATE STAT "sing this document, the recipient agrees and actions and actions are and actions and actions are and actions and actions and actions are and actions and actions are and actions and actions are and actions and actions are and actions and actions are actions and actions are actions and actions and actions are actions and actions and actions are actions and actions and actions are actions and actions and actions are actions and actions are actions and actions are actions and actions are actions and actions and actions are actions and actions and actions are actions and actions are actions and actions are actions and actions are actions and actions are actions and actions and actions are actions and actions and actions are actions and actions and actions are actions and actions are actions and actions and actions are actions and actions are actions and actions are actions and actions and actions are actions and actions are actions and actions are actions and actions are actions and actions are actions are actions are actions and actions are actions and actions are actions and actions are actions are actions and actions are actions and actions are actions are actions are actions are actions are actions and actions are actions and actions are actions are actions are actions are actions and actions are actions are actions are actions are actions and actions are actions are actions are actions are actions are actions and actions are actions are actions and actions are actions are actions proprietary information of Samsung (ii) shall be subject to the non-disclosure agreement regarding "Project Palette" or "Palette" and (iii) shall not be disclosed by the recovery to any third party. Samsung Proprietary and Confidential

Apps My Files View and manage files stored on your device, including images, videos, music, and View and manage files stored on your device, including images, videos, music, and sound clips. You can also access and manage files saved to your cloud accounts and D card, if supported. • From Apps, tap Samsung folder > • My Files. • From Apps, tap Samsung folder > • My Files.

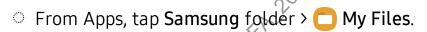

using this document, the recipient agrees and action of second second se Asset will be wildle available available proprietary information of Samsung (ii) shall Devices and so

#### **File groups**

SEA 20201023 Files stored in the device are organized into the following groups:

- Recent files: View recently accessed files.
- × 20201029 1 - This option is displayed if one or more files have been accessed recently.
- Categories: View your files based on the file type.
- Storage: View files saved on your device, optional SD card, and cloud accounts.
  - Cloud accounts vary depending on the services you sign in to.
- Analyze storage, See what's taking up space in your storage

### My Files options

Use My Files options to search, edit, clear file history, and more.

- From C My Files, the following options are available:
  - Search: Search for a file or folder.
  - More options:
- CT 5EA 202 - Clear Recent files list: Remove the list of recently accessed files. This option is only available after a file has been opened through My Files.
  - Analyze storage: See what's taking up space in your storage.
  - , ou di 2000 100 55 2020 100 55 2020 100 55 2020 100 55 2020 100 55 2020 100 55 2020 100 55 2020 100 55 2020 100 55 2020 100 55 2020 100 55 2020 100 55 2020 100 55 2020 100 55 2020 100 55 2020 100 55 2020 100 55 2020 100 55 2020 100 55 2020 100 55 2020 100 55 2020 100 55 2020 100 55 2020 100 55 2020 100 100 - Trash: Choose to restore or permanently remove files that you delete.
  - Settings: View settings for the app.
- . US - Contact us: Set connected with Samsung Members.

By accessing this document, the recipient agrees and acknowledges that all contents and information in this document (i) are confidential and proprietary information of Samsung (ii) shall be subject to the non-disclosure agreement regarding "Project Palette" or "Palette" and (iii) shall not be disclosed by the ready into any third party. Samsung Proprietary and Confidential

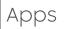

Apps **C** Phone The Phone app does more than just make telephone calls. Explore the advanced

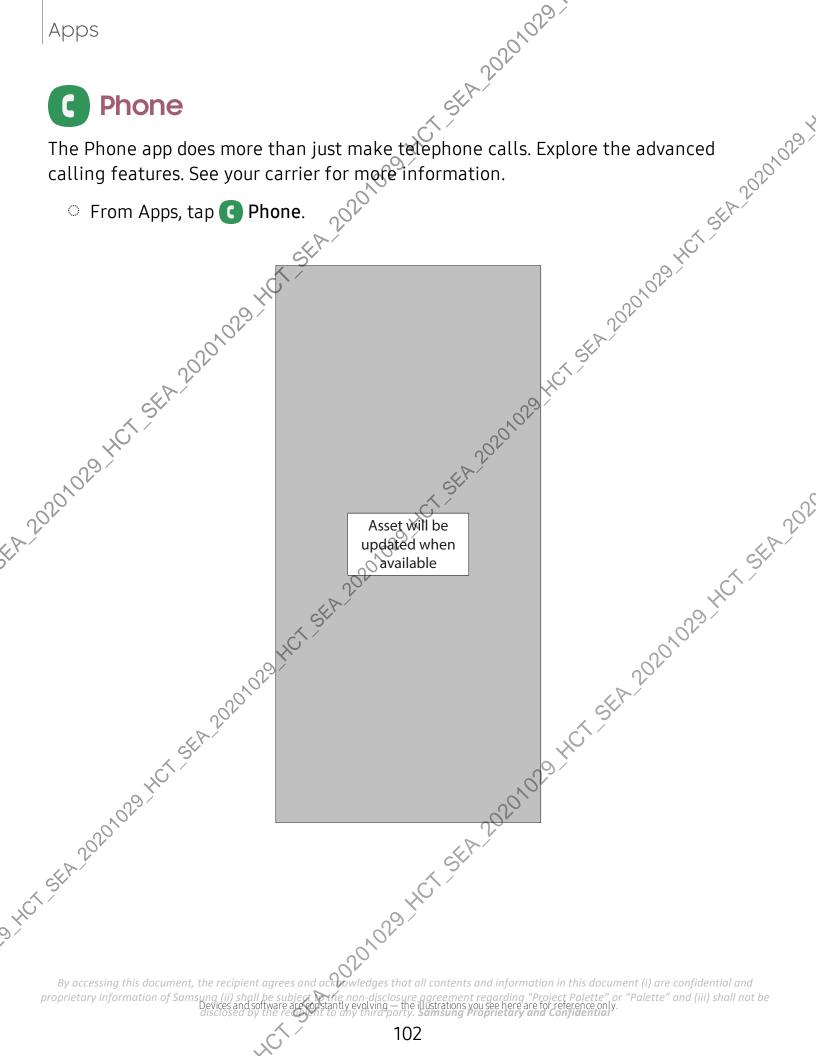

#### Calls

SEA 20201023 HCT-SEA-20201029 HCT-SEA-20201029 The Phone app allows you to make and answer calls from the Home screen, Recents 20201029 tab, Contacts and more.

#### Make a call

Use your phone to make and answer calls from a Home screen.

- From C Phone, enter a number on the keypad and tap C Call.
  - Tap Keypad if the keypad is not displayed.

Enable swipe to call

Swipe a contact or number to the right to make a call.

- 1. From Settings, tap 控 Advanced features > Motions and gestures > Swipe to call or send messages. HCTSEA
  - to enable this feature. Tap

Make a call from Recents

5EA.20201029.HCT\_SEA.202 All incoming, outgoing, and missed calls are recorded in the Call log.

- 1. From C Phone, tap Recents to display a list of recent calls.
- 2. Tap a contact, and then tap 🔪 Call.

Make a call from Contacts 🔨

Call a contact from the Contacts app.

From Contacts, swipe your finger across a contact to the right to call the contact

#### Answer a call

When a call is received, the phone rings and the caller's phone number or name is displayed. If you are using an app, a pop-up screen is displayed for the incoming call.

On the incoming call screen, drag Scheme Answer to the right to answer the call.

TIP On the incoming call pop-up screen, tap 📞 Answer to answer the call.

By accessing this document, the recipient agrees and according whet all contents and information in this document (i) are confidential and proprietary information of Samsung (ii) shall be subject of the non-disclosure agreement regarding "Project Palette" or "Palette" and (iii) shall not be disclosed by the reason third party. Samsung Proprietary and Confidential

#### Decline a call

SEA 20201023 You can choose to decline an incoming call. If you are using an app, a pop-up screen is displayed for the incoming call.

- Decline to the left to reject the call and 201029 On the incoming call screen, drag send it to your voicemail.
- TIP On the incoming pop-up screen, tap 🦳 Decline to reject the call and send it to your voicemail.

#### Decline with a message

You can choose to decline an incoming call with a text message response.

• On the incoming call screen, drag **Send message** upward and select a message.

107 SEA 202

TIP On the incoming call pop-up screen, tap Send message and select a méssage.

# End a call

Tap 👝 End call when you are ready to end your call.

#### Actions while on a call

You can adjust call volume, switch to a headset or speaker, and even multitask while on a call.

• Press the Volume keys to increase or decrease the volume.

#### Switch to headset or speaker

Listen to the call using the speaker or through a Bluetooth headset (not included).

 $T_{AB}$  Speaker to hear the caller using the speaker or tap  $\frac{1}{2}$  Bluetooth to hear  $\sqrt{the}$  caller using a Bluetooth headset. 1029 HCT St

By accessing this document, the recipient agrees and acknowledges that all contents and information in this document (i) are confidential and proprietary information of Samsung (ii) shall be subject to the non-disclosure agreement regarding "Project Palette" or "Palette" and (iii) shall not be disclosed by the recovery to any third party. Samsung Proprietary and Confidential

#### **Multitask**

SEA 20201025-If you exit the call screen to use another app your active call is indicated in the Status Drag the Status bar down to display the Notification panel and tap the call the call the bar.

To return to the call screen:

To end a call while multitasking:

Orag the Status bar down to display the Notification panel, and then tap 👝 End call.

Call pop-up settings

When calls are received while using other apps, they can be displayed as pop-ups.

- From C Phone, tap More options > Settings Call display while using apps. The following options are available:
  - Full screen: Display an incoming call in the full screen Phone app.
  - Pop-up: Display an incoming callas a pop-up at the top of the screen.
  - Mini pop-up: Display an incoming call as a smaller pop-up.
  - Keep calls in pop-up: Enable this option to keep calls in the pop-up after they are answered.

#### Places

Explore nearby business and venues to get contact information and directions.

- 1. From C Phone, tap Places.
- 2. Tap a category to search nearby.
- 3. Tap a location to view contact information and directions.

NOTE Location services must be enabled to use this feature. 1029 HCT -ST

By accessing this document, the recipient agrees and acknowledges that all contents and information in this document (i) are confidential and proprietary information of Samsung (ii) shall be subject to the non-disclosure agreement regarding "Project Palette" or "Palette" and (iii) shall not be disclosed by the recovery to any third party. Samsung Proprietary and Confidential

#### Manage calls

SEA 20201023 Your calls are recorded in a call log. You can set up speed dials, block numbers, and SEA 20201029 20201029 use voicemail.

#### Call log

The numbers of the calls you have dialed, received, or missed are stored in the Call log.

From C Phone, tap Recents. A list of recent calls is displayed. If the caller is in your Contacts list the caller's name is displayed.

### Save a contact from a recent call

Use recent call information to create a contact or update your Contacts list.

- 1. From C Phone, tap Recents.
- 2. Tap the call that contains the information that you want to save to your Contacts J. 20201029 HCT SEA 202 HCT SEA 20201029 HCT SEA 202 list, and tap 🕂 Add to contacts.
- 3. Tap Create new contact or Update existing contact.

#### Delete call records

To delete Call log entries:

- 1. From C Phone, tap Recents.
- 2. Touch and hold the call you want to delete from the Call log.
- 3. Tap 前 Delete

### Block a numbe

By adding a caller to your Block list, future calls from this number are sent directly to your voicemail, and messages are not received.

- 1. From C Phone, tap Recents.
- Tap the caller you want to add to the Block list.
- 3. Tap ( Details > ( Block, and confirm when prompted.

TIP You can also modify your Block list in Settings. From C Phone, tap By accessMore options recSettings red Block anumbers, tents and information in this document (i) are confidential and proprietary information of Samsung (ii) shall be subject withe non-disclosure agreement regarding "Project Palette" or "Palette" and (iii) shall not be disclosed by the reasonable to any third party. Samsung Proprietary and Confidential

#### Speed dial

SEA 20201023 You can assign a shortcut number to a contact for speed dialing their default number.

- SEA 20201029 1. From C Phone, tap Keypad > More options > Speed dial numbers. The Speed dial numbers screen displays the reserved speed dial numbers.
- 2. Tap an unassigned number.  $\sqrt{2}$ 
  - Tap 🔍 Menu to select a different Speed dial number than the next one in sequence.
  - Number 1 is reserved for Voicemail.
- 3. Type in a name or number, or tap 🙎 Add from Contacts to assign a contact to the number
  - The selected contact is displayed in the Speed dial number box.

Make a call with Speed dial

You can make a call using Speed dial.

- From **C** Phone, touch and hold the Speed dial number.
- 20201029 HCT SEA If the Speed dial number is more than one digit long, enter the first digits, and then hold the last digit.

Remove a Speed dial number

You can remove an assigned Speed dial number.

- 1. From C Phone, tap More options > Speed dial numbers.
- 2. Tap Delete by the contact you want to remove from Speed dial.

#### Voicemail

Use your phone's voicemail feature.

201029 4 For information on setting up voicemail, see Set up voi

- ্বা.' From **G Phone**, touch and hold the 🛄 1 key
- 2. Follow the voice prompts from the voicemail center.

By accessing this document, the recipient agrees and acknowledges that all contents and information in this document (i) are confidential and proprietary information of Samsung (ii) shall be subject to the non-disclosure agreement regarding "Project Palette" or "Palette" and (iii) shall not be disclosed by the recovery to any third party. Samsung Proprietary and Confidential

#### **Emergency** calls

SEA-20201023-You can dial the emergency telephone number in your region regardless of the phone's service status. If your phone is not activated, you can only make an emergency call.

- 1. From C Phone, enter the emergency telephone number (911 in North America and tap 🕓 Call.
- 2. Complete your call. During this type of call, you have access to most in-call features.
- TIP The emergency telephone number can be dialed even if the phone is locked, allowing anyone to use your phone to call for help in an emergency. When accessed from a locked screen, only the emergency calling feature is accessible to the caller. The rest of the phone remains secured.

### Phone settings

bese settings allow you to modify settings associated with the Phone app.

From C Phone, tap More options Settings.

#### **Optional calling services**

HCT-SEA-202 If available with your service plan, the following calling services are supported.

#### Place a multi-party cal

HCT SEA 20

If your service plan supports this feature, you can make another call while a call is in progress.

- 1. From the active call, tap Add call to dial the second call.
- 2. Dial the new number and tap 🕓 Call. When the call is answered:

Tap  $\rightarrow$  Merge to hear both callers at once (multi-conferencing). 1029 HCT St

By accessing this document, the recipient agrees and acknowledges that all contents and information in this document (i) are confidential and proprietary information of Samsung (ii) shall be subject to the non-disclosure agreement regarding "Project Palette" or "Palette" and (iii) shall not be disclosed by the recovery to any third party. Samsung Proprietary and Confidential

### Video calls

To make Video calls:

HCT-SEA-20201023-Tap C Phone, enter a number, and then tap Duo call.

NOTE Not all devices support video calling. The receiver has the option to accept the video call or answer the call as a regular voice call.
 Wi-Fi calling
 Make calls over Wi-Fi when you are connected to a Wi-Fi network.
 1 From Settings tap Connections 2 Wi Fi will

r strA

- 1. From Settings tap 🛜 Connections > Wi-Fi calling.
- 2. Tap \_\_\_\_\_ to enable this feature.
- 3. Follow the prompts to set up and configure Wi-Fi calling.

## TTY mode

SEA 20201029 HCT SEA 200 A teletypewriter (TTY) is a telecommunications device that allows people who are deaf, hard of hearing, or who have speech or language disabilities to communicate by telephone.

- 1. From C Phone, tap More options > Settings.
- 2. Tap Other call settings > TTY mode.
- 3. Tap TTY Off, TTY Full, TTY HCO, or TTY VCO.

# Samsung Health

Use Samsung Health<sup>™</sup> to plan, track various aspects of daily life contributing to well-being such as physical activity, diet, and sleep. For more information, visit samsung.com/us/support/owners/app/samsung-health

From Apps, tap Samsung folder > 3 Samsung Health.

**NOTE** The information gathered from this device, Samsung Health, or related software is not intended for use in the diagnosis of disease or other conditions, or in the cure, mitigation, treatment or prevention of disease.

By accessing this document, the recipient agrees and acknowledges that all contents and information in this document (i) are confidential and proprietary information of Samsung (ii) shall be subject to the non-disclosure agreement regarding "Project Palette" or "Palette" and (iii) shall not be disclosed by the recovery to any third party. Samsung Proprietary and Confidential

20201023 The accuracy of the information and data provided by this device and its related CT SEA 20201029. software, may be affected by factors such as environmental conditions, specific activity performed while using/wearing the device, settings of the device, user configuration/user-provided information, and other end-user interactions.

## Before you start exercising

Although the Samsung Health application is a great companion to your exercise routine, it is always best to make sure you consult with your physician before beginning any exercise regimen. While moderate physical activity, such as brisk walking, is safe for most people, health experts suggest that you talk with your doctor before you start an exercise program, particularly if you have any of the following conditions:

 Heart disease; Asthma or lung disease; Diabetes, or liver or kidney disease; and Arthritis.

Before beginning your exercise regimen check with your doctor if you have symptoms SEA 20 suggestive of heart, lung, or other serious disease, such as:

- Pain or discomfort in your chest, neck, jaw, or arms during physical activity;
- Dizziness or loss of consciousness;
- Shortness of breath with mild exertion or at rest, or when lying down or going to EA 202014 bed;
- Ankle swelling, especially at night;
- A heart murmur or a rapid or pronounced heartbeat;
- Muscle pain when walking upstairs or up a hill that goes away when you rest.

It is recommended that before engaging in an exercise routine, you consult with your doctor or medical practitioner. If you are unsure of your health status, have several health problems, or are pregnant, you should speak with your doctor before starting a 21029 HCT St new exercise program.

By accessing this document, the recipient agrees and acknowledges that all contents and information in this document (i) are confidential and proprietary information of Samsung (ii) shall be subject to the non-disclosure agreement regarding "Project Palette" or "Palette" and (iii) shall not be disclosed by the ready int to any third party. Samsung Proprietary and Confidential

Apps Samsung Notes Use Samsung Notes to create notes containing text, images with footnotes, voice recordings, and music. You can share your notes easily using social networking services.

Visit samsung.com/us/support/owners/app/samsung-notes to learn more.

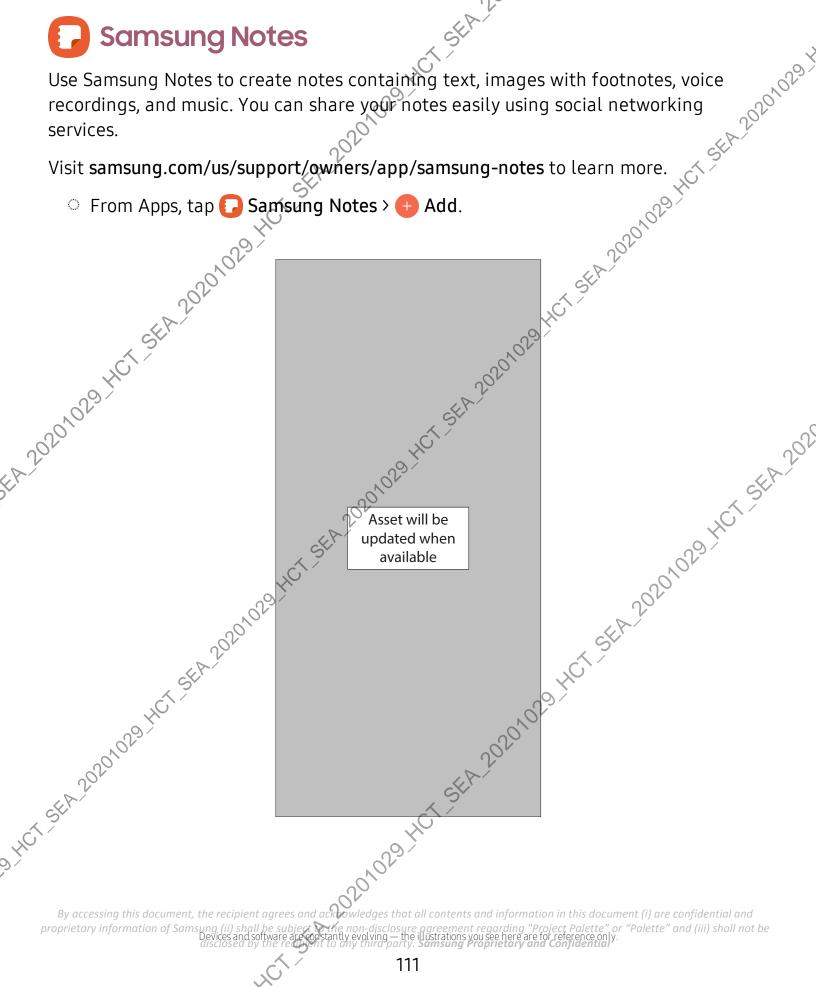

## Voice recordings

SEA-20201023 ake notes while
ake notes while
ake notes while
ake notes while
ake edits to notes you create.
From Samsung Notes, tap a note to view it.
Tap Edit and make changes.
Tap More options for the following:
Share: Choose a file type, and share the note.
Save as file: Choose to save \*\* Word, Micros 1 Create annotated voice recordings perfect for lectures or meetings. Take notes while recording audio. Playback is synced to scroll to the corresponding text.

## **Edit notes**

Make edits to notes you create.

- Save as file: Choose to save the Word M

  - در pages. معد pages. معد pages. background color: Apply a color to the page. Add to favorites/Remove from favorites: These notes are saved to a favorites folder in the notes menu. Add tags/Edit tags: Use tags to easily search your notes hen you are finished, tap & Back.
  - Add tags/Edit tags: Use tags to easily search your notes. Str When you are finished, tap **C** Back.
- 4. When you are finished, tap **< Back**. 1.HCT-SEA-20201029.HCT

By accessing this document, the recipient agrees and accessing that all contents and information in this document (i) are confidential and proprietary information of Samsung (ii) shall be subject to the non-disclosure agreement regarding "Project Palette" or "Palette" and (iii) shall not be disclosed by the recovery to any third party. Samsung Proprietary and Confidential

## **Notes options**

You can edit, sort, or manage notes.

- HCT-SEA 20201023 • From [] Samsung Notes, the following options are available:
  - Pri Import PDFs: Open a PDFon Samsung Notes.
  - 🔘 Search: Search for a keyword.
  - More options:
    - Edit: Select notes to share, delete, lock, or move.
    - Sort: Change the way notes are organized.
    - View: Switch between Grid, List, or Simple list.

## Notes menu

20201

You can view your notes by category.

- CFrom 🔂 Samsung Notes, tap 💳 Navigation drawer for the following options: SEA 202
  - 📩 Settings: View settings for the Samsung Notes app.
  - All notes: View all notes.
  - Frequently used: Quick access to commonly used notes.
  - Shared notebooks: View notebooks shared with your contacts through your Samsung account.
    Trash: View deleted notes for up to 15 days.
    Folders: View notes by groups.
    Manage folders: Add, remove, and organize groups.

# Pay

Samsung Pay<sup>™</sup> lets you make payments with your device. It is accepted almost anywhere you can swipe or tap your credit card. A Samsung account is required.

For support, visit samsung.com/us/support/owners/app/samsung-pay.

From Apps, tap Samsung folder > [ex] Samsung Pay, and tap Get started and follow the prompts.

By accessing this document, the recipient agrees and acknowledges that all contents and information in this document (i) are confidential and proprietary information of Samsung (ii) shall be subject to the non-disclosure agreement regarding "Project Palette" or "Palette" and (iii) shall not be disclosed by the reasonable to any third party. Samsung Proprietary and Confidential

20201023 NOTE For added security, your credit and debit card information is not stored on a cloud service. If you are using the Samsung Pay app on multiple devices, you SEA 202010 must sign in to the app and confirm all payment cards on each device. Some card issuers may limit the number of devices.

### **Use Samsung Pay**

Use Samsung Pay by opening the app and holding your device over the store's card reader.

- 1. From Apps, tap Samsung folder > 🔤 Samsung Pay, select a card to pay with and authorize payments by scanning your finger or by entering your Samsung Pay PIN.
- 2. Hold your phone over the store's card reader.

• When your payment is complete, a receipt is sent to your registered email.

NOTE Make sure the NFC feature is enabled on your device. For more information, see NFC and payment. 01029

## **Quick access**

Use Quick access to open Samsung Pay from the Lock Screen, Home screen, or Always On Display.

- 1. From Apps, tap Samsung folder > w Samsung Pay, tap Menu > Settings > Use Favorite Cards.
- 2. Tap D to enable Quick access on each screen.

To use Quick access:

- 1. From any screen, swipe up from the bottom of the screen.
  - Your payment card and Quick access are displayed.
- 2. Drag the card down to close Quick access.  $\leq$ 1029.40

By accessing this document, the recipient agrees and acknowledges that all contents and information in this document (i) are confidential and proprietary information of Samsung (ii) shall be subject of the non-disclosure agreement regarding "Project Palette" or "Palette" and (iii) shall not be disclosed by the reaction of the to any third party. Samsung Proprietary and Confidential

## Use gift cards with Samsung Pay

SEA-20201023

Samsung Pay is designed with the latest security technology and works on most recent Samsung Galaxy devices. Payments are authorized with your fringerprint - and each transaction uses a unique token each time, so your device bayments with your consent.

, ifor, , ifor, , ifor

Andra Hot Standa Hot Standa Hot Standa Hot Standa By accessing this document, the recipient agrees and accessing that all contents and information in this document (i) are confidential and proprietary information of Samsung (ii) shall be subject to the non-disclosure agreement regarding "Project Palette" or "Palette" and (iii) shall not be disclosed by the recovery to any third party. Samsung Proprietary and Confidential

Linese apps from Google. Chrome | Drive | Duo | Gmail | Google | Maps | Photoe ' YouTube | YT Music Chrome Chrome

Chrome
Play Movies & TV | Play Store | And the standard standard stan

HCT-SEA-20201029-HCT-SEA-202

Visit support.google.com/drive to learn more. SEA 202010

# Duo

Make video calls.

Visit support.google.com/duo to learn more.

# Gmail

Send and receive email with Google's web-based email service CT-SEA-2020

Visit support.google.com/mail to learn more.

# Google

Find online content with tools that learn what interests you. Turn on your personalized feed to receive customized content.

Visite support.google.com/websearch to tearn more and information in this document (i) are confidential and e agreement regarding "Project Palette" or "Palette" and (iii) shall not be recont to any third party. Samsung Proprietary and Confidential

# Maps

7.5EA.20201023 1029-HCT-SEA-20201029 Get directions and other location-based information. You must enable location services to use Google Maps. For more information, see Location.

Visit support.google.com/maps to learn more.

# **Photos**

Store and back up your photos and videos automatically to your Google Account with 20201029 HCT St Google Photos<sup>™</sup>.

Visit support.google.com/photos to learn more.

# Movies & TV

Watch movies and TV shows purchased from Google Play. You can also view videos saved on your device.

Find new apps, movies and TV shows, music, books, magazines, and games in the Google Play store. Visit support.google.com/play to learn more. .n. 20 1029 HCT SEA 20

# YouTube

Watch and upload YouTube<sup>™</sup> videos right from your device

Visit Support.google.com/youtube to learn more

# **YT Music**

### Stream and browse playlists, albums, and artists from YouTube Music.

By accessing this document, the recipient agrees and according whet all contents and information in this document (i) are confidential and proprietary information of Samsung (ii) shall be subject to the non-disclosure agreement regarding "Project Palette" or "Palette" and (iii) shall not be disclosed by the recovery to any third party. Samsung Proprietary and Confidential

# **Microsoft** apps

SEA. 20201029 HCT SEA. 202010209 Ctr Access email, calendar, contacts, tasks, and more in Outlook. See Add a Poutlook account. Visit support.office.com/en-us/article/outlook-for-ios-and-android-hei-cd84214e-a5ac-4e95-9ea3-e07f78d0cde6 to learn more. se A us-and, the set and the set and the s

A start and the source of the source and the source of the source of the proprietary information of Samsung (ii) shall

SEA 20201023

SEA 20201029 + Enjoy the Word, Excel, and PowerPoint apps on your mobile device with the Microsoft ,e 5th.20201029

Store and share photos, videos, documents, and more in your free online OneDrive®

"ssing this document, the recipient agrees and actions that all content". proprietary information of Samsung (ii) shall be subject to the non-disclosure agreement regarding "Project Palette" or "Palette" and (iii) shall not be disclosed by the recovery to any third party. Samsung Proprietary and Confidential

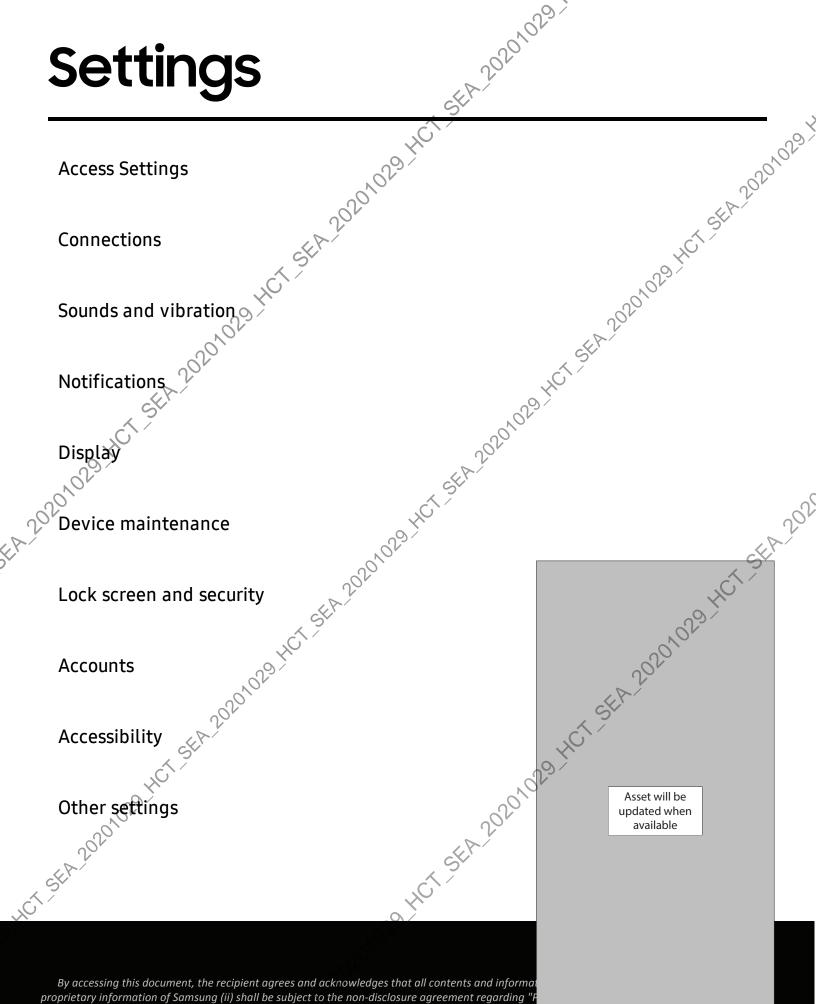

disclosed by the recipient to any third party. Samsung Proprietary and

# **Access Settings**

SEA 20201023

settings. Settings. Settings.

20201029-HCT-SEA Manage connections between your device and a variety of networks and other devices.

usage | Mobile hotspot |
 usage | Mobile hotspot |
 usage | Mobile hotspot |
 usage | Mobile hotspot |
 usage | Mobile hotspot |
 usage | Mobile hotspot |
 usage | Mobile hotspot |
 usage | Mobile hotspot |
 usage | Mobile hotspot |
 usage | Mobile hotspot |
 usage | Mobile hotspot |
 usage | Mobile hotspot |
 usage | Mobile hotspot |
 usage | Mobile hotspot |
 usage | Mobile hotspot |
 usage | Mobile hotspot |
 usage | Mobile hotspot |
 usage | Mobile hotspot |
 usage | Mobile hotspot |
 usage | Mobile hotspot |
 usage | Mobile hotspot |
 usage | Mobile hotspot |
 usage | Mobile hotspot |
 usage | Mobile hotspot |
 usage | Mobile hotspot |
 usage | Mobile hotspot |
 usage | Mobile hotspot |
 usage | Mobile hotspot |
 usage | Mobile hotspot |
 usage | Mobile hotspot |
 usage | Mobile hotspot |
 usage | Mobile hotspot |
 usage | Mobile hotspot |
 usage | Mobile hotspot |
 usage | Mobile hotspot |
 usage | Mobile hotspot |
 usage | Mobile hotspot |
 usage | Mobile hotspot |
 usage | Mobile hotspot |
 usage | Mobile hotspot |
 usage | Mobile hotspot |
 usage | Mobile hotspot |
 usage | Mobile hotspot |
 usage | Mobile hotspot |
 usage | Mobile hotspot |
 usage | Mobile hotspot |
 usage | Mobile hotspot |
 usage | Mobile hotspot |
 usage | Mobile hotspot |
 usage | Mobile hotspot |
 usage | Mobile hotspot |
 usage | Mobile hotspot |
 usage | Mobile hotspot |
 usage | Mobile hots

- 2. Tap a network, and enter a password if required. 2000 A2020 A2020 A200 A200 A200
- HCT-SEA-2020

By accessing this document, the recipient agrees and acknowledges that all contents and information in this document (i) are confidential and proprietary information of Samsung (ii) shall be subject to the non-disclosure agreement regarding "Project Palette" or "Palette" and (iii) shall not be disclosed by the recovery to any third party. Samsung Proprietary and Confidential

## Connect to a hidden Wi-Fi network

FA-20201023 If the Wi-Fi network you want is not listed after a scan, you can still connect to it by Ask the Wi-Fi network administrator for the name and password before you begin.

- 2. Tap Add network at the bottom of the list.
- 3. Enter information about the Wi-Fi network:
  - Network name Type the exact name of the network.
- 0201029.4 • Security: Select a security option from the list, and enter the password if required.
  - · Auto reconnect: Choose this option if you want to automatically reconnect to this network whenever you are in range.

Advanced: Add any advanced options, such as IP and Proxy settings.

Tap **Save**.

## Advanced Wi-Fi settings

6 You can configure connections to various types of Wi-Fi networks and hotspots, manage saved networks and look up your device's network addresses.

- 1. From Settings, tap 🛜 Connections > Wi-Fi, and then tap 🔵 to turn on Wi-Fi.
- 2. Tap More options > Advanced.
  - Switch to mobile data: When enabled, your device will switch to mobile data whenever the Wi-Fi connection is unstable. When the Wi-Fi signal is strong, it switches back to Wi-Fi.
  - Turn on Wi-Fi automatically: Turn on Wi-Fi in frequently-used locations.
  - Detect suspicious networks: Get notified when suspicious activity is detected 🛇 on the current Wi-Fi network.
  - Show network quality info: Display network information (such as speed and stability) in the list of available Wi-Finetworks.
  - Wi-Fi power saving mode: Enable Wi-Fi traffic analysis to reduce battery usage.

By accessing this document, the recipient agrees and acknowledges that all contents and information in this document (i) are confidential and proprietary information of Samsung (ii) shall be subject with non-disclosure agreement regarding "Project Palette" or "Palette" and (iii) shall not be disclosed by the recovery to any third party. Samsung Proprietary and Confidential

- 202010:23 • Network notification: Receive notifications when open networks in range are detected.
- Wi-Fi control history: View apps that have recently turned your Wi-Fi on or off.
   Hotspot 2.0: Connect automatically to Wi-Ei control history 2.0
- Hotspot 2.0.
- Install network certificates: Install authentication certificates
- MAC address: View your device's MAC address, which is required when connecting to some secured networks (not configurable).
- IP address: View your device's IP address (not configurable).

## Wi-Fi Direct

Wi-Fi Direct uses Wi-Fi to share data between devices.

- 5.5EA.20201029.HCT.SEA.202 1. From Settings, tap 🛜 Connections 👌 🕅 -Fi, and then tap 🔵 to turn on Wi-Fi.
- 2. Tap More options > Wi-Fi Direct
- 3. Tap a device, and then follow the prompts to connect.
- TIP When sharing a file, tap a Wi-Fi Direct to use this feature.

## Disconnect from Wi-FiDirect

Disconnect your device from a Wi-Fi Direct device.

From Settings, tap Connections > Wi-Fi > More options > Wi-Fi Direct. Tap a 2020-102-5EA-2020102 device to disconnect it. .се .нст. 5EA.20201029

By accessing this document, the recipient agrees and acknowledges that all contents and information in this document (i) are confidential and proprietary information of Samsung (ii) shall be subject to the non-disclosure agreement regarding "Project Palette" or "Palette" and (iii) shall not be disclosed by the reasonable to any third party. Samsung Proprietary and Confidential

# Bluetooth

SEA 20201023 You can pair your device to other Bluetooth enabled devices, like Bluetooth created, the devices remember each other and can exchange information without having to enter the passkey again.

- 🗩 to tựm on 1. From Settings, tap 🗸 Connections > Bluetooth, and then tap ( ,20201029 Bluetooth.
- 2. Tap a device and follow the prompts to connect.

TIP When sharing a file, tap 🚯 Bluetooth to use this feature?

## Rename a paired device

You can rename a paired device to make it easier to recognize.

- prom Settings, tap 🛜 Connections > Bluetooth, and then tap 🔵 to turn on 19 HCT SEA 202 Bluetooth.
- 2. Tap 📩 Settings next to the device name, and then tap Rename.
- 3. Enter a new name, and tap Rename.

## Unpair from a Bluetooth device

When you unpair from a Bluetooth device, the two devices no longer recognize each other and you will need to pair with the device again in order to connect to it.

- Connections > Bluetooth, and then taget to turn on 1. From Settings, tap Bluetooth.
- .1pa .1pa .1029.HCT.SEA.2020102 2. Tap 📩 Settings next to the device, and then tap Unpair. HCT-SEA-202010291

By accessing this document, the recipient agrees and acknowledges that all contents and information in this document (i) are confidential and proprietary information of Samsung (ii) shall be subject to the non-disclosure agreement regarding "Project Palette" or "Palette" and (iii) shall not be disclosed by the recovery to any third party. Samsung Proprietary and Confidential

## **Advanced options**

SEA 20201023 Additional Bluetooth features are available in the Advanced menu.

- 1. From Settings, tap 🛜 Connections Bluetooth.
- 2. Tap More options > Advanced for the following options:
  - Music Share: Let friends play music on your Bluetooth speaker or headphones.

20201029

- Ringtone sync: Use the ringtone set on your device when you receive calls through a connected Bluetooth device.
- Bluetooth control history: View apps that have used Bluetooth recently.

## Dual audio

You can play audio from your device to two connected Bluetooth audio devices.

1. Connect Bluetooth audio devices to your device.

2. Prom the Notification panel, tap D Media.

CT-SEA-202 🕉. Under Audio output, tap < next to each audio device to play audio to them (up 20201029 to two devices).

## NFC and payment

Near Field Communication (NFC) allows you to communicate with another device without connecting to a network. This technology is used by Android Beam and certain payment apps. The device that you are transferring to needs to support NFC, and it needs to be within four centimeters of your device.

 From Settings, tap Connections > NFC and payment, and then tap , i 01029 HCT SEA 20201029 HC turn on this feature. ú 1,4CT-SEA-20201029-4CT

By accessing this document, the recipient agrees and accessing that all contents and information in this document (i) are confidential and proprietary information of Samsung (ii) shall be subject to the non-disclosure agreement regarding "Project Palette" or "Palette" and (iii) shall not be disclosed by the reasonable to any third party. Samsung Proprietary and Confidential

### Settings

## Android Beam

SEA 20201023 Use Android Beam to share photos, contacts, or other data between NFC-enabled devices.

- 1. From Settings, tap 🛜 Connections > NFC and payment, and then tap
- 2. Tap Android Beam, and then tap D to turn on this feature.

## Tap and pay

TIP When sharing a file, tap (and reader.) And the sharing a file and the share (b) and the share (c) and (c) and (c) Use an NFC payment app to make payments by touching your device to a compatible credit card reader.

1. From Settings, tap 🛜 Connections > NFC and payment, and then tap ( ) to turn on NFC.

Tap **Tap and pay > Payment** to see the default payment app.

- To use another payment app when it is open instead of the default app, tap Tap and pay with open apps.  $\sqrt{2}$
- To set another payment app as the default, tap Others, and then tap the ap you prefer.

TIP NFC technology is used with 🔤 Samsung Pay. Turn on this feature to see how easy and secure it is to use your device to make payments.

# Airplane mode

Airplane mode turns off all network connections including calling, texting, mobile data, Wi-Fi, and Bluetooth. While Airplane mode is enabled, you can turn on Wi-Fi and Bluetooth in Settings or from the Quick settings pane

🗥 From Settings, tap 🛜 Connections > Airplane mode, and then tap 🔵 to enable this feature. 1029 H

By accessing this document, the recipient agrees and acknowledges that all contents and information in this document (i) are confidential and proprietary information of Samsung (ii) shall be subject to the non-disclosure agreement regarding "Project Palette" or "Palette" and (iii) shall not be disclosed by the recovery to any third party. Samsung Proprietary and Confidential

### Settings

## Data usage

SEA 20201023 HCT-SEA-202010291 Check your current mobile and Wi-Fi data usage. You can also customize warnings and limits.

From Settings, tap Connections > Data usage.

## Monitor Wi-Fi data

You can restrict Wi-Fi data access by customizing usage limits and networks

- 1. From Settings, tap?? Connections > Data usage.
- 2. Tap Wi-Fi data usage to view data usage over Wi-Fi connections over a period of time. You can view total usage as well as usage by app.

# Mobile hotspot

Mobile hotspot uses your data plan to create a Wi-Finetwork that can be used by multiple devices.

- From Settings, tap Connections > Mobile hotspot and tethering > Mobile hotspot.
- 2. Tap D to turn on Mobile hotspot
- 1CT SEA 202 3. On the devices you want to connect, activate Wi-Fi and select your device's Mobile hotspot. Enter the Mobile hotspot password to connect.
  - To view a list of devices that are connected to your Mobile hotspot, tap Connected devices.

TIP Tap 📲 Connect by QR code to connect another device to your Mobile hotspot by scanning a QR code instead of entering a password.

## Change the Mobile hotspot password

You can customize your Mobile hotspot password to make it easier to remember.

1. From Settings, tap 🛜 Connections > Mobile hotspot and tethering > Mobile hotspot.

2. Tap the password, enter a new password, and then tap Save.

By accessing this document, the recipient agrees and according whet all contents and information in this document (i) are confidential and proprietary information of Samsung (ii) shall be subject to the non-disclosure agreement regarding "Project Palette" or "Palette" and (iii) shall not be disclosed by the recovery to any third party. Samsung Proprietary and Confidential

## Configure mobile hotspot settings

You can customize your mobile hotspot's security and connection settings.

- 2. Tap More options > Configure mobile hotspot for the following settings: Strand change the name of your Mobile '
  Hide my device: Prevent
- - other devices.
  - Security: Choose the security level for your Mobile hotspot
  - Password: If you choose a security level that uses a password, you can view or change it.

:A 20201023

- **Power saving mode**: Reduce battery usage by analyzing hotspot traffic.
- Protected management frames: Enable this feature for additional privacy protections.

## limeout settings

You can set the Mobile hotspot to automatically turn off when there are no connected devices.

- From Settings, tap Connections > Mobile hotspot and tethering > Mobile hotspot.
   Tap More options > Timeout settings, and then select as int
- TIP This feature can help you manage your data usage.

## Wi-Fi sharing

Turn on Wi-Fi sharing to quickly share your Wi-Fi network with other devices.

1. From Settings, tap 🛜 Connections > Mobile hotspot and tethering > Mobile hotspot.

2. Tap More options > Wi-Fi sharing to turn on this feature.

TIP Use this feature to share your Wi-Fi network without giving out your Wi-Fi

By acc Bass Ms and information in this document (i) are confidential and proprietary information of Samsung (ii) shall be subject to the non-disclosure agreement regarding "Project Palette" or "Palette" and (iii) shall not be disclosed by the recovery to any third party. Samsung Proprietary and Confidential

## Band

Select one of the available band options.

- +CT-SEA-20201023-1. From Settings, tap 🛜 Connections Mobile hotspot and tethering > Mobile hotspot.
- 2. Tap **Band**, and tap an option.

## Auto hotspot

1029-HCT-SEA 20201029. In Share your hotspot connection automatically with other devices signed in to your Samsung account.

- 1. From Settings, tap 🛜 Connections > Mobile hotspot and tethering > Mobile hotspot.
- 2. Tap Auto hotspot, and tap D to enable the feature

# ethering

CT-SEA-20 Ou can use tethering to share your device's Internet connection with another device.

- 1. From Settings, tap 🛜 Connections Mobile hotspot and tethering.
- 2. Tap an option:
  - Tap Bluetooth tethering to share your device's Internet connection using Bluetooth.
  - Connect the computer to the device using a USB cable, and then tap USB tethering.

# Nearby device scanning

Easily set up connections to other available devices by turning on Nearby device scanning. This feature sends you a notification when there are available devices to connect to.

1. From Settings, tap 🛜 Connections > More connection settings > Nearby device scanning.

2. Tap () to turn on the feature.

By accessing this document, the recipient agrees and acknowledges that all contents and information in this document (i) are confidential and proprietary information of Samsung (ii) shall be subject to the non-disclosure agreement regarding "Project Palette" or "Palette" and (iii) shall not be disclosed by the recovery to any third party. Samsung Proprietary and Confidential

# Connect to a printer

SEA 20201023 20201029 Connect your device to a printer on the same Wi-Fi network to easily print documents and images from your device.

- 1. From Settings, tap <a>Connections > More connection settings > Printing.</a>
- 2. Tap **Default print service**, and then tap **More options > Add printer**.
  - If your printer requires a plugin, tap + Download plugin and follow the HCT-SEA-2020105 prompts to add a print service.
- NOTE Not all approved support printing.

# Virtual Private Networks

A Virtual Private Network (VPN) allows you to connect to a private secured network from your device. You will need the connection information from your VPN administrator.

- From Settings, tap 🛜 Connections > More connection settings > VPN.
- 2. Tap More options > Add VPN profile
- 3. Enter the VPN network information provided by your network administrator, and 20201029-40 tap Save.

## Manage a VPN

Use the VPN settings ment to edit or delete a VPN connection.

- 1. From Settings, top 🛜 Connections > More connection settings > VPN.
- 2. Tap 🗱 Settings next to a VPN.
- 3. Edit the VPN and tap Save, or tap Delete to remove the VPN.

## Connect to a VPN

Once you have set up a VPN, connecting to and disconnecting from a VPN is easy.

- 1. From Settings, tap 🛜 Connections > More connection settings > VPN.
- 2. Tap a VPN, enter your log in information, and tap Connect.
  - To disconnect, tap the VPN, and then tap Disconnect.

By accessing this document, the recipient agrees and according whet all contents and information in this document (i) are confidential and proprietary information of Samsung (ii) shall be subject to the non-disclosure agreement regarding "Project Palette" or "Palette" and (iii) shall not be disclosed by the recovery to any third party. Samsung Proprietary and Confidential

### Settings

## **Private DNS**

SEA 20201023

- If wireless network connection is not available, you can use an Ethernet cable to connect your device to a local network. 1. Connect an Ethernet cable to your device. 2. From Settings, tap Connections > More follow the prompts.

J) to E how was set and was how and a set and a set and a set and a set and a set and a set a set a se TIP You need an adapter (not included) to connect an Ethernet cable to your

By accessing this document, the recipient agrees and acknowledges that all contents and information in this document (i) are confidential and proprietary information of Samsung (ii) shall be subject to the non-disclosure agreement regarding "Project Palette" or "Palette" and (iii) shall not be disclosed by the recovery to any third party. Samsung Proprietary and Confidential

# Sounds and vibration

You can control the sounds and vibrations used to indicate notifications, screen touches, and other interactions.

SEA 20201023

202010291 Sound mode | Vibrations | Volume | Riggtone | Notification sound | System sound there? System sounds and vibration | Dolby Atmos | Equalizer | Headset audio options sound | Separate app sound 0201029

# Sound mode

You can change the sound mode on your device without using the volume keys.

- From Settings, tap () Sounds and vibration, and then choose a mode:
  - Sound: Use the sounds, vibrations, and volume levels you have chosen in Sound settings for notifications and alerts.
    - Vibrate while ringing: Set your device to vibrate in addition to ringing 1CT SEA 202 when you receive a call.
  - Vibrate: Use vibration only for notifications and alerts.
  - Mute: Set your device to make no sounds.
    - Temporary mute: Set a time limit for muting the device.
- TIP Use the sound mode setting instead of the volume keys to change the sound mode without losing your customized sound levels.

## Easy mute

Quickly mute sounds by covering the screen or turning the device over.

us by cov un Settings, tap 🔅 i and tap 🕕 to enable. JNS 21029-HCT-SEA-2020 From Settings, tap 2 Advanced features > Motions and gestures > Easy mute,

By accessing this document, the recipient agrees and acknowledges that all contents and information in this document (i) are confidential and proprietary information of Samsung (ii) shall be subject to the non-disclosure agreement regarding "Project Palette" or "Palette" and (iii) shall not be disclosed by the recovery to any third party. Samsung Proprietary and Confidential

# Vibrations

SEA 20201023 You can control how and when your device vibrates.

- 1. From Settings, tap () Sounds and Vibration.
- 2. Tap options to customize:
  - Vibration pattern: Choose from preset vibration patterns.
  - Vibration intensity: Set vibration intensity levels for calls, notifications, and touch interactions by dragging the sliders.

SEA 20201029 1

## Volume

Set the volume level for call ringtones, notifications, media, and system sounds.

• From Settings, tap () Sounds and vibration > Volume, and drag the sliders for each sound type.

TIP You can also use the Volume keys to adjust the volume. When pressed, a Set the default action of the Volume keys to control the media sound volume rather than whichever sound type is in use. 1. From Settings, tap (1) Sounds and vibration > Volume 2. Tap Use Volume keys for modified pop-up menu shows the volume level and current sound type. You can tap the

e. HCT-SEA 2020 10029 HCT-SEA 20201029 HCT-SEA 2020

- HCT-SEA-20201029 HCT

By accessing this document, the recipient agrees and accessing that all contents and information in this document (i) are confidential and proprietary information of Samsung (ii) shall be subject to the non-disclosure agreement regarding "Project Palette" or "Palette" and (iii) shall not be disclosed by the reasonable to any third party. Samsung Proprietary and Confidential

## Media volume limit

SEA 20201023 HCT-SEA-202010291 Limit the maximum output of the device's volume while using Bluetooth speakers or headphones (not included).

- 1. From Settings, tap () Sounds and vibration > Volume.
- 2. Tap More options > Media volume limit.
- 3. Tap () to enable this feature.
  - To set the maximum output volume, drag the Custom volume limit slider.
  - To require a PINPto make changes to the volume setting, tap Set volume ,029.HCT.54 limit PIN.

# Notification sound

Choose a preset sound for all notification alerts.

1. From Settings, tap 📢 Sounds and vibration Notification sound.

Tap a sound to hear a preview and select, it,

Low unique for each app using the sound theme to use for touch interactions, charging, changing the sound mode, and Samsung Keyboard, and more. From Settings, tap () Sounds and vibration > Sveto-available option.

01029 HCT SEA 20201029 H HCT-SEA-20201029-HCT

By accessing this document, the recipient agrees and acknowledges that all contents and information in this document (i) are confidential and proprietary information of Samsung (ii) shall be subject with non-disclosure agreement regarding "Project Palette" or "Palette" and (iii) shall not be disclosed by the recovery to any third party. Samsung Proprietary and Confidential

System sounds and vibration Stragen Sounds and vibration of the Stragen Stragen Strage Customize your device's sounds and vibrations for actions like tapping the screen and

the following options:

### Sound

- Touch interactions. Play tones when you touch or tap the screen to make selections.
- Screen lock/unlock: Play a sound when you lock or unlock the screen.
- Emergency tone: Set the emergency tone to alert, vibrate, or silent.
- Charging: Play a sound when a charger is connected.
- **Dialing keypad**: Play a tone when dialing numbers on the Phone keypad.
- Samsung keyboard: Play a sound when typing with the Samsung keyboard. Vibration
  - HCT-SEA 202 • Touch interactions: Vibrate when you tap navigation buttons or touch and hold items on the screen.
  - Dialing keypad: Vibrate when dialing numbers on the Phone keypad.
  - Navigation gestures: Vibrate when using gestures.
  - Samsung keyboard. Vibrate when typing with the Samsung keyboard.
  - Camera feedback: Vibrate when taking pictures, zooming, changing shooting modes, and more.

# **Dolby Atmos**

Enjoy Dolby Atmos quality when playing content that was specifically mixed for Atmos, This feature may only be available with a headset connected.

From Settings, tap 📢 Sounds and vibration Sound quality and effects for the following options:

- Dolby Atmos: Experience breakthrough audio that flows above and around you.
- Dolby Atmos for gaming: Apply Dolby Atmos optimized for gaming.

proprietary information of Samsung (ii) shall be subject withe non-disclosure agreement regarding "Project Palette" or "Palette" and (iii) shall not be disclosed by the reaction of the to any third party. Samsung Proprietary and Confidential

### Settings

# Equalizer

SEA-20201023 1029 HCT SEA 20201029 Choose an audio preset that is customized to different genres of music, or manually change your audio settings.

- 1. From Settings, tap () Sounds and vibration > Sound quality and effects.
- 2. Tap Equalizer to choose a music genre.

# Headset audio options

Enhance the sound resolution of music and videos for a clearer listening experience. These features are only available with a headset connected.

From Settings, tap ) Sounds and vibration > Sound quality and effects, and tap an option to turn it on:

# Adapt sound

Customize the sound for each ear and enhance your listening experience.

- From Settings, tap 
   ) Sounds and vibration > Sound quality and effects >
   Adapt sound.
- 2. Tap the sound profile that fits you best, and tap 📩 Settings to customize.
- xCT\_SEA\_202 TIP Tap Personalize your sound to take a hearing test and let your device identify the best sound for you.
   Separate app sound

You can choose to have an app play only media sound on a Bluetooth speaker or headset separate from the other sounds (like notifications). Connect to a Bluetooth device to make this option available in the Audio device menu.

1. From Settings, tap () Sounds and vibration > Separate app sound.

2, Tap 🔵 Turn on now to enable Separate app sound, and then set the following options:

- App: Choose an app to play its sound on a separate audio device.
- Audio device: Choose the audio device that you want the app's sound to be played on.

By accessing this document, the recipient agrees and acknowledges that all contents and information in this document (i) are confidential and proprietary information of Samsung (ii) shall be subject to the non-disclosure agreement regarding "Project Palette" or "Palette" and (iii) shall not be disclosed by the ready int to any third party. Samsung Proprietary and Confidential

# **Notifications**

SEA 20201023 20201029 HCT SEA 20201029 You can prioritize and streamline app alerts by changing which apps send notifications and how notifications alertyou.

Manage notifications | Block app notifications | Smart alert | Smart pop-up view

# Manage notification

You can configure notifications from apps and services.

- From Settings, tap Notifications.
  - Suggest actions and replies: Get applicable suggestions for actions to notifications and replies to messages.
  - Swipe left or right for snooze: Get an option to shooze a notification for a Nater time.
  - App icon badges: Identify which apps have active notifications with badges SEA 202 that appear on their icons. Tap to choose whether or not badges indicate the number of unread notifications.
  - Status bar: Modify how many notifications appear on the Status bar.
  - Do not disturb: Block sounds and notifications while this mode is turned on ,0201029 Specify exceptions for people, apps, and alarms.

# Block app notifications

You can change or block notifications for each app. Options vary by ap

- 1. From Settings, tap **See all**.
- 2. Tap an app for the following options:
  - Show notifications: Disable to block notifications from this app.
  - Categories: Configure notification options that are specific to this app.
  - App icon badges: Show a badge on the icon when there are notifications.

By accessing this document, the recipient agrees and acknowledges that all contents and information in this document (i) are confidential and proprietary information of Samsung (ii) shall be subject to the non-disclosure agreement regarding "Project Palette" or "Palette" and (iii) shall not be disclosed by the ready into any third party. Samsung Proprietary and Confidential

1029.14

### Settings

## Smart alert

SEA 20201023 You can set the device to notify you about missed calls and messages by vibrating when you pick it up.

 From Settings, tap Advanced features > Motions and gestures > Smart alert, Option and tap to enable. 029 HCT SE

# Smart pop-up view

Receive notifications as icons that can be tapped and expanded in pop-up view.

From Settings, tap 23 Advanced features > Smart pop-up view, and tap enable. 10201029 ×

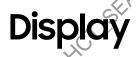

You can configure the screen brightness, timeout delay, font size, and many other display settings.

Dark mode | Screen brightness | Motion smoothness | Blue light filter | Screen mode | Fon size and style | Screen zoom | Screen resetation | Full screen apps | Screen timeout | Accidental touch protection | Touch servitivity | Show charging information | Screen save Reduce animations | Lift to wake | Double tap to wake | Smart stay | One-handed

# Screen brightnes

Adjust the screen brightness according to lighting conditions or personal preference.

- 1. From Settings, tap 🔆 Display.
- 2. Customize options under Brightness:
  - Drag the Brightness slider to set a custom brightness level.
  - Tap Adaptive brightness to automatically adjust the screen brightness based on the lighting conditions.

TIP You can also adjust screen brightness from the Quick settings panel.

By accessing this document, the recipient agrees and acknowledges that all contents and information in this document (i) are confidential and proprietary information of Samsung (ii) shall be subject whe non-disclosure agreement regarding "Project Palette" or "Palette" and (iii) shall not be disclosed by the reason to any third party. Samsung Proprietary and Confidential

# Motion smoothness

SEA 20201023 1029 HCT SEA 20201029 Get smoother scrolling and more realistic animations by increasing the screen's refresh rate (Galaxy Note20 Ultra 5G only),

- 1. From Settings, tap 🔆 Display 🛛 Motion smoothness.
- 2. Tap an option, and then tap Apply.

# **Blue light filter**

The Blue light filter may help you sleep better and reduce eye strain. You can set a schedule to automatically turn this feature on and off.

- From Settings, tap 🔆 Display > Blue light filter, and then choose one of the following options:
  - Drag the Opacity slider to set the opacity of the filter.
  - Tap Turn on now to enable this feature.
  - FA-20201029 HCT SEA 202 Tap **Turn on as scheduled** to set a schedule for when Blue light filter should be enabled. You can choose Sunset to sunrise or Custom schedule.

# EA 20201 Dark mode

Dark mode allows you to switch to a darker theme to keep your eyes more comfortable at night, darkening white or bright screens and notifications.

- From Settings, tap 🔆 Ďisplay for the following options:
  - Light: Apply a light color theme to your device (default).
  - Dark: Apply a dark color theme to your device.
  - Dark mode settings: Customize when and where Dark mode is applied.
    - Turn on as scheduled: Configure Dark mode for either Sunset to sunrise or Custom schedule.
    - Apply to wallpaper: Apply Dark mode settings to the wallpaper when it is active.
- HCT SEA 202 Adaptive color filter: Turn on Blue light filter automatically between sunset and sunrise to reduce eye strain?

By accessing this document, the recipient agrees and acknowledges that all contents and information in this document (i) are confidential and proprietary information of Samsung (ii) shall be subject to the non-disclosure agreement regarding "Project Palette" or "Palette" and (iii) shall not be disclosed by the reasonable to any third party. Samsung Proprietary and Confidential

### Settings

## Screen mode

SEA 20201023 10201029.HCT.SEA.20201029 Your device has several screen mode options which adjust the screen quality for different situations. You can select the mode according to your preference.

- 1. From Settings, tap 🔆 Display > Screen mode.
- 2. Tap an option to set a different screen mode.

# Font size and style

You can change the font size and style to customize your device.

- - Tap Font style to choose a different font.
    - Top a font to select it, or tap Download fonts to add fonts from Galaxy Store.
  - Tap **Bold font** to make all fonts appear with bold weight.
  - Drag the Font size slider to adjust the size of text.

## Screen zoom

Adjust the zoom level to make content easier to see.

- 1. From Settings, tap 🔆 Display > Screen zoom.
- 2. Drag the Screen zoom slider to adjust the zoom level.

# Screen resolution

5EA.20201029.HCT\_SEA.202 You can lower the screen resolution to save battery power, or increase it to sharpen the image quality (Galaxy Note20 Ultra 5G only).

- 1. From Settings, tap 🔆 Display > Screen resolution
- 2. Tap your preferred resolution, and then tap Apply

NOTE Some apps may not support higher optower screen resolution settings and may close when you change the resolution.

By accessing this document, the recipient agrees and acknowledges that all contents and information in this document (i) are confidential and proprietary information of Samsung (ii) shall be subject to the non-disclosure agreement regarding "Project Palette" or "Palette" and (iii) shall not be disclosed by the recovery to any third party. Samsung Proprietary and Confidential

1029

e this population of the second of the second of the secon

"ssing this document, the recipient agrees and actions that all content". proprietary information of Samsung (ii) shall be subject to the non-disclosure agreement regarding "Project Palette" or "Palette" and (iii) shall not be disclosed by the recovery to any third party. Samsung Proprietary and Confidential

- Join off settings
  You can customize when the screen turns off the settings, tap in Display.
  1. From Settings, tap in Display.
  2. Tap an option to customic
  Screen • Screen timeout: Turn the screen off after a set amount of time.
  - Screen saver: Display colors or images after the screen has turned off or while charging.

SEA.20201029.

NOTE The prolonged display of non-moving images, excluding Always on Display, may result in degraded image quality or permanent afterimages. Make sure to turn off the screen when you are not using your device.

# Screen timeout

You can set the screen to turn off after a set amount of time.

From Settings, tap - Display > Screen timeout, and tap a time limit to set it.

NOTE Prolonged display of non-moving images, excluding Always On Display, may result in permanent ghost-like afterimages or degraded image quality. Turn off the display screen when not in use. 01029)

# Accidental touch protection

Prevent the screen from detecting touch input while the device is in a dark place, such as a pocket or a bag.

 From Settings, tap - Display > Accidental touch protection to enable or disable the feature.

# **Touch** sensitivity

Increase the touch sensitivity of the screen for use with screen protectors.

From Settings, tap ----- Display > Touch sensitivity to enable.

By accessing this document, the recipient agrees and acknowledges that all contents and information in this document (i) are confidential and proprietary information of Samsung (ii) shall be subject to the non-disclosure agreement regarding "Project Palette" or "Palette" and (iii) shall not be disclosed by the recovery to any third party. Samsung Proprietary and Confidential

### Settings

# Show charging information

SEA 20201023 HCT-SEA-20201029 Battery level and estimated time until the device is fully charged can be displayed when the screen is off.

## Screen saver

SEP You can display colors or photos when the screen turns off or while charging. 1CT-5EA-20201

- 1. From Settings, tap i Display > Screen saver.
- 2. Choose one of the following options:
  - None: Do not display a screen saver.
  - Colors: Tap the selector to display a changing screen of colors.
  - Photo table: Display pictures in a photo table
  - Photo frame: Display pictures in a photo frame.
  - Photos: Display pictures from your Google Photos account.
- 3. Tap Preview for a demonstration of the selected Screen saver.
- -<u>Ω</u>-TIP Tap 🗱 Settings next to a feature for additional options.

# **Reduce** animatior

Decrease certain motion effects, such as when opening apps.

20201029.HCT\_SEA.202 From Settings, tap 2 Advanced features > Reduce animations to enable the 0201029.401 feature.

# Lift to woke

Turn on the screen by lifting the device.

From Settings, tap 2 Advanced features > Motions and gestures > Lift to wake 21029 HCT to enable this feature.

By accessing this document, the recipient agrees and acknowledges that all contents and information in this document (i) are confidential and proprietary information of Samsung (ii) shall be subject to the non-disclosure agreement regarding "Project Palette" or "Palette" and (iii) shall not be disclosed by the recovery to any third party. Samsung Proprietary and Confidential

## Double tap to wake

SEA 20201023 Turn on the screen by double-tapping instead of using the Side key.

 From Settings, tap Advanced features > Motions and gestures > Double tap to wake to enable this feature. HCT SEA 20

## **Smart stay**

SEA Smart stay uses the front camera to detect your face so that the screen stays on while you are looking at it.

 From Settings, tap 2 Advanced features > Motions and gestures > Smart stay, and tap **The enable the feature**.

# One-handed mode

You can change the screen layout to accommodate operating your device with one hand

- From Settings, tap 🤹 Advanced features > One-handed mode.
- 2. Tap Use One-handed mode to enable the feature and select one of the following options:
  - Gesture: Swipe down in the center of the bottom edge of the screen
- the character standard and the character standard and the character standar .om 1467-5EA.20201029-HCT-SEA.20201029-HC Home two times in quick succession to reduce the display size. • Button: Tap

By accessing this document, the recipient agrees and acknowledges that all contents and information in this document (i) are confidential and proprietary information of Samsung (ii) shall be subject to the non-disclosure agreement regarding "Project Palette" or "Palette" and (iii) shall not be disclosed by the ready into any third party. Samsung Proprietary and Confidential

# **Device maintenance**

Quick optimization | Battery | Storage Memory | Device security | Advanced options kA 2000 Language and input | Date and time | Troubleshooting 1029.407

SEA 20201023

The quick optimization reature improves device performance through the following actions:

- Identifying apps that use excessive battery power and clearing unneeded items from memory.
- Deleting unnecessary files and closing apps running in the background.
- Scanning for malware.

use the quick optimization feature:

From Settings, tap () Device care Optimize now.

## **Battery**

View how battery power is used for your various device activities.

- From Settings, tap Operice care > Battery for options:
  - **Battery usage**. View power usage by app and service.
- SEA 20201029 HCT SEA 202 **Power mode**: Select a power mode to extend battery life.
  - App power management: Configure battery usage for apps that are used infrequently.

Wireless PowerShare: Enable wireless charging of supported devices with your device's battery.

- Charging: Enable the following options to support fast charging capabilities:
  - Fast charging
  - Super fast charging
  - Fast wireless charging

By accessing this bwledges that all contents and information in this document (i) are confidential and proprietary information of Samsung (ii) shall be subject with e non-disclosure agreement regarding "Project Palette" or "Palette" and (iii) shall not be disclosed by the reaction of the to any third party. Samsung Proprietary and Confidential

# Storage

SEA 20201023 HCT-SEA-20201029 View the device storage and usage. You can also mount, unmount, or format an optional memory card (not included).

From Settings, tap () Device care > Storage.

#### Memory card

Once an optional microSD memory card (not included) has been installed in your device, the card memory is displayed in the Storage setting. This feature is only 1029-1107-54-1 available on the Galaxy Note20 Ultra 5G.

For more information, see Set up your device.

#### Mount a memory card

When you install an optional memory card, it is automatically mounted (connected to the device) and prepared for use. However, should you unmount the card without 29.HCT\_SEA\_202 removing it from the device, you need to mount it before it can be accessed.

- 1. From Settings, tap 🕑 Device care 🖓 Stórage > Advanced.
- 2. Under **Portable storage**, tap your SD card, and then tap **Mount**.

#### Remove a memory card

To prevent damage to information stored on the memory card, unmount the card before removing it from the device.

- 1. From Settings, tap 🙆 Device care > Storage > Advanced.
- 2. Under Portable storage, tap your SD card, and then tap Unmount.
- 3. Remove your memory card from the device.

#### Format a memory card

When formatting an SD card, you should back up your music and photo files that are stored on the card because formatting the SD card deletes ALL stored files.

- 1. From Settings, tap 🕢 Device care > Storage > Advanced.
- 2. Under **Portable storage**, tap your SD card, tap **Format**, and then follow the

By accessing this north iment, the recipient agrees and ack  $\widetilde{
m bound}$  wledges that all contents and information in this document (i) are confidential and proprietary information of Samsung (ii) shall be subject to the non-disclosure agreement regarding "Project Palette" or "Palette" and (iii) shall not be disclosed by the recovery to any third party. Samsung Proprietary and Confidential

# Memory

SEA 20201023 Check the amount of available memory. You can close background apps and reduce the amount of memory you are using to speed up your device.

- From Settings, tap () Device care > Memory. The used and available memory are shown.
  - Tap Clean now to free up as much memory as possible.
  - Tap View more to view the full list of apps and services using memory. Tap to include or exclude these apps and services.
  - Tap Apps not used recently to view apps and services that are included in this group. Tap 🗸 to include or exclude these apps and services.
  - Tap Apps to exclude from cleaning to choose apps to exclude from memory usage checks.

# evice security

Enable and configure security services for your device.

- $\bigcirc$  From Settings, tap O Device care  $\gtrsim$  Security for the following options:
  - Tap Scan phone to scan for security threats.

# **Advanced options**

Other Device care features are available in the Advanced menu.

- 20201029 HCT SEA 202 From Settings, tag O Device care > More options > Advanced. The following options are available:
  - Notifications: Enable or disable notifications from Device care.
  - Auto optimization: Automatically optimize the device daily.

Time: Choose a time of day to optimize the device.

- **Close apps to free up memory**: Enable to free up memory by closing apps that are running in the background. S
- Auto restart: Automatically restart the device on a custom schedule.
  - Days: Choose one or more days to restart the device.
  - Time: Choose a time of day to restart the device.

By accessing this document, the recipient agrees and according whet all contents and information in this document (i) are confidential and proprietary information of Samsung (ii) shall be subject to the non-disclosure agreement regarding "Project Palette" or "Palette" and (iii) shall not be disclosed by the recovery to any third party. Samsung Proprietary and Confidential

- 20201023 Optimize settings: Save battery power by optimizing settings when the SEA 20201029 HCT SEA 20201029 1 device is not in use.
  - Reduce brightness: Change brightness settings.
  - Screen timeout: Turn off the screen after 30 seconds of inactivity.
  - Media volume: Limit playback volume to 46%.

# Language and input

Configure your device's language and input settings.

#### Change the device language

You can add languages to your list and organize them according to preference. If an app does not support your default language, then it will move to the next supported language in your list.

Prom Settings, tap 🔁 General management 🕅 Language and input > Language.

Tap - Add language, and select a language from the list.

- 3. Tap Set as default to change the device language.
  - To switch to another language on the list, tap the desired language, and then 21029 HC tap **Apply**.

#### **Default keyboard**

You can select a default keyboard for your device's menus and keyboards. Additional keyboards can be downloaded from the Google Play store.

- 1. From Settings, tap 🚾 General management > Language and input.
- 2. Tap On-screen keyboard > Default keyboard and choose a keyboard.

## Google Voice typing

Speak rather than type your text entries using Google Voice<sup>™</sup> typing.

- 1. From Settings, tap <del>差</del> General management > Language and input.
- 2. Tap On-screen keyboard > Google Voice typing to customize settings.

By accessing this document, the recipient agrees and acknowledges that all contents and information in this document (i) are confidential and proprietary information of Samsung (ii) shall be subject to the non-disclosure agreement regarding "Project Palette" or "Palette" and (iii) shall not be disclosed by the reasonable to any third party. Samsung Proprietary and Confidential

#### Manage on-screen keyboards

Enable or disable on-screen keyboards.

- CT-SEA-20201023-1. From Settings, tap 🚾 General management > Language and input.
- 2. Tap On-screen keyboard > Manage keyboards.
- 3. Tap each keyboard to enable or disable.

#### Show keyboard button

1029-HCT SEA 20201029 Show a button on the Navigation bar to quickly switch between keyboards.

- 1. From Settings tap 🚾 General management > Language and input > On-screen keyboard.
- 2. Tap Show keyboard button to enable this feature.

#### Physical keyboards

Customize options when you have a physical keyboard connected to your device (sold CT-5EA-202 separately).

- 1. From Settings, tap <del>=</del> General management > Language and input.
- 2. Tap **Physical keyboard**, and then choose an option:
  - Show on-screen keyboard: Show the on-screen keyboard while a physica keyboard is also being used.
  - Keyboard shortcuts: Show explanations of the keyboard shortcuts on the screen.
  - Change language shortcut: Enable or disable language key shortcuts for your 2010297 physical keyboard.

# **Autofill service**

Save time entering information using autofill services

From Settings, tap <del>差</del> General Management > Language and input.

2. Tap Autofill service to view your selected service.

- Tap Settings to customize your service.
- Tap Autofill service to change your default service.

By accessing this document, the recipient agrees and according whet all contents and information in this document (i) are confidential and proprietary information of Samsung (ii) shall be subject to the non-disclosure agreement regarding "Project Palette" or "Palette" and (iii) shall not be disclosed by the recovery to any third party. Samsung Proprietary and Confidential

#### Text-to-speech

SEA-20201023 SEA 202010291 Configure your Text-to-Speech (TTS) options TTS is used for various accessibility features, such as Voice Assistant.

- From Settings, tap Teges General management > Language and input > Text-to-speech for options:
  - Preferred engine: Choose either the Samsung or Google Text-to-speed 20201029 engine. Tap 📩 Settings for options.
  - Language: Set the default speech language.
  - Speech rate Set the speed at which the text is spoken.
  - Pitch: Set the pitch of the speech.
  - Play: Tap to play a short demonstration of speech synthesis.
  - Reset: Reset the speech rate and pitch.

#### **Pointer speed**

Configure pointer speed for an optional mouse or trackpad (not included).

- 1. From Settings, tap 🚾 General management > Language and input.
- 2. Under Pointer speed, drag the slider to the right to go faster or to the left to go .t. slower.

#### Primary mouse button

You can define which mouse button that you favor as primary.

- 1. From Settings, tap 🚾 General management > Language and input.
- Jr Fe 01029-HCT-SEA-2020102 2. Tap Primary mouse button, and choose either Left or Right. .HCT SEA 20201029.HC

By accessing this document, the recipient agrees and acknowledges that all contents and information in this document (i) are confidential and proprietary information of Samsung (ii) shall be subject to the non-disclosure agreement regarding "Project Palette" or "Palette" and (iii) shall not be disclosed by the ready into any third party. Samsung Proprietary and Confidential

# Date and time

SEA 20201023 202010291 By default, your device receives date and time information from the wireless network. Outside of network coverage, you can set the date and time manually.

- From Settings, tap 🚾 General management > Date and time. The following options are available:
  - Automatic date and time: Receive date and time updates from your wireless network. When Automatic date and time is disabled, the following options ,4CT-5EA-2021 are available:
    - Select time zone: Choose a new time zone.
    - Set date: Enter the current date.
    - Set time: Enter the current time.
  - Use 24-hour format: Set the format for displaxing time.

# **Inguitieshooting**

029.HCT\_SEA.202 You can check for software updates and, if necessary, reset services on your device.

#### Software update

Check for and install available software updates for your device.

- From Settings, tap **o** Software update for the following options:
  - Download and install: Check for software updates and install if any are available.
  - Auto download over Wi-Fi: Automatically download software updates when the device is connected to a Wi-Fi network.
- Last update: View information about the installation of the current software. JUL JUL 1020 HCT SEA 2020 -c

By accessing this document, the recipient agrees and acknowledges that all contents and information in this document (i) are confidential and proprietary information of Samsung (ii) shall be subject to the non-disclosure agreement regarding "Project Palette" or "Palette" and (iii) shall not be disclosed by the ready into any third party. Samsung Proprietary and Confidential

#### Reset

SEA 20201023 Reset device and network settings. You can also reset your device to its factory 20201029 defaults.

#### **Reset settings**

SEA. 20201029. You can reset your device to its factory default settings, which resets everything except the security, language, and account settings. Personal data is not affected.

- 1. From Settings, tap **General management > Reset > Reset settings**.
- 2. Tap Reset settings, and confirm when prompted.

#### Reset network settings

You can reset Wi-Fi, mobile data, and Bluetooth settings with Reset network settings.

- 1. From Settings, tap 🚾 General management > Reset > Reset network settings.
- b Tap Reset settings, and confirm when prompted.

#### Reset accessibility settings

You can reset device accessibility settings. Accessibility settings in downloaded apps and your personal data are not affected.

- 1. From Settings, tap 🔁 General management > Reset > Reset accessibility SEA 20201 settings.
- 2. Tap Reset settings, and confirm when prompted.

#### Auto restart

Optimize your device by restarting it automatically at set times. Any unsaved data will be lost when the device restarts.

1. From Settings, tap <del>差</del> General management > Reset > Auto restart.

2. Tap 🔵 to activate Auto restart, and then set the following parameters:

- Days: Select the day of the week to automatically restart your device.
- Time: Set the time of day to restart your device.

By accessing this document, the recipient agrees and acknowledges that all contents and information in this document (i) are confidential and proprietary information of Samsung (ii) shall be subject with non-disclosure agreement regarding "Project Palette" or "Palette" and (iii) shall not be disclosed by the recovery to any third party. Samsung Proprietary and Confidential

#### **Factory Data Reset**

SEA 20201023 You can reset your device to factory defaults, erasing all data from your device.

This action permanently erases ALL data from the device, including Google or other account settings, system and application data and settings, downloaded applications, as well as your music, photos, videos, and other files. Any data stored on an external SD card is not affected.

When you sign in to a Google Account on your device, Factory Reset Protection (FRP) is activated. This protects your device in the event it is lost or stolen.

If you reset your device to factory default settings with the FRP feature activated, you must enter the user name and password for a registered Google Account to regain access to the device. You will not be able to access the device without the correct credentials.

NOTE If you reset your Google Account password, it can take 24 hours for the password reset to sync with all devices registered to the account. , SEA 202

Before resetting your device:

- 1. Verify that the information you want to keep has transferred to your storage area.
- 2. Log in to your Google Account and confirm your user name and password?

To reset your device:

- 1. From Settings, tap 🔁 General management > Reset > Factory data reset.
- 2. Tap **Reset** and follow the prompts to perform the reset.
- 3. When the device restarts, follow the prompts to set up your device.

#### Factory Reset Protection

When you sign in to a Google Account on your device, Factory Reset Protection (FRP) is activated. FRP prevents other people from using your device if it is reset to factory settings without your permission. For example, if your device is lost or stolen and a factory data reset is performed, only someone with your Google Account username and password can use the device.

By accessing this document, the recipient agrees and acknowledges that all contents and information in this document (i) are confidential and proprietary information of Samsung (ii) shall be subject to the non-disclosure agreement regarding "Project Palette" or "Palette" and (iii) shall not be disclosed by the reasonable to any third party. Samsung Proprietary and Confidential

You will not be able to access the device after a factory data reset if you do not have your Google Account username and password.

20201023

HCT SEA 201

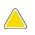

**CAUTION** Before sending your device to Samsung or taking it to a Samsungauthorized service center, remove your Google Account and then perform a factory data reset. For more information, visit **samsung.com/us/support/frp**.

#### Enable Factory Reset Protection

Adding a Google Account to your device automatically activates the FRP security feature.

#### Disable Factory Reset Protection

To disable FRP, remove all Google Accounts from the device.

1. From Settings, tap 🔑 Accounts and backup > Accounts > [Google Account].

Tap Remove account.

# Lock screen and security

You can secure your device and protect your data by setting a screen lock.

Screen lock types | Google Play Protect | Find My Mobile | Security update | Samsung Pass | Secure Folder | Samsung Blockchain Keystore | Install unknown apps | Encrypt or decrypt SD card | View passwords | Device administration | Credential storage | Advanced security settings | Location | Pomission manager | Send diagnostic data

# Screen lock types

You can choose from the following screen lock types that offer high, medium, or no security: Swipe, Pattern, PIN, Password, and None.

**NOTE** Biometric locks are also available to protect access to your device and sensitive data on your device. For more information, see Biometric security.

By accessing this document, the recipient agrees and acknowledges that all contents and information in this document (i) are confidential and proprietary information of Samsung (ii) shall be subject to the non-disclosure agreement regarding "Project Palette" or "Palette" and (iii) shall not be disclosed by the record by the record on third party. Samsung Proprietary and Confidential

#### Set a secure screen lock

SEA 20201023 It is recommended that you secure your device using a secure screen lock (Pattern, PIN, or Password). This is necessary to set up and enable biometric locks.

- 1. From Settings, tap 🙆 Lock screen Screen lock type and tap a secure screen lock (Pattern, PIN, or Password).
- 2. Tap 🔵 to enable showing notifications on the lock screen. The following options are available:
  - View style: Display notification details or hide them and show only an icon.
  - Hide content. Do not show notifications in the Notification panel.
  - Notifications to show: Choose which notifications to show on the Lock screen.
  - Show on Always On Display: Display notifications on the Always on Display screen.
- 3. Tap Done when finished.
- Configure the following screen lock options
  - Smart Lock: Unlock your device automatically when trusted locations or other devices have been detected? A secure screen lock is required for this feature.
  - Secure lock settings: Customize your secure lock settings. A secure screen lock is required for this feature.
  - Always On Display Enable the Always On Display screen. For more SEA 20 information, see Klways On Display.

#### **Clock and information**

You can configure features that appear on the Lock screen, like the clock and other useful information.

- From Settings, tap 🙆 Lock screen for the following options:
  - Wallpaper services: Enable additional features such as guide page and Dynamic Lock Screen.
  - Clock style: Set the type and color of the clock on the Lock screen and Always On Display screen.

By accessing this document, the recipient agrees and acknowledges that all contents and information in this document (i) are confidential and proprietary information of Samsung (ii) shall be subject with non-disclosure agreement regarding "Project Palette" or "Palette" and (iii) shall not be disclosed by the recovery to any third party. Samsung Proprietary and Confidential

- 20201023 • Contact information: Show your contact information, such as your phone number or email address.

Luck screen and Lineen: Update the Lock screen's software. Lineen: Update the Lock screen's software. Lock screen. Lineen: Update the Lock screen's software. Lock screen. Lock screen. Lock sc

You can protect your device from loss or theft by allowing your device to be locked, tracked online, and for your data to be deleted remotely. A Samsung account is required, and Google location service must be turned on in order to use Find My Mobile. For more information, visit samsung.com/us/support/owners/app/find-my-21029 HK mobile.

# Turn on Find My Mobile

Before you can use the Find My Mobile feature, you must turn it on and customize the options. To access your device remotely, visit findmymobile.samsung.com.

- 1. From Settings, tap Biometrics and security > Find My Mobile.
- 2. Tap to enable Find My Mobile and log in to your Samsung account. The following options are available:

• Remote unlock: Allow Samsung to store your PIN, pattern, or password, allowing you to unlock and control your device remotely.

• Send last location: Allow your device to send its last location to the Find My Mobile server when the remaining battery charge falls below a certain level.

By accessing this document, the recipient agrees and acknowledges that all contents and information in this document (i) are confidential and proprietary information of Samsung (ii) shall be subject to the non-disclosure agreement regarding "Project Palette" or "Palette" and (iii) shall not be disclosed by the reasonable to any third party. Samsung Proprietary and Confidential

# Security update

SEA 20201023 You can easily check the date of the last installed security software update and find out if newer updates are available.

From Settings, tap Biometrics and security > Security update to see the latest

security update installed and check if a newer update is available. **Samsung Pass** Use Samsung Pass to access your favorite services with biometric data. You must sign in to your Samsung account to use Samsung Pa in to your Samsung account to use Samsung Pass.

Visit samsung.com/us/support/owners/app/samsung-pass to learn more.

- 1. From Settings, tap Biometrics and security > Samsung Pass.
- 2. Sign in to your Samsung account and add your biometric data.

# amsung Blockchain Keystore 🛠

Manage your blockchain private key.

- 1. From Settings, tap 🛑 Biometrics and security > Samsung Blockchain Keystore. 🔗
- 2. Follow the prompts to import opset up a new cryptocurrency wallet.

#### Install unknown ap

1029 HC You can allow installation of unknown third-party apps from selected apps or sources.

- Biometrics and security > Install unknown apps. 1. From Settings, tap
- 2. Tap an app or source, and then tap Allow from this source
- TIP Installing unknown third-party apps could make your device and personal 1029 HCT SEA 2026 data more vulnerable to security risks. -1 HCT-SEA 20201

By accessing this document, the recipient agrees and acknowledges that all contents and information in this document (i) are confidential and proprietary information of Samsung (ii) shall be subject to the non-disclosure agreement regarding "Project Palette" or "Palette" and (iii) shall not be disclosed by the recovery to any third party. Samsung Proprietary and Confidential

## Secure Folder

SEA 20201023 From Settings, tap Biometrics and security > Secure Folder and follow the prompts to secure content on your device.
 Crypt or decreted and follow the prompt of the prompt of You can create a secure folder on your device to protect private content and apps from anyone who may be using your device. You must sign in to your Samsung account to set up and use Secure folder

201029 40

# Encrypt or decrypt SD card

You can encrypt your optional memory card (not included) to protect its data. This only allows the SD card information to be accessed from your device with a password. This feature is only available on the Galaxy Note20 Ultra 5G.

- 1. From Settings, tap **Biometrics and security > Encrypt or decrypt SD card**.
- 2. Tap Encrypt SD card and follow the prompts to encrypt all data on your memory Ncard.

NOTE Performing a Factory data reset on your device prevents it from accessing an encrypted SD card. Before initiating a Factory data reset, make sure to decrypt 029-407-5 the installed SD card first. 5EA 20

#### **Decrypt SD card**

You can decrypt an optional memory card (not included) if it was encrypted by this device. You may want to decrypt the memory card if you plan to use it with another device or before performing a Factory data reset.

- 1. From Settings, tap Biometrics and security > Encrypt of decrypt SD card.
- 2. Tap **Decrypt SD card** and follow the prompts to decrypt all data on your memory card.

# iew passwords/

You can have characters displayed briefly in password fields as you type them.

From Settings, tap Biometrics and security > Other security settings > Make passwords visible to turn on the feature.

By accessing this document, the recipient agrees and according whet all contents and information in this document (i) are confidential and proprietary information of Samsung (ii) shall be subject to the non-disclosure agreement regarding "Project Palette" or "Palette" and (iii) shall not be disclosed by the reasonable to any third party. Samsung Proprietary and Confidential

# **Device administration**

SEA 20201023 You can authorize security features and apps (like Find My Mobile) to have administrative access to your device.

- From Settings, tap Biometrics and security > Other security settings > Device admin apps.
- 2. Tap an option to turn it on as a device administrator.

# Credential storad

10201029 HCT SEA 20201029 You can manage the trusted security certificates installed on your device, which verify the identity of servers for secure connections.

From Settings, tap Biometrics and security > Other security settings for the following options:

Storage type: Select a storage location for credential contents.

- View security certificates: Display certificates in your device's ROM and other SEA 202 certificates you have installed.
- User certificates: View user certificates that identify your device.
- Install from device storage: Install a new certificate from storage.
- Clear credentials: Erase credential contents from the device and reset the 020102 password.

# Advanced security settings

You can use these options to configure advanced security settings to better protect your device.

From Settings, tap Biometrics and security > Other security settings for the following options:

Trust agents: Allow trusted devices to perform selected actions when connected.

- This option is only displayed when a lock screen is turned on. For more information, see Set a secure screen lock.

By accessing this document, the recipient agrees and acknowledges that all contents and information in this document (i) are confidential and proprietary information of Samsung (ii) shall be subject with non-disclosure agreement regarding "Project Palette" or "Palette" and (iii) shall not be disclosed by the recovery to any third party. Samsung Proprietary and Confidential

- 202010:23 • Pin windows: Pin an app on your device screen, which prevents access to other features of your device.
- HCT-SEA-20201029 · Security policy updates: Keep your device secure by checking for security updates.

# Security update servic

You can set your device to automatically check for security updates.

From Settings, tap Biometrics and security > Other security settings, and then tap Security policy updates to check for security updates.

# Location

Location services use a combination of GPS, mobile network and Wi-Fi to determine the location of your device.

1. Próm Settings, tap 오 Location.

to turn on Location services. Tap

Configure permissions for apps that want to access your location information
 From Settings, tap CLocation > App permissions.
 Tap an app and select which of the fall
 Allow all + Marc

- n. 01029-HCT-SEA-20201029-HCT.

  - Allow only while using the app

ulo • Denty

By accessing this document, the recipient agrees and acknowledges that all contents and information in this document (i) are confidential and proprietary information of Samsung (ii) shall be subject to the non-disclosure agreement regarding "Project Palette" or "Palette" and (iii) shall not be disclosed by the recovery to any third party. Samsung Proprietary and Confidential

#### Improve accuracy

Enable other location scanning tools.

- +CT-SEA-20201023 1. From Settings, tap **O** Location > Improve accuracy.
- 2. Tap connection method to add or remove from location services:
  - Wi-Fi scanning: Allow apps and services to scan for Wi-Fi networks automatically, even when Wi-Fi is turned off.
  - Bluetooth scanning: Allow apps to scan for and connect to nearby devices automatically through Bluetooth, even when Bluetooth is turned off. 10201029 HCT-SEA

5.5EA.20201029 X

#### **Recent location requests**

View a list of apps that have requested your location.

- 1. From Settings, tap 🔾 Location.
- to turn on Location services. 2. Jap

Tap an entry under **Recent location requests** to view the app's settings.

#### Location services

Location services store and use your device's most recent location data. Certain apps can use this data to improve your search results based on places that you have visited.

- 1. From Settings, tap **O** Location.
- Jer HCT-SEA-20201029-HCT-SEA-202019 2. Tap an entry under Location services to see how your location information is

By accessing this document, the recipient agrees and acknowledges that all contents and information in this document (i) are confidential and proprietary information of Samsung (ii) shall be subject to the non-disclosure agreement regarding "Project Palette" or "Palette" and (iii) shall not be disclosed by the ready into any third party. Samsung Proprietary and Confidential

# Permission manager

SEA 20201023 in category theor ten for a category theor ten for a category ten for a category ten for a categ

- 2. Tap a category, then tap an app to select which permissions you want to be notified about by tapping Allow or Deny.
- NOTE When using an app or service for the first time that wants to access certain features of your device, a dialog box asks if you want to permit such access. ,029 H

# Send diagnostic data

Send diagnostic information about your device to Samsung when you are having Andra Hot Standard Hot Standard Hot Standard Hot Standard technical problems.

- 1. From Settings, tap 💽 Privacy > Send diagnostic data.
- 2. Read and accept the consent information to enable this feature.

By accessing this document, the recipient agrees and according welledges that all contents and information in this document (i) are confidential and proprietary information of Samsung (ii) shall be subject to the non-disclosure agreement regarding "Project Palette" or "Palette" and (iii) shall not be disclosed by the recovery to any third party. Samsung Proprietary and Confidential

# Accounts

SEA 20201023 You can connect to and manage your accounts, including your Google Account, Samsung account, email, and social networking accounts.

Acount settings | Remove an account | Backup and A 2020 Samsung Cloud | Add an account | restore | Google settings

Samsung Cloud, Ct Start and restoring your device. You can also sync your data from multiple devices. For more to feed to the start of the start of sync your data from multiple devices. For more information, visit samsung.com/us/support/owners/app/samsung-cloud.

1. From Settings, tap *Accounts and backup > Samsung Cloud*.

A a Samsung account has not been added, the screens explain how to create or sign in to your account.

SEA 202 Once a Samsung account is configured, you can view and manage items stored in 202010294 the Samsung Cloud.

#### Add an account

You can add and sync all your email, social networking, and picture and video sharing accounts.

- 1. From Settings, tap Accounts and backup > Accounts > + Add account.
- 2. Tap one of the account types.
- 3. Follow the prompts to enter your credentials and set up the account.
- tr 01029-HCT-SEA-202010 • Tap Auto sync data to enable automatic updates to your accounts. ,HCT-SEA-20201029

By accessing this document, the recipient agrees and acknowledges that all contents and information in this document (i) are confidential and proprietary information of Samsung (ii) shall be subject to the non-disclosure agreement regarding "Project Palette" or "Palette" and (iii) shall not be disclosed by the recovery to any third party. Samsung Proprietary and Confidential

# Account settings

SEA 20201023 , Accounts. , Accounts. , account's sync settings. , account's sync settings. , account type. , account type. , account sfor the account type. , account sfor myour device. 1. From Settings, tap Accounts and backup > Accounts. 2. Tap the account and then tap Remove account. Account state account and then tap Remove account. Account state account and then tap Remove account. Account state account and then tap Remove account. Account state account and then tap Remove account. Account state account and then tap Remove account. Account state account and then tap Remove account. Account state account and then tap Remove account. Account state account account state account state acco Each account has its own custom settings. You can configure common settings for all accounts of the same type. Account settings and available features vary between account types.

# Remove an account

You can remove accounts from your device.

# Bačkup and restore

You can configure your device to back up data to your personal accounts.

#### Samsung account

You can enable backup of your information to your Samsung account.

- 29.401.55.4.202 From Settings, tap Accounts and backup > Backup and restore for options:
  - Back up data: Configure your Samsung account to back up your data.
  - Restore data: Use your Samsung account to restore your backup data.

#### **Google Account**

You can enable backup of your information to your Google Account.

- From Settings, tap Accounts and backup > Backup and restore for options:
  - Back up my data: Enable back up of application data, Wi-Fi passwords, and other settings to Google servers.
  - Backup account: Select a Google Account to be used as your backup account.
  - Automatic restore: Enable automatic restoration of settings from Google servers.

By accessing this document, the recipient agrees and acknowledges that all contents and information in this document (i) are confidential and proprietary information of Samsung (ii) shall be subject to the non-disclosure agreement regarding "Project Palette" or "Palette" and (iii) shall not be disclosed by the recovery to any third party. Samsung Proprietary and Confidential

#### External storage transfer

SEA 20201023 You can back up your data to an SD card or a USB storage device, or restore backup data using Smart Switch. For more information, see Transfer data from an old device.

# **Google settings**

 From Settings, tap Accounts and backup > Backup and restore > External storage transfer.
 Oogle settings
 u can configure your device's Google settings. Available options dependent of the setting of the settings. You can configure your device's Google settings. Available options depend on your Google Account.

From Settings, tap G Google, and select an option to customize.

# Accessibility

There are accessibility settings for people who need help seeing, hearing, or 20201029 HCT SEA 202' otherwise operating their device. Accessibility services are special features that make using the device easier for everyone. For more information about Accessibility for Samsung products, please contact us at accessibility@sea.samsung.com.

Screen Reader | Visibility enhancements | Interaction and dexterity | Advanced settings | Instatted services | About Accessibility

## **Screen Reader**

Use special controls and settings that let you navigate without needing to see the screen.

- From Settings, tap  $\star$  Accessibility > Screen reader and tap an option:
  - Voice assistant: Receive spoken feedback when using your device, such as What you touch, select, or activate.
  - Tutorial: Lean how to use Voice assistant.
  - Settings: Configure Voice assistant to better assist you.

By accessing this document, the recipient agrees and acknowledges that all contents and information in this document (i) are confidential and proprietary information of Samsung (ii) shall be subject to the non-disclosure agreement regarding "Project Palette" or "Palette" and (iii) shall not be disclosed by the recovery to any third party. Samsung Proprietary and Confidential

165

## Visibility enhancements

SEA 20201023 You can configure Accessibility features to assist with visual aspects of your device.

#### **Colors and clarity**

0,029 You can adjust the colors and contrast of text and other screen elements for easie viewing.

- From Settings, tap **\***Accessibility > Visibility enhancements and tap an option:
  - High contrast theme: Adjust colors and screen fonts to increase the contrast for easier wewing.
  - High contrast fonts: Adjust the color and outline of fonts to increase the contrast with the background.
  - High contrast keyboard: Adjust the size of the Samsung keyboard and change its colors to increase the contrast between the keys and the background.
  - Show button shapes: Show buttons with shaded backgrounds to make them stand out better against the wallpaper.
  - Color inversion: Reverse the display of colors from white text on a black background to black text on a white background.
  - Color adjustment: Adjust the color of the screen if you find it difficult to see some colors.
  - Color lens: Adjust the screen colors if you have difficulty reading the text.
- . me . HCT SEA 20201029 HCT SEA 2020 JUE 54029 HCT-SEA-20201029 HCT-SE • Remove animations: Remove certain screen effects if you are sensitive to

By accessing this document, the recipient agrees and acknowledges that all contents and information in this document (i) are confidential and proprietary information of Samsung (ii) shall be subject with non-disclosure agreement regarding "Project Palette" or "Palette" and (iii) shall not be disclosed by the recovery to any third party. Samsung Proprietary and Confidential

#### Size and zoom

SEA 20201023 You can increase the size of supported screen elements and create shortcuts for From Settings, tap Accessibility Visibility enhancements and tap an option?
 Magnifier window: Magnify content shown on the accessibility features on your device.

- Magnification: Use exaggerated gestures such as triple-tapping, double pinching, and dragging two fingers across the screen.
- Large mouse/touchpad pointer: Use a large pointer for a connected mouse or touchpad (accessories not included). 20201029-467-54
- Font size and style: Configure screen fonts.
- Screen zoom: Configure the screen zoom level.

# Hearing enhancements

You can configure Accessibility features to assist with audial aspects of the device. 5th 202

#### Sounds

You can adjust audio quality when using hearing aids or earphones.

- From Settings, tap T Accessibility > Hearing enhancements and tap an option:
  - Real time text: Activate real-time text (RTT) calling.
  - Hearing aid support: Improve the sound quality to work better with hearing aids.
  - Amplify ambient sound: Enable this feature and connect headphones to your device to amplify the sounds of conversations.
  - Adapt sound: Customize the sound for each ear and enhance your listening experience. See Adapt sound.
  - Left/right sound balance: Use the slider to adjust the left and right balance when listening to audio in stereo.
  - Mono audio: Switch audio from stereo to mono when using one earphone.
  - Mute all sounds: Turn off all not fications and audio for privacy.

By accessing this document, the recipient agrees and acknowledges that all contents and information in this document (i) are confidential and proprietary information of Samsung (ii) shall be subject with non-disclosure agreement regarding "Project Palette" or "Palette" and (iii) shall not be disclosed by the recovery to any third party. Samsung Proprietary and Confidential

#### **Text display**

SEA-20201023 You can convert speech to text and watch closed captions when viewing multimedia. 201029 ×

- From Settings, tap TAccessibility A Hearing enhancements and tap an option:
  - Live transcribe: Use the microphone to record speech and convert it to text.
  - Live caption: Automatically caption speech in media played on your device.
  - Subtitle settings: Configure closed caption and subtitle services.
  - Sound detectors: Receive alerts when the device detects a baby crying or a SEA 2 doorbell.

# Interaction and dexterity

You can configure Accessibility features to assist with limited dexterity when 5EA.2020102 interacting with your device.

#### Alternate input

You can control your device using different kinds of inputs and controls.

- From Settings, tap T Accessibility & Interaction and dexterity and tap an option.
  - Universal switch: Control your device with your customized switches.
- Universal switch: Control your device with your customized switches.
   Assistant menu: Improve device accessibility for users with reduced dexterity. .prc HCT.SEA.20201029.HCT.SEA.20201029.HCT

By accessing this document, the recipient agrees and accessing that all contents and information in this document (i) are confidential and proprietary information of Samsung (ii) shall be subject to the non-disclosure agreement regarding "Project Palette" or "Palette" and (iii) shall not be disclosed by the recovery to any third party. Samsung Proprietary and Confidential

#### Interactions

SEA 20201023 You can simplify the motions needed to answer phone calls or respond to notifications and alarms.

- From Settings, tap  $\star$  Accessibility Interaction and dexterity and tap an option:
  - Answering and ending caths.
    - Read caller names aloud: Hear callers' names read aloud when using Bluetooth or headsets (sold separately).
    - Answer automatically: Answer calls after a set duration when using Bluetooth or headsets (not included).
    - **Press Volume up to answer**: Answer calls by pressing the Volume up key.
    - **Press Side key to end calls**: End calls by pressing the Side key.
  - Interaction control: Customize areas of screen interactions, hardkeys, and the keyboard.

#### Fouch settings

You can adjust your screen to be less sensitive to taps and touches.

- $\circ$  From Settings, tap  $\star$  Accessibility > Interaction and dexterity and tap an option
  - Touch and hold delay: Select a time interval for this action.
  - Tap duration: Set how long an interaction must be held to be recognized as a tap.
  - Ignore repeated touches: Set a time duration in which to ignore repeated touches.

#### Mouse and physical keyboard

Configure settings for a connected mouse and physical keyboard.

- From Settings, tap 📩 Accessibility > Interaction and dexterity and tap an option:
  - **Click after pointer stops**: Automatically click on an item after the pointer stops over it.
  - Sticky keys: When you press a modifier key like Shift, Ctrl, or Alt, the key stays pressed down, which allows you to enter keyboard shortcuts by pressing

By accessing this document, the recipient of grees and  ${\sf ack}$  we we will define the table of the table of the table of the table of the table of the table of the table of the table of the table of the table of table of table proprietary information of Samsung (ii) shall be subject to the non-disclosure agreement regarding "Project Palette" or "Palette" and (iii) shall not be disclosed by the recovery to any third party. Samsung Proprietary and Confidential

- 20201023 • Slow keys: Set how long a key must be held before it is recognized as a press, which helps avoid accidental key presses.
- Bounce keys: Set how long to wait before accepting a second press from the +CT-SEA-2020 same key, which helps avoid accidentally pressing the same key multiple times.

#### Advanced settings

You can customize additional accessibility features and services for your device.

TIP Additional accessibility apps may be downloaded from the Google Play store.

#### Direct access

- From Settings, tap  $\star$  Accessibility > Advanced settings and tap an option:
  - Side and Volume up keys: Configure selected Accessibility features to open by quickly pressing the Side and Volume up keys at the same time. Tap to enable the feature, and then tap any of the listed Accessibility features to either enable or open the feature's menu.
  - Volume up and down keys: Configure selected services to turn on when you press and hold the Volume press and hold the Volume down keys for three seconds, c
    - Selected service: Choose a service to launch with this key combination.
    - Allow on Lock screen: Allow this key combination to activate even when the screen is locked.

#### Notifications

- From Settings, tap  $\star$  Accessibility > Advanced settings and tap an option:
  - Flash notification: Flash either the camera light of the screen when you receive notifications or when alarms sound.

Notification reminders: Set periodic reminders for any unread notifications.

- Time to take action: Choose how long to show messages that ask you to take action, but are visible only temporarily (like notifications).
- Voice Label: Write voice recordings to NFC tags (not included) to provide you with information about objects or locations as you near them.

By accessing this document, the recipient agrees and according whet all contents and information in this document (i) are confidential and proprietary information of Samsung (ii) shall be subject with non-disclosure agreement regarding "Project Palette" or "Palette" and (iii) shall not be disclosed by the recovery to any third party. Samsung Proprietary and Confidential

# Installed services

SEA 20201023 You can install additional assistance services for your device.

• From Settings, tap  $\star$  Accessibility Installed services.

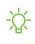

NOTE Additional accessibility services are listed and configured here after they

are installed. About Accessibility Legal and license information about the current Accessibility software is available in Settings.

 From Settings, tap T Accessibility > About Accessibility. The following information is available:

Version: View the current Accessibility software version.

- Legal information: View Legal information for select Accessibility features.
- 57-5EA-20201029-HCT-5EA-202 • Open source licenses: View information for the open source licenses used for 20201029 Accessibility.

# Other settings

Configure features on your device that make it easier to use.

Tips and help | Dual Messenger | About phone

# Tips and help

yo 01029-HCT-SEA-2020101 View tips and techniques as well as the user manual for your device.

 From Settings, tap Prips and help. . Or. . HCT -SEA 202010

By accessing this document, the recipient agrees and acknowledges that all contents and information in this document (i) are confidential and proprietary information of Samsung (ii) shall be subject to the non-disclosure agreement regarding "Project Palette" or "Palette" and (iii) shall not be disclosed by the recovery to any third party. Samsung Proprietary and Confidential

## **Dual Messenger**

Use two separate accounts for the same app

- 1. From Settings, tap 😂 Advanced features > Dual Messenger.
- 2. Tap next to supported apps to enable the feature for each app.
  - To select which contacts have access to the secondary messenger app, tap 0201029.4 Use separate contacts list.

SEA 20201023

,20201029 ×

# **About phone**

View information about your device, including current status, legal information, hardware and software versions, and more.

2. Jap additional items to view more information about your device. TIP You can view your device's FCC ID from About ---1. From Settings, tap 
 About phone, and then view your phone number, model

. ID fr. https://www.en.sen.2020/029.Https://www.en.sen.2020/029.Https://wwww.en.sen.2020/029.Https://www.en.sen.2020/029.Https://www.en.sen.2

Andra Hot Standa Hot Standa Hot S By accessing this document, the recipient agrees and accessing that all contents and information in this document (i) are confidential and proprietary information of Samsung (ii) shall be subject to the non-disclosure agreement regarding "Project Palette" or "Palette" and (iii) shall not be disclosed by the ready into any third party. Samsung Proprietary and Confidential

# 20201029 HCT SEA 20201029 Learn more

# **\_∖ Videos**

youtube.com/samsungeare

# Samsung Care

samsung.com/us/support

# nger of stranger of stranger o Contact us on Facebook Find

isk rwitter is samsung.com/us/support/tips

"sing this document, the recipient agrees and action declassing in solution of Samsung (i) shall be subject for the one disclosure" disclosed by the recepted to an " proprietary information of Samsung (ii) shall be subject to the non-disclosure agreement regarding "Project Palette" or "Palette" and (iii) shall not be disclosed by the ready into any third party. Samsung Proprietary and Confidential

# Legal information of the second second secon

Arbitration Agreement - This Product is subject to a binding arbitration agreement between you and SAMSUNG ELECTRONICS AMERICA, INC. ("Samsung") You out of the agreement within Zong" emailing optout@sea.samsung.com or calling 1-800-SAMSUNG (726-7864) and providing the applicable information.

The full Arbitration Agreement, Standard One-year Limited Warranty, End User License Agreement (EULA), and Health & Safety Information for your device are available online:

Phone:

English: samsung.com/us/Legal/Phone-HSGuide

Spanish: samsung.com/us/Legal/Phone-HSGuide-SP

This information can also be found on the device in the "About device" or "About phone" or "About tablet" section, for example:

- Settings > About phone or About device or About tablet > Legal information Samsung legal
- Or, search "Legal"

If your device required Federal Communications Commission (FCC) approval, you can view the FCC certification by opening Settings > About phone or About device or About tablet > Status.

# Samsung Knox

Samsung Knox is Samsung's security platform and is a mark for a Samsung device tested for security with enterprise use in mind. Additional licensing fee may be required. For more information about Knox, please refer to: samsung.com/us/knox.

By accessing this document, the recipient agrees and acknowledges that all contents and information in this document (i) are confidential and proprietary information of Samsung (ii) shall be subject of the non-disclosure agreement regarding "Project Palette" or "Palette" and (iii) shall not be disclosed by the reaction of the to any third party. Samsung Proprietary and Confidential

# 20201023 Maintaining water and dust resistance

**CAUTION** To avoid electric shock and damage to your device, do not charge device while it is wet or in an area where it could get wet. Do not handle device charger or cords with wet hands while charging.

The device is not impervious to dust and water damage in any situation. It is important that all compartments are closed tightly.

Follow these tips carefully to prevent damage to the device and maintain dust and water resistance performance:

- Water resistant based on IP68 rating, which tests submersion in fresh water deeper than 1.5 meters or keep it submerged for more than 30 minutes. If device is exposed to fresh water, dry it thoroughly with a clean, soft cloth; if exposed to liquid other than fresh water, rinse with fresh water and dry as directed.
- Any device which uses accessible compartments or ports that can be opened should have these sealed or closed tightly to prevent liquid from entering the system.
- If the device has been immersed in water or the microphone or speaker is wet, SEP sound may not be heard clearly during a call. After wiping the device with a dry cloth, dry it thoroughly before using it.
- Do not expose the device to water at high pressure.
- If the device is dropped or receives an impact, the water and dust resistant features of the device may be damaged.

NOTE Liquid other than fresh water may enter the device faster. Failure to rinse the device in fresh water and dry it as instructed may cause the device to suffer 01029 HCT SEA 20201029. from operability or cosmetic issues. HCT-SEA-20201029

By accessing this document, the recipient agrees and acknowledges that all contents and information in this document (i) are confidential and proprietary information of Samsung (ii) shall be subject to the non-disclosure agreement regarding "Project Palette" or "Palette" and (iii) shall not be disclosed by the recovery to any third party. Samsung Proprietary and Confidential

# Restricting children's access to your mobile device

Your mobile device is not a toy. Do not allow children under the age of 3 to play with the server of the device of the device of choose to allow children 3 or older to use the device, they should make sure that there is adequate supervision to quard against injury or damage and use of services that may increase data costs or other charges.

Parental control settings should be enabled to ensure that children do not have access to services or content not approved by the parent. Routinely check this device to ensure it is working properly and is safe for children to use.

# Samsung Electronics America, Inc. 20201029 HCT SEA

Address:

85 Challenger Road **Ridgefield Park** New Jersey 07660

Phone: 1-800-SAMSUNG (726-7864

Internet: samsung.com

20201029-HCT-SEA-202 ©2020 Samsung Electronics America, Inc. Samsung, Samsung Galaxy, Multi Window, Samsung Health, Samsung Pay, and Smart Switch are all trademarks of Samsung Electronics Co., Ltd.

Other marks are the property of their respective owners.

Manufactured under license from Dolby Laboratories Dolby, Dolby Atmos, and the double-D symbol are trademarks of Dolby Laboratories. 1029 HCT -5

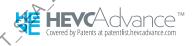

By accessing this document, the recipient agrees and acknowledges that all contents and information in this document (i) are confidential and proprietary information of Samsung (ii) shall be subject to the non-disclosure agreement regarding "Project Palette" or "Palette" and (iii) shall not be disclosed by the ready int to any third party. Samsung Proprietary and Confidential

20201023 Some multimedia (audio/video) files contain Digital Rights Management (DRM) technology to verify you have the right to use the files. Preloaded apps on your

The actual available capacity of the internal memory is less than the specified Structure memory. The available capacity may change when the specified specified of the internal memory. The available capacity may change when the specified specified specifie

vice 55FA-20201029-HCT-SEA-20201029-HCT-SEA - yc FA 20201029 HCT SEA 20201 Please check with your service provider to verify qualifying services/features.

#### Legal Notice

2029 HCT SEA 202 1. All functionality, descriptions eas, drawings, features, specifications and other information s proprietary and confidential information, (ii) subject to the non-disclosure this document a agreement regarding "Pn ect Palette" or "Palette" (iii) provided for discussion e only, and (iv) shall not be disclosed by the cipient to any third party.

Samsung reserves the right to make changes to this document, at without obligation on Samsung fification of such change.

 $\eta$  in this document grants to the recipient any license Qraht in or to information or materials this document, or any intellectual property there **sams** ETARY AND CONFIDENTIAL DOCUMENT AND ANY INFORMATION CONTAINED HEREIN ARE PROVIDED ON "AS IS" BASIS WITHOUT OF ANY KIND, EITHER IMPLIED OR E

By accessing this document, the recipient agrees and acknowledges that all contents and information in this document (i) are confidential and proprietary information of Samsung (ii) shall be subject the non-disclosure agreement regarding "Project Palette" or "Palette" and (iii) shall not be disclosed by the reason to any third party. Samsung Proprietary and Confidential

# Health and safety information

#### Exposure to Radio Frequency (RF) Signals

#### **Certification Information (SAR)**

Your wireless phone is a radio transmitter and receiver. It is designed and manufactured not to exceed the exposure limits for radio frequency (RF) energy set by the Federal Communications Commission (FCC) of the U.S. government. These FCC exposure limits are derived from the recommendations of two expert organizations, the National Counsel on Radiation Protection and Measurement (NCRP) and the Institute of Electrical and Electronics Engineers (IEEE). In both cases, the recommendations were developed by scientific and engineering experts drawn from industry, government, and academia after extensive reviews of the scientific literature related to the biological effects of RF energy.

The exposure limit set by the FCC for wireless mobile phones employs a unit of measurement known as the Specific Absorption Rate (SAR). The SAR is a measure of the rate of absorption of RF energy by the human body expressed in units of watts per kilogram (W/kg). The FCC requires wireless phones to comply with a safety limit of 1.6 watts per kilogram (1.6 W/ kg). The FCC exposure limit incorporates a substantial margin of safety to give additional protection to the public and to account for any variations in measurements.

SAR tests are conducted using standard operating positions accepted by the FCC with the phone transmitting at its highest certified power level in all tested frequency bands. Although the SAR is determined at the highest certified power level, the actual SAR level of the phone while operating can be well below the maximum value. This is because the phone is designed to operate at multiple power levels so as to use only the power required to reach the network. In general, the closer you are to a wireless base station antenna, the lower the power output.

Before a new model phone is available for sale to the public, it must be tested and certified to the FCC that it does not exceed the exposure limit established by the FCC. Tests for each model phone are performed in positions and locations (e.g. at the ear and worn on the body) as required by the FCC.

For body worn operation, this model phone has been tested and meets the FCC RF exposure guidelines when used with a Samsung accessory designated for this product or when used with an accessory that contains no metal and that positions the handset a minimum of 1.5 cm from the body.

Non-compliance with the above restrictions may result in violation of FCC RF exposure guidelines.

SAR information on this and other model phones can be viewed on-line at <u>http://www.fcc.gov/oet/ea/fccid/</u>. Please use the phone FCC ID number for search, A3LSMG991U. Sometimes it may be necessary to remove the battery pack to find the number. Once you have the FCC ID number for a particular phone, follow the instructions on the website and it should provide values for typical or maximum SAR for a particular phone. Additional product specific SAR information can also be obtained at <u>http://www.fcc.gov/encyclopedia/specific-absorption-rate-sar-cellular-telephones</u>

#### FCC Notice and Cautions

**FCC Notice** 

This device complies with Part 15 of the FCC Rules. Operation is subject to the following two conditions: (1) this device may not cause harmful interference, and (2) this device must accept any interference received, including interference that may cause undesired operation.

 This equipment has been tested and found to comply with the limits for a Class B digital device, pursuant to part 15 of the FCC Rules. These limits are designed to provide reasonable protection against harmful interference in a residential installation. This equipment generates, uses and can radiate radio frequency energy and, if not installed and used in accordance with the instructions, may cause harmful interference to radio communications. However, there is no guarantee that interference will not occur in a particular installation. If this equipment does cause harmful interference to radio or television reception, which can be determined by turning the equipment off and on, the user is encouraged to try to correct the interference by one or more of the following measures:

-Reorient or relocate the receiving antenna.

-Increase the separation between the equipment and receiver.

-Connect the equipment into an outlet on a circuit different from that to which the receiver is connected.

-Consult the dealer or an experienced radio/TV technician for help.

The phone may cause TV or radio interference if used in close proximity to receiving equipment. The FCC can require you to stop using the phone if such interference cannot be eliminated.

Vehicles using liquefied petroleum gas (such as propane or butane) must comply with the National Fire Protection Standard (NFPA-58). For a copy of this standard, contact the National Fire Protection Association, One Battery march Park, Quincy, MA 02269, Attn: Publication Sales Division.

#### Cautions

Changes or modifications made in the radio phone, not expressly approved by Samsung, will void the user's authority to operate the equipment.

The use of any unauthorized accessories may be dangerous and void the phone warranty if said accessories cause damage or a defect to the phone.

Although your phone is quite sturdy, it is a complex piece of equipment and can be broken. Avoid dropping, hitting, bending or sitting on it.

# FCC Hearing Aid Compatibility (HAC) Regulations for Wireless Devices

The U.S. Federal Communications Commission (FCC) has established requirements for digital wireless mobile devices to be compatible with hearing aids and other assistive hearing devices.

When individuals employing some assistive hearing devices (hearing aids and cochlear implants) use wireless mobile devices, they may detect a buzzing, humming, or whining noise. Some hearing devices are more immune than others to this interference noise, and mobile devices also vary in the amount of interference they generate.

The wireless telephone industry has developed a rating system for wireless mobile devices to assist hearing device users find mobile devices that may be compatible with their hearing devices. Not all mobile devices have been rated. Mobile devices that are rated have the rating on their box or a label located on the box.

The ratings are not guarantees. Results will vary depending on the user's hearing device and hearing loss. If your hearing device happens to be vulnerable to interference, you may not be able to use a rated mobile device successfully. Trying out the mobile device with your hearing device is the best way to evaluate it for your personal needs.

**M-Ratings**: Wireless mobile devices rated M3 or M4 meet FCC requirements and are likely to generate less interference to hearing devices than mobile devices that are not labeled. M4 is the better/higher of the two ratings. M-ratings refer to enabling acoustic coupling with hearing aids that do not operate in telecoil mode.

**T-Ratings**: Mobile devices rated T3 or T4 meet FCC requirements and are likely to generate less interference to hearing devices than mobile devices that are not labeled. T4 is the better/higher of the two ratings. T-ratings refer to enabling inductive coupling with hearing aids operating in telecoil mode.

Hearing devices may also be rated. Your hearing aid manufacturer or hearing health professional may help you find this rating. Higher ratings mean that the hearing device is relatively immune to interference noise.

Under the current industry standard, American National Standards Institute (ANSI) C63.19, the hearing aid and wireless mobile device rating values are added together to indicate how usable they are together. For example, if a hearing aid meets the M2 level rating and the wireless mobile device meets the M3 level rating, the sum of the two values equals M5.

Under the standard, this should provide the hearing aid user with normal use while using the hearing aid with the particular wireless mobile device. A sum of 6 or more would indicate excellent performance.

However, these are not guarantees that all users will be satisfied. T ratings work similarly.

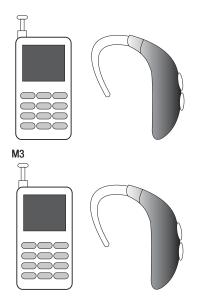

The HAC rating and measurement procedure are described in the American National Standards Institute (ANSI) C63.19 standard.

#### **HAC for Newer Technologies**

This phone has been tested and rated for use with hearing aids for some of the wireless technologies that it uses. However, there may be some newer wireless technologies used in this phone that have not been tested yet for use with hearing aids.

It is important to try the different features of this phone thoroughly and in different locations, using your hearing aid or cochlear implant, to determine if you hear any interfering noise. Consult your service provider or the manufacturer of this phone for information on hearing aid compatibility. If you have questions about return or exchange policies, consult your service provider or phone retailer.